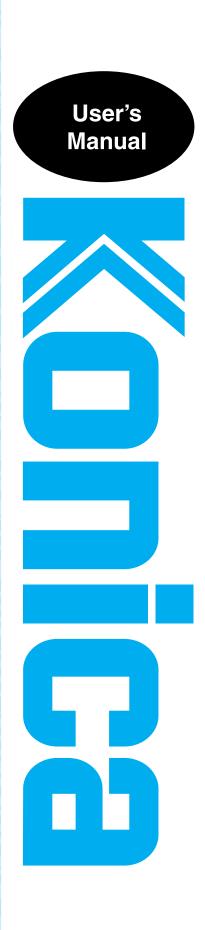

# **IP-711** Print Controller

Read this manual before printing. Keep readily available for reference.

# Welcome

This User Manual explains the functions and operations of the printer controller model IP-711 for the Konica digital color copier Konica 8020/8031. To ensure that the controller is used correctly, first read this manual carefully and thoroughly; then, keep it close at hand so you can refer to it whenever it becomes necessary.

The information contained in this manual is subject to change without notice. No part of the contents of this manual may be reproduced, quoted, or translated into any language without the permission of Konica.

## **About This Manual**

This manual is divided into two parts: Setup and Advanced Operations. In Setup, the text is organized to allow the user to perform the procedures in a stepby-step fashion.

Advanced Operations mainly explains how to use the functions that can be used when the printer controller is mounted. Read the portions that explain the specific functions you want to use.

Images and descriptions in this manual may differ from that of the purchased product depending on the time of shipment.

# Naming of Equipment

Different names are used between the printer controller and the copier to identify the same piece of equipment. Note the following.

| Controller | Copier                     |  |
|------------|----------------------------|--|
| LCT        | Large Capacity Tray DB-432 |  |

#### Welcome

# Precautions for Using the Controller

## **Heading Precautions**

### For the U.S.A. Users

FCC Part 15-Radio Frequency Devices

This device complies with Part 15 of the FCC Rules. Operation is subject to the following two conditions: (1) This device may not cause harmful interference, and (2) this device must accept any interference received, including interference that may cause undesired operation.

### NOTE

This equipment has been tested and found to comply with the limits for a Class A digital device, pursuant to Part 15 of the FCC Rules. These limits are designed to provide reasonable protection against harmful interference when the equipment is operated in a commercial environment. This equipment generates, uses, and radiate radio frequency energy and, if not installed and used in accordance with the instruction manual, may cause harmful interference to radio communications. Operation of this equipment in a residential area is likely to cause harmful interference at his own expense.

## WARNING

The design and production of this unit conform to FCC regulations, and any changes or modifications must be registered with the FCC and are subject to FCC control. Any changes made by purchaser or user without first contacting the manufacturer will be subject to penalty under FCC regulations.

This device must be used with a shielded parallel cable and a shielded USB cable. The use of non-shielded cables is likely to result in interference with radio communications and is prohibited under FCC rules.

iii

#### For Canada Users Interference-Causing Equipment Standard (ICES-003 Issue 3)

This Class A digital apparatus complies with Canadian ICES-003.

Cet appareil numérique de la classe A est conforme à la norme NMB-003 du Canada.

## For European Users

CE Marking (Declaration of Conformity) This product complies with the following EU directives: 89/336/EEC, 73/23/EEC and 93/68/EEC directives. This declaration is valid for the area of the European Union.

This device must be used with a shielded parallel cable, a shielded USB cable and a shielded Ethernet 10/100 Base-T cable. The use of non-shielded cables is likely to result in interference with radio communications and is prohibited under EU directives.

## For users in countries subject to Class B regulations

This device must be used with a shielded parallel cable, a shielded USB cable and a shielded Ethernet 10/100 Base-T cable. The use of non-shielded cables is likely to result in interference with radio communications and is prohibited under CISPR 22 rules and local rules.

#### Welcome

#### For users in countries not subject to Class B regulations

#### WARNING

This is a Class A product. In a domestic environment this product may cause radio interference in which case the user may be required to take adequate measures.

This device must be used with a shielded parallel cable, a shielded USB cable and a shielded Ethernet 10/100 Base-T cable. The use of non-shielded cables is likely to result in interference with radio communications and is prohibited under CISPR 22 rules and local rules.

## **Trademark Acknowledgments**

Ethernet is a registered trademark of Xerox Corporation.

Microsoft, Windows and Windows NT are either registered trademarks or

trademarks of Microsoft Corporation in the United States and/or other countries.

Novell and NetWare are registered trademarks of Novell Inc., U.S.A.

LaserJet and PCL5c are registered trademarks of Hewlett-Packard Company, U.S.A.

All other product and brand names are trademarks or registered trademarks of their respective companies or organizations.

This product uses NEST Office SDK of Novell, Inc.

Copyright © 1999 Novell, Inc. NEST is a trademark of Novell, Inc. in the United States and other countries.

This product uses Software Developer Kit of Peerless Systems Corporation.

Copyright © 2001 Peerless Systems Corporation. All rights reserved.

v

# **Product Overview**

The IP-711 controller is optional equipment used for adding printer, scanner and network functions to the Konica 8020/8031 copier. Mounting the controller on the Konica 8020/8031 will allow the following functions to be used:

- Print functions effected through PCL5c
- Supporting TCP/IP, NetBEUI, and IPX/SPX network protocols.
- Direct printing functions over the network using Windows Printing, LPR, IPP, and others.
- Function to transfer and/or notify scanned image over the network.
- Fax functions using the Internet (Internet Fax)
- Setting the copier and printer controller from a client PC over the network by means of an HTTP server (using a Web browser)

# vi **Contents**

|       | Welcome                                           |    |
|-------|---------------------------------------------------|----|
|       | About This Manual                                 | i  |
|       | Naming of Equipment                               | i  |
|       | Precautions for Using the Controller              | ii |
|       | Heading Precautions                               | ii |
|       | Trademark Acknowledgments                         | iv |
|       | Product Overview                                  | v  |
|       | 1. Before Using the Controller                    |    |
|       | 1.1 Operating Environment                         | 1  |
| Setup |                                                   |    |
|       | 2. Connecting the Cable                           |    |
|       | 2.1 Connector Locations                           | 5  |
|       | 3. Settings Required for Local Connection         |    |
|       | 3.1 Installing the Printer Driver                 | 7  |
|       | For Windows 98, 98SE and Me:                      |    |
|       | For Windows 2000, NT 4.0, and XP:                 |    |
|       | Installation through Plug and Play                |    |
|       | Local Interface Setting                           |    |
|       | 4. Settings Required for Network Printing         |    |
|       | 4.1 Network Connection That Can be Selected       |    |
|       | in Each of Different Windows OSs 17               |    |
|       | 4.2 To Make the Settings on the Controller Side   | 18 |
|       | IP Address Setting                                |    |
|       | 4.3 Windows Printing Setting                      |    |
|       | Settings made on the controller side              |    |
|       | Settings made on the Printer Driver side          |    |
|       | 4.4 Settings for Printing through LPR             | 22 |
|       | Settings made on the controller side              | 22 |
|       | Settings made on the Printer Driver side          | 22 |
|       | 4.5 Settings for Printing using IPP               | 23 |
|       | Settings made on the controller side              | 23 |
|       | Settings made on the Printer Driver side          | 25 |
|       | 4.6 Print Service Setting in NetWare              | 26 |
|       | 4.7 Operation Checks after Installation of Driver | 39 |
|       | Test Printing from Client PC                      | 39 |
|       | 5. Uninstalling the Driver                        |    |
|       | 5.1 Uninstalling the Driver                       | 41 |
|       |                                                   |    |

Contents

# **Advanced Operations**

| 6. Pri | nting                                            |     |
|--------|--------------------------------------------------|-----|
| 6.1    | Device Option Setting                            | 47  |
| 6.2    | Using Easy Set                                   | 47  |
| 6.3    | Displaying Page Layout and Printer Figure        | 48  |
| 6.4    | Effecting N-up Printing                          | 49  |
|        | Printing Pages with Watermarks                   |     |
| 6.6    | Effecting Duplex/Booklet Printing                | 54  |
|        | Effecting Staple                                 |     |
|        | Effecting Folding                                |     |
| 6.9    | Effecting Hole Punch                             | 57  |
|        | 0Adding a Cover or Interleaf                     |     |
| 6.1    | 1Print to Suit the Paper Size                    | 59  |
| 6.1    | 2Printing on Paper from Manual Bypass Tray       | 60  |
| 7. Set | tings and Operations for Scan Functions          |     |
| 7.1    |                                                  | 62  |
|        | URL Notification                                 | 63  |
|        | Selectable File Format for Scanning              | 63  |
| 7.2    | Scan to PC                                       | 64  |
|        | Setting the FTP Application                      | 65  |
|        | Scan Operation                                   | 66  |
|        | Details of Scan Operation Settings               | 67  |
| 7.3    | Scan to FTP Server                               | 69  |
|        | Controller Setting                               | 70  |
|        | Setting the Proxy Server                         | 73  |
|        | Scan Operation                                   |     |
|        | Details of Scan Operation Settings               | 75  |
| 7.4    | Scan to HDD                                      |     |
|        | Creating a HDD Directories                       | 78  |
|        | Scan Operation                                   | 80  |
|        | Details of Scan Operation Settings               |     |
|        | Downloading Scanned Data from the Hard Disk      |     |
| 7.5    | Scan to E-mail                                   | 86  |
|        | Controller Setting                               | 87  |
|        | Scan Operation                                   |     |
|        | Details of Scan Operation Settings               | 92  |
| 7.6    |                                                  |     |
|        | Controller Setting                               |     |
|        | Setting the Internet FAX Options                 |     |
|        | Scanning Operation for Internet Fax Transmission |     |
|        | Details of Scan Operation Settings               | 102 |

#### Contents

|    |      | Internet Fax Reception                          | 105 |
|----|------|-------------------------------------------------|-----|
|    | 7.7  | The Operation of Capturing Images by TWAIN      | 106 |
|    |      | Installing the TWAIN Driver                     | 106 |
|    |      | Controller Setting                              | 106 |
|    |      | Capturing Images by TWAIN                       | 107 |
|    | 7.8  | Advance Registration of Destinations            | 110 |
|    |      | One-Touch Key Registration                      |     |
|    |      | One Time Registration                           |     |
| 8. | Job  | Management                                      |     |
|    |      | Print Job Management                            | 121 |
|    |      | Specifying Operation for Job                    |     |
|    |      | Identifying a Print Job by Name                 |     |
|    |      | Transmitting a Print Job to a Copier in Which   |     |
|    |      | the Copy Track Function is Active               | 122 |
|    |      | Printing Pages with a Distribution Number       |     |
|    |      | Lock Job                                        | 123 |
|    |      | Proof and Print                                 | 124 |
|    |      | Store to HDD                                    | 124 |
|    |      | Store to Memory                                 | 125 |
|    | 8.2  | Job Operations on Network Management Utility    |     |
|    |      | Light                                           | 126 |
|    |      | Print job list                                  | 126 |
|    |      | Scanner job list                                | 127 |
|    |      | Print job history                               | 128 |
|    |      | Scanner job history                             | 129 |
| 9. | Tro  | ubleshooting                                    |     |
|    | 9.1  | Unable to Print                                 | 131 |
|    | 9.2  | Unable to Make Correct Settings /               |     |
|    |      | Unable to Print Exactly as Set                  | 133 |
| A  | ppen | ndixes                                          |     |
|    |      | A. Product Information                          | 137 |
|    |      | B. How to Use Network Management Utility Light. | 138 |
|    |      | C. Incompatible Function Combinations           | 194 |
| IN | IDE: | X                                               |     |
|    | IND  | DEX                                             | 197 |
|    |      |                                                 |     |

## 1.1 Operating Environment

#### **Operating Environment**

The printer controller operates under the following environment.

| OS                   | Windows 98, Windows 98SE, Windows Me, Windows NT 4.0,<br>Windows 2000, Windows XP                                                    |  |  |
|----------------------|----------------------------------------------------------------------------------------------------|--|--|
| PC                   | IBM PC or compatatible                                                                                                    |  |  |
| Direct<br>Connection | USB (version 1.1)<br>IEEE1284 (Compatible/Nibble/ECP)                                                                                |  |  |
| Network              |                                                                                                    |  |  |
| Environment          |                                                                                                    |  |  |
| Software             | Microsoft Internet Explorer version 5.5 (Java-compliant) or<br>later.<br>Netscape Communicator version 4.5 (Java-compliant) or later |  |  |

#### Accessories

PCL5c Printer Driver CD-ROM 1 sheet

- The PCL5c Printer Driver CD-ROM contains the following:
  - Printer Driver (for Windows 98/98SE/Me, Windows NT4.0, and Windows 2000/XP)
  - TWAIN Driver
  - USB Device Driver
  - · Font Manager
  - · User Manual (this manual: PDF file)
  - · Latest information (Readme.txt)

## Password for the Administrator Mode

A password is necessary to enter the "Administrator Mode." For the password, ask the administrator of your copier.

2

# Setup

Download from Www.Somanuals.com. All Manuals Search And Download.

Make the cable connection between the PC and the controller by using the appropriate cable for the specific connection scheme used.

If the copier is to be used in stand-alone environment, use the IEEE1284 (Centronics) or USB cable. If the copier is used in network environment, use the network cable.

# 2.1 Connector Locations

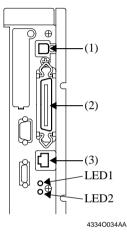

- (1) USB
- (2) IEEE1284 (Centronics)
- (3) Network

#### ■ Connecting the Network Cable

- 1. Use the cable that complies with the 10Base-T or 100Base-TX standard. Use Category 5 or 5E cables for the network cable.
- 2. When the cable is connected to the connector, LED1 turns ON.

[Description of the LEDs]

LED1: LINK = Lights if the network connection is established.

LED2: ACT = Blinks depending on the data reception status.

6

# 3. Settings Required for Local Connection

To make a local connection between the PC and printer controller, make the settings by following the procedures given below.

# 3.1 Installing the Printer Driver

## For Windows 98, 98SE and Me:

The following procedure applies to the installation of the printer driver for Windows 98.

## NOTE

To connect the copier to a PC, in which Windows 98, 98SE, or Me is installed, through the USB, it is necessary that the USB device driver be installed in the PC.

For the procedure to install the USB device driver, see "Installing through Plug and Play" and "Connecting the USB Cable." @p.15

- 1. Click the "Start" button and, from the menu that will then appear, select "Settings" "Printers."
- 2. The Printers window will appear. Double-click the "Add Printer" icon in the window.
- 3. The "Add Printer Wizard" will start. Click the "Next>" button.
- 4. A window will appear, asking how the printer is to be connected. Select "Local printer" and then click the "Next>" button.

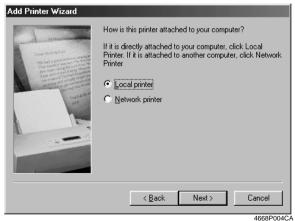

Download from Www.Somanuals.com. All Manuals Search And Download.

5. A window will appear, prompting you to select the manufacturer and model of your printer.

Click the "Have Disk.." button on the lower right part of the screen.

| Add Prin                                                     | ter Wizard                                                                                                    |
|--------------------------------------------------------------|----------------------------------------------------------------------------------------------------|
| I                                                            | Click the manufacturer and model of your printer. If your printer came with an<br>installation disk, click Have Disk. If your printer is not listed, consult your printer<br>documentation for a compatible printer. |
| Manufac<br>Apple<br>AST<br>AT&T<br>Brother<br>Bull<br>C-Itoh | AGFA-AccuSet 1000<br>AGFA-AccuSet 1000SF v2013.108<br>AGFA-AccuSet 1000SF v52.3<br>AGFA-AccuSet 1500                                                                                                    |
|                                                              | <u>Have Disk</u><br><u>ABack</u> Next > Cancel<br><u>A668P005CA</u>                                                                                                    |

- The "Install From Disk" dialog box will appear. Insert the Printer Driver CD-ROM, which comes with the controller, in the CD-ROM drive of your PC.
- 7. Specify the storage of the printer driver for Windows 98/98SE/Me in the CD-ROM to the "Copy manufacturer's files from:" box, then click the "OK" button.
- 8. A "Printers" list will appear. Select the printer driver to be installed and click the "Next>" button.

| Add Prin          | nter Wizard                                                                                                    |
|-------------------|----------------------------------------------------------------------------------------------------|
| Ø                 | Click the manufacturer and model of your printer. If your printer came with an<br>installation disk, click Have Disk. If your printer is not listed, consult your printer<br>documentation for a compatible printer. |
| <u>P</u> rinters: |                                                                                                    |
|                   | IP-711_8031/9331 PCL5。<br>IP-711_8020/9231 PCL5。                                                                                                    |
|                   | Have Disk                                                                                                    |
|                   | < <u>B</u> ack Next > Cancel                                                                                                    |
|                   | k4334P158C/                                                                                                    |

Download from Www.Somanuals.com. All Manuals Search And Download.

9. A window that prompts you to select the port will appear.

Select "EPUSB1" if the connection is made through the USB cable and "LPT1" if the connection is made through the IEEE1284 cable. Then, click the "Next>" button.

| Add Printer Wizard                                                                                                    | Click the port you want to use with this printer, and then<br>click Next.<br>Available ports:<br>COM1: Communications Port<br>COM4: Infrared Serial (COM) Port<br>FILE: Creates a file on disk<br>UPT1: ECP Printer Port<br>LPT3: Infrared Printing (LPT) Port                                 |            |
|----------------------------------------------------------------------------------------------------|----------------------------------------------------------------------------------------------------|------------|
| Add Printer Wizard                                                                                                    | Configure Port                                                                                                    | 4668P009CA |
| Contraction of the second second seco | Click the port you want to use with this printer, and then<br>click Next.<br><u>A</u> vailable ports:<br><u>COM1</u> : <u>Communications Port</u><br><u>FILE</u> : <u>Creates a file on disk</u><br><u>UPT1</u> : <u>ECP Printer Port</u><br><u>USB001</u> <u>Virtual printer port for USB</u> |            |
|                                                                                                    | Add Port Configure Port                                                                                                    | 4334P227CA |

10. A window that asks you to confirm the printer name will appear. Check the printer name.

"Konica IP-711\_8031/9331 PCL5c" or "Konica IP-711\_8020/9231 PCL5c" If you want to designate this printer as the default printer, select "Yes." Click the "Next>" button.

11. A screen that allows you to select printing of a test page will appear. If you want to print a test page, select "Yes."

12. Installation will complete.

When all the files have been copied from the CD-ROM, the corresponding icon will be added to the "Printers" window.

This completes the installation.

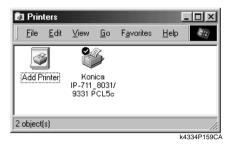

## For Windows 2000, NT 4.0, and XP:

The following procedure applies to the installation of the printer driver for Windows 2000. Note that different names are used for the Windows NT users and different contents of displays are given for the Windows XP users.

- 1. Click the "Start" button and, from the menu that will then appear, select "Settings" "Printers."
- The Printers window will appear. Double-click the "Add Printer" icon in the window.
- 3. The "Add Printer Wizard" will start. Click the "Next>" button.
- 4. A screen that allows you to select the type of connection made of the printer will appear.

Select "Local printer" and then click the "Next>" button.

5. A window that prompts you to select the port will appear. Select "USB001" if the connection is made through the USB cable and "LPT1" if the connection is made through the IEEE1284 cable. Then, click the "Next>" button.

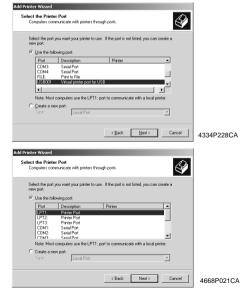

#### NOTE

Windows NT 4.0 does not support USB.

Download from Www.Somanuals.com. All Manuals Search And Download.

6. A window will appear, prompting you to select the manufacturer and model of your printer.

Click the "Have Disk.." button on the lower right part of the screen.

| Add Printer Wizard                                                                                                    |
|----------------------------------------------------------------------------------------------------|
| Add Printer Wizard<br>The manufacturer and model determine which printer to use.                                                                                                    |
| Select the manufacturer and model of your printer. If your printer came with an installation disk, click Have Disk. If your printer is not listed, consult your printer documentation for a compatible printer.                                                                                  |
| Manufacturers: Printers:                                                                                                    |
| Agra     AGFA-AccuSet v52.3       Aps     AGFA-AccuSet SF v52.3       Apollo     AGFA-AccuSet 800       Apple     AGFA-AccuSet 800SF v52.3       APS-PS     AGFA-AccuSet 800SF v52.3       AGFA-AccuSet 800SF v2013.108     AGFA-AccuSet 800SF v2013.108       AST     AGFA-AccuSet 1000SF v52.3 |
| Have Disk                                                                                                    |
| K Back Next > Cancel 4668P022C.                                                                                                    |

- The "Install From Disk" dialog box will appear. Insert the Printer Driver CD-ROM, which comes with the printer controller, in the CD-ROM drive of your PC.
- 8. Specify the storage of the printer driver for Windows NT or 2000 in the CD-ROM to the "Copy manufacturer's files from:" box, then click the "OK" button.

#### MEMO

For Windows XP users, use the printer driver for Windows 2000.

13

 A "Printers" list will appear. Select the printer driver to be installed and click the "Next>" button.

| Add Printer Wi       | izard                                                                                                    |
|----------------------|----------------------------------------------------------------------------------------------------|
| Add Printe<br>The ma | r Wizard<br>nufacturer and model determine which printer to use.                                                                                                    |
| 🛛 🎧 🖌 disk,          | st the manufacturer and model of your printer. If your printer came with an installation<br>click Have Disk. If your printer is not listed, consult your printer documentation for a<br>satible printer. |
|                      | 8031/9331 PCL5。<br>_8020/9231 PCL5。                                                                                                    |
|                      | <u>₩</u> indows Update <u>H</u> ave Disk                                                                                                    |
|                      | < <u>B</u> ack <u>N</u> ext > Cancel                                                                                                    |

10. A window that asks you to confirm the printer name will appear. Check the printer name.

"Konica IP-711\_8031/9331 PCL5c " or "Konica IP-711\_8020/9231 PCL5c " If you want to designate this printer as the default printer, select "Yes." Click the "Next>" button.

- 11. A screen that allows you to select whether to share the printer or not. If you share the printer with other users, select "Shared" and type the share name in the box to the right of "Share Name." If not, select "Do not share this printer" and then click the "Next>" button.
- 12. A screen that allows you to select printing of a test page will appear. If you want to print a test page, select "Yes."

13. As the last step, click the "Finish" button.

| Add Printer Wizard |                                                                  |                                                                                                    |  |
|--------------------|------------------------------------------------------------------|----------------------------------------------------------------------------------------------------|--|
|                    | Completing the Add Printer<br>Wizard                             |                                                                                                    |  |
|                    | You have successfully completed the Add Printer wizard.          |                                                                                                    |  |
|                    | You specifie                                                     | d the following printer settings:                                                                                 |  |
|                    | Name:<br>Shared as:<br>Port:<br>Model:<br>Default:<br>Test page: | Konica IP-711_8031/9331 PCL5。<br><not shared=""><br/>LPT1:<br/>Konica IP-711_8031/9331 PCL5。<br/>Yes<br/>No</not> |  |
|                    | To close this                                                    | s wizard, click Finish.                                                                                           |  |
|                    |                                                                  | < Back Finish Cancel                                                                                              |  |

k4334P162CA

14. Installation will complete.

When all the files have been copied from the CD-ROM, the corresponding icon will be added to the "Printers" window.

This completes the installation.

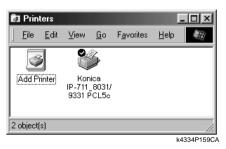

## **Installation through Plug and Play**

If the local connection (IEEE1284 or USB) is made between the PC and the copier, the printer driver can be installed through the "Plug and Play" function. For details of how to install the printer driver, see "3. Setting Required for Local Connection." @p.7

### NOTE

Windows NT 4.0 does not support "Plug and Play."

## ■ Connecting the IEEE1284 (Centronics) Cable

- 1. Make the connection after the copier and PC have been turned OFF.
- 2. Plug one end of the cable into the printer controller and fix the lock springs on both sides of the connector.
- 3. Connect the other end of the cable to the PC.
- 4. The copier and PC are turned ON in that order. Windows is started, the installation guide for the printer driver through Plug and Play is automatically started on the PC.
- 5. Install the printer driver according as instructed by the "Add New Hardware Wizard."

## ■ Connecting the USB Cable

• Windows 98, 98SE and Me:

Following the instructions given in the "Add New Hardware Wizard" that will be automatically started through Plug and Play, install the USB device driver and then install the printer driver.

- 1. Connect the USB cable to the copier and PC with the Power Switch ON.
- 2. The installation of the printer driver through Plug and Play is automatically started on the PC.
- 3. Install the USB device driver according as instructed by the "Add New Hardware Wizard."

## NOTE

The USB device driver is stored in the printer driver CD-ROM.

4. Following the instructions given in the "Add New Hardware Wizard" that will automatically appear after the USB device driver has been installed, install the printer driver.

## 3. Settings Required for Local Connection

- Windows 2000 and XP:
- 1. Connect the USB cable to the copier and PC with the Power Switch ON.
- 2. The installation of the printer driver through Plug and Play is automatically started on the PC.
- 3. Install the printer driver according as instructed by the "Add New Hardware Wizard."

#### NOTE

Windows NT 4.0 does not support USB.

## **Local Interface Setting**

If necessary, set the local interface on the copier control panel.

- 1. On the control panel of the copier, select "Utility" "Admin. Mode" and then enter the password.
- 2. Select "Print Set" "Common Setting."

|   |        |               | ₩© Print set                                      | •              | Fin.<br>Time                      |
|---|--------|---------------|---------------------------------------------------|----------------|-----------------------------------|
|   | Status | Comp-<br>lete | Common<br>Setting                                 | PCL<br>Setting |                                   |
| Ŧ |        | elete         | PDL Set<br>1/0 Timeou<br>Parallel 1<br>Screen Pat | it             | PCL<br>15 Sec<br>ECP<br>Gradation |
|   |        |               |                                                   |                | 4334P151C                         |

3. Make the following settings.

| I/O Timeout        |  |
|--------------------|--|
| Parallel Interface |  |

: Set the communications timeout (10 to 300 sec.).

: Set the mode for use of parallel interface (Compatible, Nibble, ECP).

# 4. Settings Required for Network Printing

This chapter explains the settings that need to be made for network printing. Make the necessary settings for network printing by following the procedures given below.

 Referring to "3. Settings Required for Local Connection," install the printer driver. @p.7 At this time, select "LPT1" for the port.

NOTE

Do not execute a test print at this time. Do that after the network connections and settings have been made.

2. Following the instructions given in this chapter, make the necessary settings for network printing.

Change the port of the printer driver installed in step 1 to one for the network connection and change the settings on the controller side as may become necessary.

#### NOTE

For the IPP connection, it is necessary to start with the step to add the printer driver.

# 4.1 Network Connection That Can be Selected in Each of Different Windows OSs

Different setting procedures apply depending on the output method (LPR, Windows Printing, IPP).

Select the connection scheme optimum for the operating environment.

|                     | Windows<br>98,98SE | Windows<br>Me | Windows<br>NT4.0 | Windows<br>2000 | Windows<br>XP | Protocol Used |
|---------------------|--------------------|---------------|------------------|-----------------|---------------|---------------|
| LPR                 |                    |               | 0                | О               | 0             | TCP/IP        |
| Windows<br>Printing | 0                  | 0             | 0                | О               | 0             | NetBEUI       |
| IPP                 |                    |               |                  | О               | 0             | TCP/IP        |

# 4.2 To Make the Settings on the Controller Side

Network settings on the controller side may be made either from the copier control panel or through Network Management Utility Light used on a PC connected to the network. Use of Network Management Utility Light allows detailed settings that cannot be made from the copier control panel to be made. For the details of Network Management Utility Light, see "Appendix B. How to Use Network Management Utility Light." @p.138

To use Network Management Utility Light, it is necessary to first set the IP address by following the procedure given below.

# **IP Address Setting**

- 1. On the control panel of the copier, select "Utility" "Admin. Mode" and then enter the password.
- Select "Network set" "Common Setting" "TCP/IP" to open the "TCP/IP" screen.

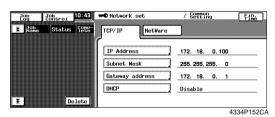

3. Make the following settings:

| IP Address      | : | Set the IP address of the controller.              |
|-----------------|---|----------------------------------------------------|
| Subnet Mask     | : | Set the subnet mask for the network to be          |
|                 |   | connected.                                         |
| Gateway Address | : | Set the default gateway address for the network to |
|                 |   | be connected.                                      |

Check with the network administrator on these three items in advance.

4. Turn OFF the Power Switch OFF of the copier. Turn the Power Switch ON again, then the settings are effective.

19

## ■ Accessing Network Management Utility Light

Network Management Utility Light can be accessed directly using a Web browser.

- 1. Start the Web browser.
- 2. Type the IP address of the controller as follows in the address box and press the Enter key.

http://<controller IP address>/ E.g.: If the controller IP address is 172.16.0.100 http://172.16.0.100/

3. Network Management Utility Light will appear.

For the details of Network Management Utility Light, see "Appendix B. How to Use Network Management Utility Light." @p.138

# 4.3 Windows Printing Setting

The use of Windows Printing enables direct printing over the Microsoft network.

#### NOTE

To make the Windows Printing setting, it is necessary to install the NetBEUI protocol in the PC.

## Settings made on the controller side

Make the settings for Windows Printing from Network Management Utility Light. The setting is necessary for Windows Printing.

- 1. Start Network Management Utility Light.
- 2. Enter the password to log on to the Administrator mode.
- 3. Click the "Network" tab and then select "Common Setting" "Windows Configuration."

| Network Management Utility Light - Micro-                                                                                                    | oft Internet Explorer                            | - <b>- X</b>       |
|----------------------------------------------------------------------------------------------------|--------------------------------------------------|--------------------|
| <u>File Edit View Favorites Tools H</u>                                                                                                    | elp                                              | ê                  |
| → → → · ③ ②<br>Back Forward Stop Refresh                                                                                                    | Home Search Favorites History Mail               | Print Edit Discuss |
| Address Address Addres |                                                  | ▼ Links            |
|                                                                                                    | Ready<br>Ready<br>System File Print Scan Network |                    |
| Common Setting                                                                                                    | Windows Configuration                            |                    |
| ► TCP/IP                                                                                                    | Enable Windows Printing Service                  | Enable 💌           |
| ▶ IPP                                                                                                    | NetBIOS Name                                     |                    |
| NetWare Configuration                                                                                                    | Printing Service Name                            |                    |
| NetWare Status                                                                                                    | -                                                |                    |
| Windows Configuration                                                                                                    | WorkGroup Name                                   |                    |
| E-mail / Internet FAX                                                                                                    |                                                  |                    |
| FTP Server                                                                                                    |                                                  | Apply Clear        |
| > TWAIN Configuration                                                                                                    |                                                  |                    |
| Log-out                                                                                                    |                                                  |                    |
| e)                                                                                                    |                                                  | My Computer        |
|                                                                                                    |                                                  | k4334P1560         |

4. Make the following settings.

Enable Windows Printing Service:

Set the Windows print service.

Setting values : Enable, Disable

21

| NetBIOS Name          | : Set the NetBIOS name.              |
|-----------------------|--------------------------------------|
| Setting value         | : 15 alphanumeric characters or less |
| Printing Service Name | : Set the print service name.        |
| Setting value         | : 13 alphanumeric characters or less |
| WorkGroup Name        | : Set the work group name.           |
| Setting value         | : 15 alphanumeric characters or less |

## Settings made on the Printer Driver side

- Windows 98, 98SE and Me:
- 1. Click the "Start" button and, from the menu that will then appear, select "Settings" – "Printers." Select the icon of the printer that has been installed; then, right-click it and choose "Properties."
- 2. On the "Details" tab, click the "Add Port" button.
- 3. Select "Network" and click the "Browse" button. On the network configuration that will then be displayed, select the target printer icon.
- Windows NT 4.0, 2000 and XP:
- 1. Click the "Start" button and, from the menu that will then appear, select "Settings" – "Printers." Select the icon of the printer that has been installed; then, right-click it and choose "Properties."
- 2. Select the "Port" tab. Then, select "Add Port" "Local Port" and type the \\NetBIOSname\PrintingService name.
- 3. Click the "OK" button to exit the function.
- 4. For the NetBIOS name and the Printing Service name to be entered, click the "Network" tab of Network Management Utility Light and see "Windows Configuration" by selecting "Common Setting" – "Windows Configuration."

# 4.4 Settings for Printing through LPR

The following explain how to make settings for printing through LPR in different OSs.

## Settings made on the controller side

Set the IP address in the controller. @p.18

## Settings made on the Printer Driver side

- Windows NT 4.0:
- 1. Click the "Start" button and, from the menu that will then appear, select "Settings" – "Printers." Select the icon of the printer that has been installed; then, right-click it and choose "Properties."
- 2. Select the "Port" tab and click the "Add Port.." button.
- 3. From the "Available port types" list, select "LPR Port" and then click "New Port."

#### NOTE

22

If "LPR Port" is not available in the list, click the "Start" button and select "Control Panel" – "Network." Click the "Services" tab, click the "Add" button, and install the Microsoft TCP/IP print service.

- 4. On the "Add LPR compatible printer" dialog box, type the IP address of the printer in the "Name or address of server providing lpd:" field. Type "Print" in the "Name of printer or print queue on that server" field.
- 5. When the setting has completed, carry out the test print.
- Windows 2000 and XP:
- 1. Click the "Start" button and, from the menu that will then appear, select "Settings" – "Printers." Select the icon of the printer that has been installed; then, right-click it and choose "Properties."
- 2. Select the "Port" tab and click the "Add Port.." button.
- 3. From the "Available port types" list, select "Standard TCP/IP Port" and then click "New Port."
- 4. Type the IP address of the printer in the "Name of printer or IP address" field.

Download from Www.Somanuals.com. All Manuals Search And Download.

- 5. Select "Custom" and click "Setting."
- 6. Select "LPR."
- 7. Type "Print" in the "Queue Name" field and click "OK."
- 8. Click "Next" and then "Finish" to exit from the dialog box.

# 4.5 Settings for Printing using IPP

## Settings made on the controller side

If IPP (Internet Printing Protocol) is used, make the following settings on Network Management Utility Light. (Printing can be done with the default settings.)

- 1. Start Network Management Utility Light.
- 2. Enter the password to log on to the Administrator mode.
- 3. Click the "Network" tab and then select "Common Setting" "IPP."
- 4. Make the following settings.

| Ready<br>Ready       System File     Print     Scan       Network       IPP     Enable IPP       IPP     Enable IPP       NetWare Configuration       NetWare Status       Windows Configuration       Email / Internet FAX       FTP       Operational Supported       VP Configuration                                                                                                    | Network Management Utility Light - Micro<br>File Edit View Favorites Icols | soft Internet Explorer<br>Jelp |                                                                                                    |  |  |  |  |
|----------------------------------------------------------------------------------------------------|----------------------------------------------------------------------------|--------------------------------|----------------------------------------------------------------------------------------------------|--|--|--|--|
| Ready         Ready         System File Print Scan Network         Common Setting         IPP Configuration         Enable IPP         Accept IPP Jobs         NetWare Configuration         NetWare Status         Windows Configuration         E-mail / Internet FAX         FTP Server         Coperational Supported         Windows Configuration         Log-cout         Coperational Supported         Image: Configuration         Coperational Supported         FTP Server         Coperational Supported         Image: Configuration         Coperational Supported         Fire Server         Coperational Supported         For Get-Jobe         Fire Server         Coperational Supported         Fire Get-Jobe         Fire Get-Jobe         Fire Get-Jobe         Fire Get-Printer-Attributes                                                                                                    |                                                                            |                                |                                                                                                    |  |  |  |  |
| Common Setting       System File Print Scan Network         TCP/IP       IPP Configuration         TCP/IP       Enable IPP         NetWare Configuration       Enable IPP         NetWare Status       Printer URI         Windows Configuration       Printer URI         FTP Server       Operational Supported         TWAIN Configuration       Operational Supported         Log-out       Operational Supported                                                                                                    | Address 🖉 http://172.16.0.100/aindex.htm                                   |                                |                                                                                                    |  |  |  |  |
| Common Setting       IPP Configuration         TCP/TP       Enable IPP       Enable IP         IPP       Accept IPP Jobs       Enable IIP         NetWare Configuration       Printer URI Supported       Security         Windows Configuration       Printer URI       Printer URI Supported       Security         Windows Configuration       Printer URI       Printer URI Supported       Security         FTP Server       Operational Supported       IP Print Job       IP Print Job         TWAIN Configuration       IP Cate Job Attributes       IP Get Job Attributes                                                                                                    |                                                                            | 🜍 Ready                        |                                                                                                    |  |  |  |  |
| TCP/IP       Enable IPP       Enable IP         IPP       Accept IPP Jobs       Enable IP         NetWare Configuration       Printer URI       Printer URI Supported       Security         Windows Configuration       Printer URI       Printer URI Supported       Security         Windows Configuration       Printer URI       Printer URI Supported       Security         FTP Server       Operational Supported       IP Print Job       Inter/IP2 168.10.11/spp       none         TWAIN Configuration       Importantion       Importantion       Importantion       Importantion         Log-out       Get-Job       Importantion       Importantion       Importantion                                                                                                    |                                                                            | System File Print Scan Network |                                                                                                    |  |  |  |  |
| • TCP/TP     Enable IPP     Enable IPP       • IPP     Accept IPP Jobs     Enable IP       • NetWare Configuration     Printer URI     Enable IPP       • NetWare Status     Printer URI     Printer URI Supported     Security       • Windows Configuration     Printer URI     Printer URI Supported     Security       • Mindows Configuration     Printer URI     Printer URI Supported     Security       • TTP Server     Operational Supported     IP Print Job     Itp://192.168.10.11/80/6pp     none       • TWAIN Configuration     IP Print Job     Itp://192.168.10.11/80/6pp     Itp://192.168.10.11/80/6pp     none       Log-out     IP Print Job     Itp://192.168.10.11/80/6pp     Itp://192.168.10.11/80/6pp     none                                                                                                    | Common Setting                                                             | IPP Configuration              |                                                                                                    |  |  |  |  |
| > IPP       Accept IPP Jobs       Enable          > NetWare Configuration       Printer URI       Printer URI Supported       Security         > NetWare Status       Printer URI       Printer URI Supported       Security         > Windows Configuration       Printer URI       Printer URI Supported       Security         E-mail / Internet FAX       Printer URI Supported       Printer URI Supported       Security         TWAIN Configuration       Operational Supported       IP Print Job       IP Operational Supported       IP Operational Supported                                                                                                    | ► TCP/IP                                                                   | -                              | Enable                                                                                                    |  |  |  |  |
| <ul> <li>NetWare Configuration</li> <li>NetWare Status</li> <li>NetWare Status</li> <li>Windows Configuration</li> <li>E-mail / Internet FAX</li> <li>FTP Server</li> <li>Operational Supported</li> <li>Validate Job</li> <li>Get-Dob- Attributes</li> <li>Get-Printer-Attributes</li> </ul>                                                                                                    | ▶ IPP                                                                      | Accent TDD Tobe                |                                                                                                    |  |  |  |  |
| <ul> <li>NetWare Status</li> <li>Windows Configuration</li> <li>E-mail / Internet FAX</li> <li>FTP Server</li> <li>Operational Supported</li> <li>FTP Server</li> <li>TWAIN Configuration</li> <li>Cancel Job</li> <li>Cancel Job</li> <li>Get-Drinter-Attributes</li> <li>Get-Printer-Attributes</li> </ul>                                                                                                    | NetWare Configuration                                                      |                                |                                                                                                    |  |  |  |  |
| Windows Configuration         http://192.168.10.11/pp         none           E-mail / Internet FAX         http://192.168.10.11/s0/pp         none           FTP Server         Operational Supported         Image: Configuration         Image: Configuration           TWAIN Configuration         Operational Supported         Image: Configuration         Image: Configuration           Log-out         Image: Configuration         Image: Configuration         Image: Configuration         Image: Configuration           Log-out         Image: Configuration         Image: Configuration         Image: Configuration         Image: Configuration                                                                                                    | NetWare Status                                                             | Filler ord Supported Security  |                                                                                                    |  |  |  |  |
| E-mail / Internet FAX<br>FTP Server<br>TWAIN Configuration<br>Log-out Operational Supported FV Print Job FV Validate Job FV Cancel Job FV Cancel Job FV Cat-Job-Attributes FV Get-Jobs FV Get-Jobs FV Get-Printer-Attributes FV Get-Printer-Attributes FV Get-Printer-FV FV FV FV FV FV FV FV FV FV FV FV FV F                                                                                                    | Windows Configuration                                                      |                                |                                                                                                    |  |  |  |  |
| FTP Server       Operational Supported       IF Print Job         TWAIN Configuration       IV Madate Job       IV Cancel Job         Log-out       IV Get-Job-Attributes       IV Get-Job-Attributes         IV Get Job       IV Get-Printer-Attributes       IV Get-Printer-Attributes                                                                                                    | E-mail / Internet FAX                                                      |                                |                                                                                                    |  |  |  |  |
| TWAIN Configuration<br>TWAIN Configuration<br>Cancel Job<br>Cancel Job<br>CateJob-Attributes<br>Cat Job-Attributes<br>Cat Job-Attributes<br>Ca | FTP Server                                                                 | On another all Supervised      |                                                                                                    |  |  |  |  |
| Image: Solution of the solution of the solut                                                                                                    | TWAIN Configuration                                                        | Operational Supported          |                                                                                                    |  |  |  |  |
| Log-out          Image: Cert-Job-Attributes         Image: Cert-Job-Attributes         Image: Cert-Job         Image: Cert-Job                                                                                                    |                                                                            |                                |                                                                                                    |  |  |  |  |
| ♥ Get Jobs<br>♥ Get-Printer-Attributes                                                                                                    | Log-out                                                                    |                                |                                                                                                    |  |  |  |  |
|                                                                                                    |                                                                            |                                |                                                                                                    |  |  |  |  |
| Apply Cleer                                                                                                    |                                                                            |                                | Get-Printer-Attributes                                                                                                    |  |  |  |  |
|                                                                                                    | TWAIN Configuration                                                        | Uperational Supported          | <ul> <li>✓ Validate Job</li> <li>✓ Cancel Job</li> <li>✓ Get-Job-Attributes</li> <li>✓ Get Jobs</li> <li>✓ Get-Printer-Attributes</li> </ul> |  |  |  |  |
|                                                                                                    | ۶)                                                                         | [                              | I Mu Computer                                                                                                    |  |  |  |  |
| 1 📃 My Computer                                                                                                    |                                                                            | J.                             | k4334                                                                                                    |  |  |  |  |

| Enable IPP            | : Set the IPP function.                             |
|-----------------------|-----------------------------------------------------|
| Setting values        | : Enable, Disable                                   |
| Accept IPP Jobs       | : Set the IPP reception function.                   |
| Setting values        | : Enable, Disable                                   |
| Printer URI           | : Displays the URL of the printer, with which data  |
|                       | can be printed using IPP.                           |
| Operational Supported | : Specify the print operation supported by the IPP. |
| Setting values        | : Print Job, Validate Job, Cancel Job, Get Job      |
|                       | Attributes, Get Jobs, Get Printer Attributes        |

Furthermore, make settings as they relate to IPP printing.

1. Click the "Print" tab and then select "IPP."

| 🕗 Network Management Utility Light - Micros                      | oft Internet Explorer                                                                                                    |
|------------------------------------------------------------------|----------------------------------------------------------------------------------------------------|
| <u>Eile E</u> dit ⊻iew F <u>a</u> vorites <u>T</u> ools <u>H</u> | ep 🤅                                                                                                    |
| Back Forward Stop Refresh                                        | 🚮 🥘 🖬 🧭 🛃 🥌 🖼<br>Home Search Favorites History Mail Print Edit Discuss                                                                                                    |
| Address 🖉 http://172.16.0.100/aindex.htm                         | Links                                                                                                    |
|                                                                  | Pready       Image: Constraint of the second second se |
|                                                                  | System File Print Scan Network                                                                                                    |
| <ul> <li>Local I/F</li> <li>IPP</li> </ul>                       | IPP                                                                                                    |
| ▶ IPP                                                            | Printer Name                                                                                                    |
| Log-out                                                          | Printer Location                                                                                                    |
|                                                                  | Printer Manufacturer and Model                                                                                                    |
|                                                                  | Apply Clear                                                                                                    |
|                                                                  |                                                                                                    |
|                                                                  |                                                                                                    |
|                                                                  |                                                                                                    |
|                                                                  |                                                                                                    |
|                                                                  |                                                                                                    |
| e)                                                               | My Computer                                                                                                    |
|                                                                  | k4334P154C                                                                                                    |

2. Make the following settings.

| Printer Name             | : Set the printer name.                           |
|--------------------------|---------------------------------------------------|
| Setting value            | : 127 alphanumeric characters or less             |
| Printer Location         | : Set the installed site of the printer.          |
| Setting value            | : 127 alphanumeric characters or less             |
| Printer Manufacturer and | l Model:                                          |
|                          | Set the manufacturing information of the printer. |
| Setting value            | : 127 alphanumeric characters or less             |

## Settings made on the Printer Driver side

- Windows 2000 and XP:
- 1. Click the "Start" button and, from the menu that will then appear, select "Settings" "Printers." Start the printer addition wizard and select "Network printer."
- 2. Select the "Locate Your Printer" tab and then select "Connect to a printer on the Internet or on your intrernet."
- 3. Type http://"IP address"/ipp in the "URL" field.
- 4. Insert the printer driver CD-ROM in the CD-ROM drive.
- 5. On the screen for selecting the manufacturer and model of your printer, click the "Have Disk.." button.
- 6. Click the "Browse.." button and specify where the printer driver is from the CD-ROM.

#### NOTE

For Windows XP users, use the printer driver for Windows 2000.

- Make sure that "Konica IP-711\_8031/9331 PCL5c" or "Konica IP-711\_8020/ 9231 PCL5c" appears in the printer list. Then, click "Next>."
- 8. Change the default printer setting and printer name as necessary. Then, carry out the test print.

26

# 4.6 Print Service Setting in NetWare

## ■ Print settings on the PC from which printing is effected

The controller supports the following environment.

| NetWare Version | Protocol       | Emulation                 | Service Mode          |
|-----------------|----------------|---------------------------|-----------------------|
| NetWare 3.2     | IPX            | Bindery                   | PServer/Rprinter      |
| NetWare 4.x     | IPX            | NDS,<br>Bindery emulation | PServer/Nprinter      |
| NetWare 5.x     | IPX,<br>TCP/IP | NDS                       | PServer/NDPS<br>(lpr) |

## ■ NetWare Server Setting Procedure

• NetWare 3.2 print server mode settings

- 1. Log on to the NetWare server, in which PServer is to be registered, by the Supervisor right.
- 2. Start Pconsole.
- 3. Select "Print Queue Information" from "Available Options" and then press "Enter."
- 4. Click "Insert," type "Print Queue Name," and press "Enter" to register the [print queue name].
- 5. Press "Esc" to return to "Available Options."
- 6. Select "Print Server Information" and press "Enter."
- 7. Press "Insert," type "Print server name" in "New print server name," and click "Enter" to register the [print server name].
- 8. Select the print server, which has been created, and press "Enter" to display the "Print Server Information" menu.
- 9. Select "Print Server Configuration" from the "Print Server Information" menu to display the "Print Server Configuration Menu."
- 10. Select "Printer Configuration" and press "Enter" to display the "Configured Printers" list.
- 11. Select "Not Installed" at the top row and press "Enter" to display "Printer 0 configuration."
- 12. Change the printer name in the "Name" column to "IP-711" and press "Enter" to validate the change.
- 13. With the "Type" column selected, press "Enter." Then, select "Remote Parallel/ LPT1" and press "Enter" to validate the selection.
- 14. Press "Esc" to save the settings.
- 15. Press "Esc" once again to return to "Print Server Configuration Menu."
- 16. Select "Queues Serviced by Printer" and press "Enter."

- 17. Select "IP-711" created in step 12 from the "Defined printer" list and press "Enter."
- 18. Press "Insert" to display the "Available Queue" list of the printer.
- 19. Select the print queue prepared in step 4. Specify priority using a corresponding number, 1 being the top priority and 10 being the lowest. Then, press "Enter" to validate the selection.
- 20. Press "Esc" to quit Pconsole.
- \* For the queue user rights, printer notification option, assignment of multiple queues, and password, see the document available for NetWare and set them as necessary.
- 21. Using Network Management Utility Light, set the controller as detailed below and restart it.

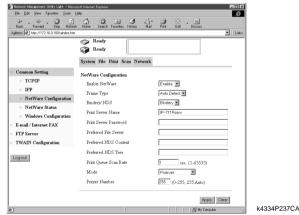

Details of Setting: Enable NetWare : Enable : Auto Detect (Select the frame type according to the Frame Type network environment.) Binderv/NDS : Binderv Print Server Name : Print server name created in step 7 Print Server Password : (Set only when the password is set on the NetWare server side.) : Name of the file server to which PServer is Preferred File Server connected Print Queue Scan Rate : 1 (Change as necessary.) Mode : PServer

- 22. At the NetWare server console, load MONITOR.NLM.
- 23. Select "Connection Information" and check that the PServer created is connected in the active connection column.

Download from Www.Somanuals.com. All Manuals Search And Download.

#### 4. Settings Required for Network Printing

- NetWare 3.2 remote printer mode settings
- 1. Log on to the NetWare server, in which PServer is to be registered, by the Supervisor right.
- 2. Start Pconsole.
- 3. Select "Print Queue Information" from "Available Options" and then press "Enter."
- 4. Click "Insert," type "Print Queue Name," and press "Enter" to register the [print queue name].
- 5. Press "Esc" to return to "Available Options."
- 6. Select "Print Server Information" and press "Enter."
- 7. Press "Insert," type "Print server name" in "New print server name," and click "Enter" to register the [print server name].
- 8. Select the print server, which has been created, and press "Enter" to display the "Print Server Information" menu.
- 9. Select "Print Server Configuration" from the "Print Server Information" menu to display the "Print Server Configuration Menu."
- 10. Select "Printer Configuration" and press "Enter" to display the "Configured Printers" list.
- 11. Select "Not Installed" at the top row and press "Enter" to display "Printer 0 configuration."
- 12. Change the printer name in the "Name" column to "IP-711" and press "Enter" to validate the change.
- 13. With the "Type" column selected, press "Enter." Then, select "Remote Parallel LPT1" and press "Enter" to validate the selection.
- 14. Press "Esc" to save the settings.
- 15. Press "Esc" once again to return to "Print Server Configuration Menu."
- 16. Select "Queues Serviced by Printer" and press "Enter."
- 17. Select "IP-711" created in step 12 from the "Defined printer" list and press "Enter."
- 18. Press "Insert" to display the "Available Queues" list of the printer.
- 19. Select the print queue prepared in step 4. Specify priority using a corresponding number, 1 being the top priority and 10 being the lowest. Then, press "Enter" to validate the selection.
- 20. Press "Esc" to quit Pconsole.
- 21. At the NetWare server console, load PSERVER.NLM.
- \* For the queue user rights, printer notification option, assignment of multiple queues, and password, see the document available for NetWare and set them as necessary.

22. Using Network Management Utility Light, set the controller as detailed below and restart it.

| File Edit View Favorites Iools           | Heno<br>삼 Q 🖻 Ø [2]-           |                       |
|------------------------------------------|--------------------------------|-----------------------|
| Back Forward Stop Refres                 |                                | Print Edit Discuss    |
| Address 🖉 http://172.16.0.100/aindex.htm |                                |                       |
|                                          | ready 🛛 🖓                      |                       |
|                                          | 🌍 Ready                        |                       |
|                                          | System File Print Scan Network |                       |
| Common Setting                           | NetWare Configuration          |                       |
| ▶ TCP/IP                                 | Enable NetWare                 | Enable -              |
| ► IPP                                    | Frame Type                     | Auto Detect 💌         |
| NetWare Configuration                    | Bindery/ NDS                   | Bindery -             |
| NetWare Status                           | Print Server Name              | IP-711 Pserv          |
| Windows Configuration                    |                                | IF /ITFSEIV           |
| E-mail / Internet FAX                    | Print Server Password          |                       |
| FTP Server                               | Preferred File Server          |                       |
| TWAIN Configuration                      | Preferred NDS Context          |                       |
|                                          | Preferred NDS Tree             |                       |
| Log-out                                  | Print Queue Scan Rate          | 1 sec. (1-65535)      |
|                                          | Mode                           | Nprinter/ Rprinter    |
|                                          | Printer Number                 | 255 (0-255, 255:Auto) |
|                                          |                                | Apply Clear           |

Details of Setting:

| Details of Details.   |                                                                             |
|-----------------------|-----------------------------------------------------------------------------|
| Enable NetWare        | : Enable                                                                    |
| Frame Type            | : Auto Detect (Select the frame type according to the network environment.) |
| Bindery/NDS           | : Bindery                                                                   |
| Print Server Name     | : Print server name created in step 7                                       |
| Print Server Password | : (Set only when the password is set on the NetWare server side.)           |
| Mode                  | : Nprinter/Rprinter                                                         |
| Printer Number        | : 255 (Set 255 or the numbers (0-15) assigned to the printer.)              |
|                       |                                                                             |

23. At the NetWare server console, display the print server screen and check that "IP-711" (created printer) is in the status of "Waiting for job" with printer connected to it.

- NetWare 4.x NDS print server mode settings
- 1. Log on to the NDS Tree by the Administrator right.
- 2. Start NWADMIN.
- 3. Select the container object, either Organization or Organizational Unit, that offers the print service and select "Print Service Quick Setup" from the tool menu.
- 4. Type "Print server name," "Printer name," "Print Queue Name," and "Volume." Then, set "Remote Other/Unknown" for the "Type" name of the printer and save the settings.
- \* For the queue user rights, printer notification option, assignment of multiple queues, and password, see the document available for NetWare and set them as necessary.
- 5. Using Network Management Utility Light, set the controller as detailed below and restart it.

| 2) Network Monagement Utify Light - Monosoft Internet Explorer |                                |                       |
|----------------------------------------------------------------|--------------------------------|-----------------------|
| → → → ③ ⓒ<br>Back Forward Stop Refresh                         | A Q B 3 B.                     | Print Edit Discuss    |
| Address 🖉 http://172.16.0.100/aindex.htm                       |                                | 🔽 🗍 Lini              |
|                                                                | Ready Ready Ready              |                       |
|                                                                | System File Print Scan Network |                       |
| Common Setting                                                 | NetWare Configuration          |                       |
| ► TCP/IP                                                       | Enable NetWare                 | Enable 💌              |
| ► IPP                                                          | Frame Type                     | Auto Detect 💌         |
| ▶ NetWare Configuration                                        | Bindery/ NDS                   | Bindery -             |
| NetWare Status                                                 | Print Server Name              | IP-711 Pserv          |
| Windows Configuration                                          | Print Server Password          |                       |
| E-mail / Internet FAX                                          | Preferred File Server          |                       |
| FTP Server                                                     |                                |                       |
| TWAIN Configuration                                            | Preferred NDS Context          | sales                 |
| Log-out                                                        | Preferred NDS Tree             | Konica                |
|                                                                | Print Queue Scan Rate          | 1 sec. (1-65535)      |
|                                                                | Mode                           | Pserver               |
|                                                                | Printer Number                 | 255 (0-255, 255:Auto) |
|                                                                |                                | Apply Clear           |
| 2                                                              |                                | My Computer           |

| Details of Setting: |                                                                             |
|---------------------|-----------------------------------------------------------------------------|
| Enable NetWare      | : Enable                                                                    |
| Frame Type          | : Auto Detect (Select the frame type according to the network environment.) |
| Bindery/NDS         | : NDS                                                                       |
| Print Server Name   | : Print server name created in step 4                                       |

| Print Server Password | : (Set only when the password is set on the NetWare |
|-----------------------|-----------------------------------------------------|
|                       | server side.)                                       |
| Preferred NDS Context | : Name of the context to which PServer is connected |
| Preferred NDS Tree    | : Name of the tree to which PServer logs on         |
| Print Queue Scan Rate | : 1 (Change as necessary.)                          |
| Mode                  | : PServer                                           |

- 6. At the NetWare server console, load MONITOR.NLM.
- 7. Select "Connection Information" and check that the PServer created is connected in the active connection column.

- NetWare 4.x NDS remote printer mode settings
- 1. Log on to the NDS Tree by the Administrator right.
- 2. Start NWADMIN.
- 3. Select the container object, either Organization or Organizational Unit, that offers the print service and select "Print Service Quick Setup" from the tool menu.
- 4. Type "Print Server Name," "Printer name," "Print Queue Name," and "Volume." Then, set "Remote Other/Unknown" for the "Type" name of the printer and save the settings.
- \* For the queue user rights, printer notification option, assignment of multiple queues, and password, see the document available for NetWare and set them as necessary.
- 5. Using Network Management Utility Light, set the controller as detailed below and restart it.

| Elle Edit Yew Favorite: Looi Heb         Back Found         Back Found         Stop Relative Home Search Favorite: Hatoy Mai Pint Edit Discuss         Address [2] http://17216.0100/amdex.htm         Ready         Ready<                                                                                                    | ∎∎×<br>Æ                  |                                        |                                                                |
|----------------------------------------------------------------------------------------------------|---------------------------|----------------------------------------|----------------------------------------------------------------|
| Ready<br>Ready         System File Print Scan Network         Common Setting         TCP/IP         IDP       Enable NetWare       Enable         NetWare Configuration       Frame Type       Auto Detect         NetWare Status       Print Server Name       IP-711 Pserv         Email / Internet FAX       Print Server Password       Print Server         FTP Server       Preferred File Server       Preferred NDS Context         Dog-out       Preferred NDS Tree       Preferred NDS Tree         Mode       Mprinter/ Pprinter        Mode                                                                                                    | ø                         |                                        |                                                                |
| Common Setting       System File Print Scan Network         Common Setting       NetWare Configuration         TCP/IP       Enable NetWare         IPP       Enable NetWare         NetWare Configuration       Frame Type         NetWare Status       Bindery/ NDS         Windows Configuration       Print Server Name         E-mail / Internet FAX       Print Server Password         FTP Server       Preferred File Server         TWAIN Configuration       Preferred NDS Context         Dereofut       Print Queue Scan Rate         Internet FAX       Mode                                                                                                    | Links                     | Links                                  | Address 🖉 http://172.16.0.100/aindex.htm                       |
| System File Print Scan Network         Common Setting       NetWare Configuration         TCP/IP       Enable NetWare       Enable I         IPP       Frame Type       Auto Detect I         NetWare Status       Print Server Name       IP-711Pserv         Print Server       Prieferred File Server       Prieferred File Server         TWAIN Configuration       Preferred NDS Context       Print Server Sec. (1-65535)         Mode       Nprinter I       Mode                                                                                                    |                           |                                        |                                                                |
| Common Setting     NetWare Configuration     TCP/IP     InP     Enable NetWare Enable Auto Detect     Mode     Nos     Indery/NDS     Nos     Indery/NDS     Nos     Indery/NDS     Nos     Indery/NDS     Nos     Indery/NDS     Nos     Indery/NDS     Nos     Indery/NDS     Nos     Indery/NDS     Nos     Indery/NDS     Indery/NDS     Nos     Indery/NDS     Indery/NDS     InderyNDS     InderyNDS     InderyND     InderyND     InderyND     InderyND     Inde |                           |                                        | <b>*</b>                                                       |
| • TCP/IP       Enable NetWare       Enable         • IPP       Frane Type       Auto Detect         • NetWare Configuration       Bindery/ NDS       NDS         • NetWare Status       Print Server Name       IP-711 Pserv         • Windows Configuration       Print Server Password       Image: Configuration         • E-mail / Internet FAX       Print Server Password       Image: Configuration         • FTP Server       Preferred File Server       Image: Configuration         • Preferred NDS Context       Image: Configuration       Preferred NDS Tree         • Option       Print Queue Scan Rate       Image: Sec. (1-65535)         Mode       Mprinter/ Pprinter Image: Configuration       Image: Configuration                                                                                                    |                           | System File Print Scan Network         | System File Pr                                                 |
| TCP/IP     Enable NetWare     Enable MetWare     Frame Type     Frame Type     Frame Type     Auto Detect      Auto Detect      MOS     Mode     Internet FAX     Print Server Name     Internet FAX     Print Server Parsword     FIP Server     Treferred File Server     Preferred NDS Context     Internet FAX     Print Queue Scan Rate     Ingrinter/ Reprinter     Mode     Nuprinter/ Reprinter                                                                                                    |                           | NetWare Configuration                  | <ul> <li>Common Setting NetWare Config</li> </ul>              |
| > IPP     Frame Type     Auto Detect ▼       > NetWare Configuration     Bindery/ NDS     NDS ▼       > NetWare Status     Print Server Name     IP-711 Pserv       > Windows Configuration     Print Server Password     Image: Server Password       > FTP Server     Preferred File Server       > TWAIN Configuration     Preferred NDS Context       Log-out     Preferred NDS Tree       Image: Print Queue Scan Rate     Image: Server Type: Server Type: Serve                                                                                                    |                           |                                        | TCP/IP                                                         |
| NetWare Configuration Bindery/ NDS Not Ware Status Not Windows Configuration E-mail / Internet FAX Frint Server Parsword FTP Server TWAIN Configuration Preferred NDS Context  Cog-out Preferred NDS Tree  Log-out Node Nprint/Peprinter                                                                                                    |                           |                                        | ► <b>IPP</b> Frame Type                                        |
| NetWare Status     Print Server Name       Windows Configuration     Print Server Name       E-mail / Internet FAX     Print Server Password       > FTP Server     Preferred File Server       > TWAIN Configuration     Preferred NDS Context       Log-out     Preferred NDS Tree       Print Queue Scan Rate     1       Mode     Nprinter/ Pprinter ▼                                                                                                    |                           |                                        | NetWare Configuration                                          |
| Windows Configuration     Print Server Password       E-mail / Internet FAX     Print Server Password       FTP Server     Preferred File Server       TWAIN Configuration     Preferred NDS Context       Preferred NDS Tree     Preferred NDS Tree       Log-out     Print Queue Scan Rate       Image: Node     Nprinter/ Poprinter T                                                                                                    |                           |                                        | NetWare Status                                                 |
| b E-mail / Internet FAX     Preferred File Server       FTP Server     Preferred File Server       TWAIN Configuration     Preferred NDS Context       Log-out     Preferred NDS Tree       Print Queue Scan Rate     1       Mode     Nprinter/ Pprinter •                                                                                                    |                           |                                        | Windows Configuration                                          |
| A If Server     TWAIN Configuration     Preferred NDS Context     Preferred NDS Tree     Print Queue Scan Rate     1 sec. (1-65535)     Mode     Nprinter/ Pprinter                                                                                                    |                           |                                        | E-mail / Internet FAX                                          |
| Log-out     Preferred NDS Tree       Print Queue Scan Rate     1       Mode     Nprinter/ Pprinter Y                                                                                                    |                           | Preferred File Server                  | <ul> <li>FTP Server</li> <li>Preferred File 3</li> </ul>       |
| Log-out Print Queue Scan Rate 1 sec. (1-55335)<br>Mode Nprinter/ Rprinter ▼                                                                                                    |                           | Preferred NDS Context                  | <ul> <li>TWAIN Configuration</li> <li>Preferred NDS</li> </ul> |
| Print Queue Scan Rate 1 sec. (1-65535)<br>Mode Nprinter/ Pprinter •                                                                                                    |                           | Preferred NDS Tree                     |                                                                |
|                                                                                                    |                           | Print Queue Scan Rate 1 sec. (1-65535) | Log-out Print Queue So                                         |
| Printer Number [255] (0-255, 255:Auto)                                                                                                    | Mode Nprinter/ Rprinter - |                                        | Mode                                                           |
|                                                                                                    |                           | Printer Number 255 (0-255, 255, Auto)  | Printer Numbe                                                  |
| Apply Clear                                                                                                    | -                         |                                        |                                                                |
| ا الله الله الله الله الله الله الله ال                                                                                                    |                           | My Computer<br>k4334P1650              | 2                                                              |

| Details of Setting: |                                                                             |
|---------------------|-----------------------------------------------------------------------------|
| Enable NetWare      | : Enable                                                                    |
| Frame Type          | : Auto Detect (Select the frame type according to the network environment.) |
| Bindery/NDS         | : NDS                                                                       |
| Print Server Name   | : Print server name created in step 4                                       |

| Print Server Password | : (Set only when the password is set on the NetWare server side.) |
|-----------------------|-------------------------------------------------------------------|
| Preferred NDS Context | : Name of the context in which PServer is loaded                  |
| Preferred NDS Tree    | : Name of the tree in which PServer is loaded                     |
| Print Queue Scan Rate | : 1 (Change as necessary.)                                        |
| Mode                  | : Nprinter/Rprinter                                               |
| Printer Number        | : 255 (Set 255 or the numbers (0-254) assigned to the             |
|                       | printer.)                                                         |

- 6. At the NetWare server console, load PSERVER.NLM.
- 7. At the NetWare server console, display the print server screen and check that "IP-711" (created printer) is in the status of "Waiting for job" with printer connected to it.

NetWare 4.x supports both the NDS and bindery emulation.

#### NOTE

To use bindery emulation, check that bindery emulation is enabled in the NetWare server.

- NetWare 5.x NDS print server mode settings
- \* To use the print server mode, it is necessary that the IPX protocol have been loaded in the NetWare server.
- 1. Log on to the NDS Tree by the Administrator right.
- 2. Start NWADMIN.
- 3. Select the container object, either Organization or Organizational Unit, that offers the print service and select "Print Service Quick Setup" from the tool menu.
- 4. Type "Print Sever Name," "Printer name," "Print Queue Name," and "Volume." Then, set "Remote Other/Unknown" for the "Type" name of the printer and save the settings.
- \* For the queue user rights, printer notification option, assignment of multiple queues, and password, see the document available for NetWare and set them as necessary.
- 5. Using Network Management Utility Light, set the controller as detailed below and restart it.

| 🚈 Network Management Utility Light - Microsoft Internet Explorer |                                    |                       |
|------------------------------------------------------------------|------------------------------------|-----------------------|
| Eile Edit View Favorites Tools E                                 | ielp                               | e                     |
| Back Forward Stop Refresh                                        | Home Search Favorites History Mail | Print Edit Discuss    |
| Address 🛃 http://172.16.0.100/aindex.htm                         |                                    | ▼ Links               |
|                                                                  | 📀 Ready                            |                       |
|                                                                  | 🌍 Ready                            |                       |
|                                                                  | System File Print Scan Network     |                       |
| v Common Setting                                                 | NetWare Configuration              |                       |
| ► TCP/IP                                                         | Enable NetWare                     | Enable                |
| ► IPP                                                            | Frame Type                         | Auto Detect 👻         |
| NetWare Configuration                                            | Bindery/ NDS                       |                       |
| NetWare Status                                                   | Print Server Name                  | IP-711 Pserv          |
| Windows Configuration                                            |                                    | IP-711 Pserv          |
| ▶ E-mail / Internet FAX                                          | Print Server Password              |                       |
| ▶ FTP Server                                                     | Preferred File Server              |                       |
| TWAIN Configuration                                              | Preferred NDS Context              | sales                 |
|                                                                  | Preferred NDS Tree                 | Konica                |
| Log-out                                                          | Print Queue Scan Rate              | 1 sec. (1-65535)      |
|                                                                  | Mode                               | Pserver 💽             |
|                                                                  | Printer Number                     | 255 (0-255, 255:Auto) |
|                                                                  |                                    | Apply Clear           |
| (e)                                                              |                                    | My Computer //        |
|                                                                  |                                    | k4334P166C            |

Details of Setting:

| betting.       |                                                       |
|----------------|-------------------------------------------------------|
| Enable NetWare | : Enable                                              |
| Frame Type     | : Auto Detect (Select the frame type according to the |
|                | network environment.)                                 |
| Bindery/NDS    | : NDS                                                 |

| Print Server Name     | : Print server name created in step 4               |
|-----------------------|-----------------------------------------------------|
| Print Server Password | : (Set only when the password is set on the NetWare |
|                       | server side.)                                       |
| Preferred NDS Context | : Name of the context to which PServer is connected |
| Preferred NDS Tree    | : Name of the tree to which PServer logs on         |
| Print Queue Scan Rate | : 1 (Change as necessary.)                          |
| Mode                  | : PServer                                           |

- 6. At the NetWare server console, load MONITOR.NLM.
- 7. Select "Connection Information" and check that the PServer created is connected in the active connection column.

- NetWare 5.x Novell Distributed Print Service (NDPS) settings
- \* Before making settings for NDPS, make sure that the NDPS Broker and NDPS Manager have been created and loaded.
- \* Before starting the procedure, make sure that the TCP/IP protocol has been set in the NetWare server and an IP address has been assigned to the controller, and started, using Network Management Utility Light.

| 🗿 Network Management Utility Light - Microsoft Internet Explorer |                                                  |                                          |  |  |
|------------------------------------------------------------------|--------------------------------------------------|------------------------------------------|--|--|
| <u>File Edit View Favorites Tools H</u>                          | elp                                              | æ                                        |  |  |
| Get → → → → → → → → → → → → → → → → → → →                        | Home Search Favorites History Mail               | An An An An An An An An An An An An An A |  |  |
| Address 🖉 http://172.16.0.100/aindex.htm                         |                                                  | ▼ Links                                  |  |  |
|                                                                  | Ready<br>Ready<br>System File Print Scan Network |                                          |  |  |
| Common Setting                                                   | · · · · · · · · · · · · · · · · · · ·            |                                          |  |  |
| ► TCP/IP                                                         | TCP/IP Configuration                             |                                          |  |  |
| > IPP                                                            | IP Address                                       | 172 . 16 . 0 . 100                       |  |  |
| NetWare Configuration                                            | Subnet Mask                                      | 255 . 255 . 255 . 0                      |  |  |
| NetWare Status                                                   | Gateway Address                                  | 172 . 16 . 0 . 1                         |  |  |
| Windows Configuration                                            | RAW Port Number                                  | 9100 (1-65535)                           |  |  |
| E-mail / Internet FAX                                            | DHCP                                             | Disable 💌                                |  |  |
| FTP Server                                                       |                                                  |                                          |  |  |
| > TWAIN Configuration                                            |                                                  | Apply Clear                              |  |  |
| Log-out                                                          |                                                  |                                          |  |  |
| e                                                                | J                                                | My Computer                              |  |  |
|                                                                  |                                                  | k4334P153C                               |  |  |

Creating the NDPS Printer Agent

- 1. Log on to the NDS Tree by the Administrator right.
- 2. Start NWADMIN.
- 3. Right-click the "Organization Unit" container under "Organization," in which the printer agent is created. From "Create," select "NDPS Printer."
- 4. Type the "Printer Name" in the "NDPS Printer Name" column.
- 5. Select "Create a New Printer Agent" in the "Printer Agent Source" column and click "Create."
- 6. Check the printer agent name and, in the "NDPS Manager Name" column, browse through NDPS managers and set one.
- 7. Select "Novell Printer Gateway" "Gateway Types" and set it in "Gateway Types."
- 8. In the "Configure Novell PDS for Priner Agent" window, select and set "((None))" for printer type and "Novell Port Handler" for port handler type.
- 9. Select and set "Remote (LPR on IP)" for "Connection Type."

- 10. Set the IP address set in the controller for the host address, type "Print" in "Printer name," and press "Finish" to validate the settings.
- 11. The printer driver registration screen will then appear. Select "None" for all OSs and complete the registration procedure.
- \* For the printer user rights, printer notification option, and assignment of multiple queues, see the document available for NetWare and set them as necessary.

• Client Print Setting

Click "Start" – "Settings" – "Printers" and then double-click the "Add Printer" icon. Refer to the network in the destination port setting and specify the queue name previously created (NDPS printer name).

On the list of printer models, select the driver from the printer driver CD-ROM. Complete the installation procedure according as instructed by the wizard.

# 4.7 Operation Checks after Installation of Driver

### **Test Printing from Client PC**

A test page is printed to check to see if the printer driver has been properly installed.

- 1. Click the "Start" button and, from the menu that will then appear, select "Settings" "Printers."
- 2. Select the icon of the printer that has been installed; then, right-click it and choose "Properties."
- 3. From the screen that will then appear, click the "Print Test Page" button.

| General Details Sharing Setup Paper Quality Device Option Setting Job Management Konica IP-711_8031/9331 PCL5c |
|----------------------------------------------------------------------------------------------------|
|                                                                                                    |
|                                                                                                    |
| Comment:                                                                                                    |
| Separator page: (none)                                                                                         |
|                                                                                                    |
|                                                                                                    |
| Print <u>I</u> est Page                                                                                        |
| OK Cancel Apply Help                                                                                           |

### 5.1 Uninstalling the Driver

- 1. Click the "Start" button and, from the menu that will then appear, select "Settings" "Printers."
- 2. Click the icon of the printer to be deleted.
- 3. Select the "Delete" key to delete the driver.
- 4. When the uninstalling procedure is completed, the printer icon disappears from the "Printers" window.

This completes the uninstalling procedure.

# **Advanced Operations**

Download from Www.Somanuals.com. All Manuals Search And Download.

This chapter explains printing operations that can be set from the printer driver.

#### How to Display the Printer Driver Property Sheet

There are two approaches available for use to display the property sheet. (Each offers different ranges of settings that can be incorporated.)

- Displaying the property sheet from the printer folder
- 1. Click the "Start" button and, from the menu that will then appear, select "Settings" "Printers."
- 2. Right-click the "Konica IP-711\_8031/9331 PCL5c" or "Konica IP-711\_8020/ 9231 PCL5c" icon. Then, select "Properties" from the menu.
- 3. A property sheet will then appear. Make the setting of each item and click "OK."

The settings made are applicable to all printed pages produced with the copier.

- Displaying the property sheet from the application menu
- 1. Select "Print" from the application.
- A print dialog box will appear. Click "Properties" beside the printer name (Konica IP-711\_8031/9331 PCL5c" or "Konica IP-711\_8020/9231 PCL5c" should be displayed) and make the necessary settings.

The settings are valid only in the application for which printing is specified.

#### **Components of Property Sheet**

The window of Easy Set and Printer Figure/Page Layout is displayed at all times.

Download from Www.Somanuals.com. All Manuals Search And Download.

46

#### Following give an overview of each function available from different tabs.

| Tab Name       | Function Name                            | Description                                                                                                    |  |  |  |
|----------------|------------------------------------------|----------------------------------------------------------------------------------------------------|--|--|--|
| Setup          | N-up                                     | Print two or more pages on a sheet of paper.<br>Ref.: Effecting N-up Printing Pp.49                                                                                                 |  |  |  |
|                | Watermark                                | Print pages with text put in the background.<br>The text can be changed or edited.<br>Ref.: Printing Pages with Watermarks Pp.50                                                    |  |  |  |
|                | Duplex/Booklet                           | Set Duplex or Booklet function.<br>Ref.: Effecting Duplex/Booklet Printing P.54                                                                                                    |  |  |  |
|                | Paper Source                             | Specify the paper source and the type of paper.<br>Set Front Cover, Back Cover or OHP Interleaving.<br>Ref.: Adding a Cover or Interleaf © p.58                                     |  |  |  |
|                | Output Setting                           | Set Staple, Hole Punch, Folding or other finishing type.<br>Ref.: Effecting Staple ☞ p.55<br>Effecting Folding ☞ p.56<br>Effecting Hole Punch ☞ p.57                                |  |  |  |
| Paper          | Original Document Size                   | Specify the document size.                                                                                                    |  |  |  |
|                | Output Paper Size                        | Specify the output paper size.<br>Set an enlarged or reduced size.<br>Ref.: Print to Suit the Paper Size <i>Pp.59</i>                                                               |  |  |  |
|                | Copies                                   | Specify the number of copies to be made.                                                                                                    |  |  |  |
|                | Collate                                  | Specify an output by set.                                                                                                    |  |  |  |
|                | Orientation                              | Specify print orientation.                                                                                                    |  |  |  |
| Quality        | Select Color or Grayscale                | Set color or monochrome.                                                                                                    |  |  |  |
|                | Exposure Modes                           | Set the color matching mode.<br>Document: Text mode<br>Photo: Photo mode                                                                                                    |  |  |  |
|                | Use Printer Font                         | Set use of the printer font.                                                                                                    |  |  |  |
|                | Resolution                               | Select the print resolution (600 dpi fixed)                                                                                                    |  |  |  |
|                | Download as Bitmap                       | Select the mode, in which a bitmapped font or the program (vector font) is downloaded.                                                                                              |  |  |  |
|                | Glossy Mode                              | Select the Glossy Mode                                                                                                    |  |  |  |
| Device Option  | Device Option                            | Specify the options mounted on the copier.                                                                                                    |  |  |  |
| Setting        | Job Owner<br>(Default User Name)         | Displays the specified user name on the control panel of the copier as the job user name.                                                                                           |  |  |  |
|                | Access Number<br>(Default Access Number) | Set the default value for the access number (i.e., default access number).                                                                                                    |  |  |  |
| Job Management | Lock Job                                 | Specify the password for Lock Job.<br>Ref.: Lock Job @p.123                                                                                                    |  |  |  |
|                | Store to Memory                          | Store the job in memory until it is canceled on the copier side.<br>Ref.: Store to Memory © p.125                                                                                   |  |  |  |
|                | Store to HDD                             | Store the job in the hard disk until it is canceled on the copier side. Ref.: Store to HDD ${\mathscr Sp.124}$                                                                      |  |  |  |
|                | Proof and Print                          | Print the first set only of the job and store the rest in memory.<br>Ref.: Proof and Print @p.124                                                                                   |  |  |  |
|                | Access Code                              | Type the access number assigned if the Copy Track function is set on the copier side.<br>Ref: Transmitting a Print Job to a Copier in Which the Copy Track Function is Active F 122 |  |  |  |
|                | Distribution                             | Print a distribution number in the background.<br>Ref.: Printing Pages with a Distribution Number F123                                                                              |  |  |  |

For details of the "Job Management" tabs, see "8. Job Management." @p.121

### 6.1 Device Option Setting

Options installed on the copier are enabled from the printer driver.

#### **Setting Procedure**

- 1. Start the printer driver and select the "Device Option Setting" tab.
- 2. From the "Installable Options" list, select the device to be installed and click the "Add" button.

| onica IP-711_8031/933<br>General Detait: Shaining<br>Easy Set<br>Unitied Save<br>Al (210 x 357 mm)<br>C Page Layout<br>C Printer Egure | PCL-Sc Properties Setup Paper Quality Device Option Set Device Option : Installable Options: FS-135 Tray3+Tray4  Add Remove Igstalled Options: LCT HDD FS-231 Duptex Unit Mailbin setting | Constant Sector Constant Sector Constant |
|----------------------------------------------------------------------------------------------------|----------------------------------------------------------------------------------------------------|----------------------------------------------------------------------------------------------------|
|                                                                                                    | <u> </u>                                                                                                    | Cancel Apply Help                                                                                                    |

Check that the selected option is now shown under the "Installed Options" list.

### 6.2 Using Easy Set

The current setting value can be saved under a name you specify.

| ⊢Eas <u>y</u> Set— |      |            |
|--------------------|------|------------|
| Untitled           | •    |            |
|                    | Save |            |
|                    |      | 4334P241CA |

#### Calling up settings

Click the [ $\mathbf{\nabla}$ ] button in the combo box and choose the desired setting from the list.

#### Saving or deleting settings

The contents of each property sheet may be saved or deleted. Clicking the "Save" button will open the Easy Set Name Box. The current setting value can be saved under a name you specify.

### 6.3 Displaying Page Layout and Printer Figure

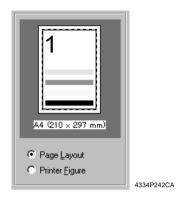

- Page Layout shows a simplified image of a printed page.
- Printer Figure shows the devices mounted on the copier.

#### МЕМО

Page Layout allows you to check how a printed page will look like before actually printing it.

### 6.4 Effecting N-up Printing

N-up printing refers to the function that prints a document consisting of two or more pages on a sheet of paper. It comes in handy for printing a large volume of data and reducing the number of printed pages.

#### Setting Procedure

- 1. Click the "Setup" tab.
- 2. In the "N-up" function, select any one of the following N-up subfunctions.

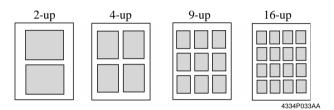

When "Border Line" is selected, the boundary line of each page will be printed.

 The printing sequence in N-up can be changed. Click "N-up Style." Select any one of the following functions from the dialog box that will then appear.

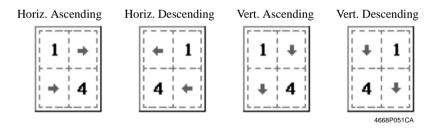

#### NOTE

Void image and image overlap may result in printing of a document that contains pages of assorted sizes and directions.

Page Layout allows you to check the layout and printing sequence in N-up.

### 6.5 Printing Pages with Watermarks

Specific text is printed in the background.

#### Watermark Print

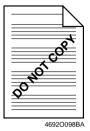

#### **Setting Procedure**

- 1. Select the "Setup" tab.
- 2. From the list of "Watermark," select the desired text to be put in the background as a watermark.

| Text           | : Select the word to be entered as the watermark.       |
|----------------|---------------------------------------------------------|
|                | <none>, CONFIDENTIAL, TOP SECRET,</none>                |
|                | COPY, DO NOT COPY, DRAFT, FINAL, PROOF                  |
| 1st Page Only  | : The watermark is placed only on the first page.       |
| Edit Watermark | : Click to edit the font and position of the watermark. |

#### NOTE

If the setting is made to have no image in the Cover function, that setting takes precedence over Watermark and no watermark is printed on the cover.

Page Layout shows roughly how the watermark looks on the printed page.

#### **Editing the Watermark**

Clicking "Edit Watermark" will allow you to edit the font and position of the watermark.

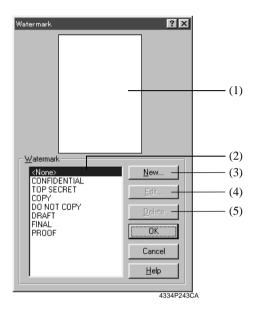

(1) Preview

Displays the print image.

(2) Watermark text

Select the desired watermark from the list of existing watermarks.

(3) New

Click to create new text. It will open a dialog box for setting details.

(4) Edit

Click to edit the text selected from (2). It will open a dialog box for setting details.

(5) Delete

Click to delete the text selected from (2).

#### **Details Setting**

| Watermark                                 |                    | ? 🗙                                                                       |
|-------------------------------------------|--------------------|---------------------------------------------------------------------------|
|                                           | Watermark          |                                                                           |
|                                           | Name:              | Watermark-1 (1)                                                           |
|                                           | <u>S</u> tring:    | Watermark String (2)                                                      |
| Le la la la la la la la la la la la la la | Font               |                                                                           |
| J. J. J. J. J. J. J. J. J. J. J. J. J. J  | Type <u>F</u> ace: | Arial (3)                                                                 |
| State of the state                        | Size:              | 72 - Point[0-200] (4)                                                     |
| 2                                         | Style:             | $\square \underline{B} old \qquad \square \underline{I} talic \qquad (5)$ |
|                                           | <u>C</u> olor:     | Black (6)                                                                 |
|                                           | Shading:           | 25 [%] (7)                                                                |
|                                           | -Angle             | Position (8)                                                              |
|                                           | Diagonal           | Center                                                                    |
|                                           | User Setting:      | User Setting (9)                                                          |
|                                           | 56 🛫 degree        | Horizontal:                                                               |
|                                           | [-180-180]         | ⊻ertical 0 ×                                                              |
|                                           |                    |                                                                           |
|                                           |                    |                                                                           |
|                                           |                    | Cancel Help                                                               |
|                                           | <u></u>            | 4334P244CA                                                                |

(1) Name

Type the name of the new watermark (consisting of up to 20 characters).

(2) String

Type the character string to be printed as the watermark (consisting of up to 127 characters).

(3) Type Face

Select the font of the watermark from among the fonts installed in the PC.

(4) Size

Specify the size of the characters (from 8 points to 200 points).

(5) Style

Specify the style of the characters.

- Bold : Prints bold characters.
- Italic : Prints italic characters.
- (6) Color

Set the color applied to the characters.

#### (7) Shading

Specify the density of the characters. Setting value: 5% to 100% (1% increments)

(8) Angle: Specify the angle of characters with reference to the paper.

- - User Setting
     The position is defined by the numeric values entered in the Horizontal and Vertical boxes. Setting value Horizontal: -999 to 999 points Vertical: -999 to 999 points (1 point increments; 72 points = 1 inch)

"Position" defines the distance from the center. Positive in the horizontal direction is rightward and positive in the vertical direction is upward. Preview allows you to view the settings.

### 6.6 Effecting Duplex/Booklet Printing

A document can be printed onto both sides of a sheet of paper or into a booklet format (two facing pages). This function can be used only when the copier is equipped with an Automatic Duplex Unit.

#### **Duplex Printing**

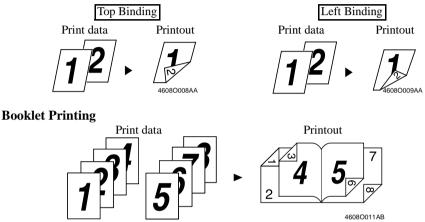

#### Setting Procedure

- 1. Select the "Setup" tab.
- 2. In the "Duplex/Booklet" function, select any one of the following subfunctions.

| Off :                  | Function disabled                                        |
|------------------------|----------------------------------------------------------|
| Top Binding :          | Images are printed on both sides of a single sheet of    |
|                        | paper so that the top edge is the file margin.           |
| Left Binding :         | Images are printed on both sides of a single sheet of    |
|                        | paper so that the left edge is the file margin.          |
| Booklet Left Binding : | Images of four pages are printed on both sides of a      |
|                        | single sheet of paper so that the printout may be folded |
|                        | at its center to form a booklet bound at its left edge.  |
| Booklet Right Binding: | Images of four pages are printed on both sides of a      |
|                        | single sheet of paper so that the printout may be folded |
|                        | at its center to form a booklet bound at its right edge. |

#### NOTE

Void image and image overlap may result in printing of a document that contains pages of assorted sizes and directions.

Page Layout allows you to view the result of layout by Duplex/Booklet.

Download from Www.Somanuals.com. All Manuals Search And Download.

### 6.7 Effecting Staple

The Staple function can be used only when the copier is equipped with the Finisher FS-231 or FS-135.

- 1. Select the "Setup" tab.
- 2. Clicking "Detail of Output Setting" will open a dialog box for setting details. Make the following settings in the "Staple" column.
  - If FS-231 is mounted: OFF, Corner, Top Side 2 Points, Left Side 2 Points, Auto 2 Points
  - If FS-135 is mounted: OFF, Corner

#### NOTE

- When the FS-135 is mounted, stapling can be made up to 30 sheets of paper.
- When the FS-231 is mounted, stapling can be made up to 50 sheets of A4 lengthwise (Letter lengthwise) paper or 25 sheets of B4 lengthwise (Legal lengthwise) paper.

### 6.8 Effecting Folding

Folding is used in combination with Booklet to produce a booklet through center folding and center stapling. It can be used only when the copier is equipped with the Finisher FS-231.

#### **Setting Procedure**

- 1. Select the "Setup" tab.
- 2. Clicking "Detail of Output Setting" will open a dialog box for setting details. Make the following settings in the "Folding" column.

| OFF                    | : | Disables folding.                                    |
|------------------------|---|------------------------------------------------------|
| Crease + Center Staple | : | Produces a booklet through center folding and center |
|                        |   | stapling.                                            |

#### NOTE

No folding can be effected if the number of prints to be made at once exceeds 10.

### 6.9 Effecting Hole Punch

The Hole Punch function can be used only when the copier is equipped with the Finisher FS-231.

#### **Setting Procedure**

- 1. Select the "Setup" tab.
- 2. Clicking "Detail of Output Setting" will open a dialog box for setting details. Make the following settings in the "Punch" column.

OFF, Top Side Punch, Left Side Punch, Auto Punch, Punch Holes: 2, 3, 4

#### NOTE

For customers in inch areas: When effecting Hole Punch, select "2" or "3" for "Punch Holes" according to your copier system configuration. No Hole Punch is effected when "4" is selected. For customers in metric areas: When effecting Hole Punch, select "4" for "Punch Holes" according to your

copier system configuration. No Hole Punch is effected when "2" or "3" is selected.

### 6.10 Adding a Cover or Interleaf

A front cover and/or a back cover can be added to each of your copy sets. When printing on sheets of OHP transparencies, an interleaf can also be inserted between sheets of OHP transparencies.

#### **Setting Procedure**

- 1. Select the "Setup" tab.
- 2. In the "Paper Source" function, clicking "Detail of Paper Source" will open a dialog box for setting details.

#### • Cover

A front cover and/or a back cover can be added to each of your copy sets. You can also select to print data on the covers or leave them blank.

| Front Cover Page        | : | Enables the Cover function.                  |
|-------------------------|---|----------------------------------------------|
| With Image              | : | Prints data on the front cover.              |
| Front Cover Page Source | : | Specify the paper source for the front cover |
|                         |   | (Manual Tray, Tray 1 to 4, or LCT).          |
| Back Cover Page         | : | Adds a back cover.                           |
| With Image              | : | Prints data on the back cover.               |
| Back Cover Page Source  | : | Specify the paper source for the back cover  |
|                         |   | (Manual Tray, Tray 1 to 4, or LCT).          |

• Interleaf (OHP Interleaving)

When printing on sheets of OHP transparencies, an interleaf can be inserted between sheets of OHP transparencies. The interleaf may be left blank or have the same data printed on it as the OHP transparencies.

| OHP Interleaving               | : Enables OHP Interleaving.                          |  |  |
|--------------------------------|------------------------------------------------------|--|--|
| OHP Interleaving Paper Source: |                                                      |  |  |
|                                | Specify the paper source for the interleaves (Tray 2 |  |  |
|                                | to 4, or LCT).                                       |  |  |

#### NOTES

- Select "1" for "Copies" when using OHP Interleaving.
- The paper source for OHP transparencies is Manual Tray or Tray1.
- OHP Interleaving cannot be combined with Duplex.

For how to load a paper source with OHP transparencies, see User Manual of the copier.

### 6.11 Print to Suit the Paper Size

The image on the document created with an application can be enlarged or reduced when printing according to the paper size.

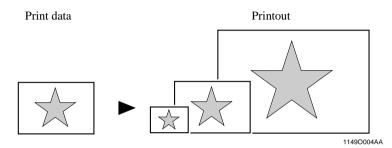

#### **Setting Procedure**

- 1. Select the "Paper" tab.
- 2. Check that "Original Document Size" represents the size of the document created with the application.
- 3. For "Output Paper Size," specify the size of the output paper.
- 4. If "Fit to Paper" is selected, the copier prints the image on the document to fit nicely to the paper size selected for use.

#### NOTES

Make sure that the paper of the size set in "Output Paper Size" is loaded in the copier.

### 6.12 Printing on Paper from Manual Bypass Tray

The Manual Bypass Tray can be selected as the paper source for printing.

- 1. Select the "Setup" tab.
- 2. Select "Manual Feed Tray" from the "Paper Source" list.
- 3. Click "OK" twice to send the job.
- 4. Load the Manual Bypass Tray of the copier with paper.

#### NOTES

- Place one sheet of paper at a time.
- An error message will be displayed on the control panel of the copier if a print job is sent with paper loaded in the Manual Bypass Tray. (In this case, remove the paper from the Manual Bypass Tray and then reinsert it into the tray.)

To use paper of A4, B5, or Invoice (5-1/2 × 8-1/2) size, place the paper crosswise on the Manual Bypass Tray.
(Touching the job displayed on the copier control panel will display instructions on how to place the paper. Load the paper according as instructed.)

# 7. Settings and Operations for Scan Functions

This chapter explains how to make settings for and operate the scan functions that become usable when the controller is added.

The copier control panel or Network Management Utility Light is used for setting. Refer to Usage of Network Management Utility Light on Appendix B for the procedures to start Network Management Utility Light and log in the administrator mode. #p.138

The following scan functions are available for use:

| ٠ | File (Scan to PC) :         | Transfers scanned image data to the PC through        |
|---|-----------------------------|-------------------------------------------------------|
|   |                             | FTP. @p.64                                            |
| • | File (Scan to FTP Server) : | Transfers scanned image data to the server through    |
|   |                             | FTP. 🖙 p.69                                           |
| • | Scan to E-mail :            | Transfers scanned image data as a file attached to e- |
|   |                             | mail. 🖙 p.86                                          |
| • | File (Scan to HDD) :        | Captures scanned image data to the hard disk of the   |
|   |                             | copier. @p.77                                         |
| • | Scan to Internet FAX :      | Transmits and receives image data through the         |
|   |                             | Internet Fax standard. @p.94                          |

The following environment is necessary to use the scan functions.

• Network environment using TCP/IP protocol

| • File (Scan to PC)                | : The FTP server application must be installed in    |
|------------------------------------|------------------------------------------------------|
|                                    | the receiving PC.                                    |
| • File (Scan to FTP Serve          | er): The FTP server application must be installed in |
|                                    | the receiving PC.                                    |
| <ul> <li>Scan to E-mail</li> </ul> | : A mail server must be available for the network.   |
| Scan to Internet FAX               | : A mail server must be available for the network.   |
|                                    | When data is to be transmitted, it is necessary that |
|                                    | the machine on the receiving end be capable of       |
|                                    | receiving Internet Fax.                              |

### 7.1 Scan Settings (Basic Settings)

Make the basic settings for scan functions.

#### Setting from Network Management Utility Light

- 1. Start Network Management Utility Light.
- 2. Enter the password and log on to the Administrator mode.
- 3. From the "Scan" tab, select "Scan."

| 🖉 Network Management Utility Light - Microsy | oft Internet Explorer                               |
|----------------------------------------------|-----------------------------------------------------|
| File Edit View Favorites Tools H             |                                                     |
| → → → · ③ 🖄<br>Back Forward Stop Refresh     | A Q D V C C C C C C C C C C C C C C C C C C         |
| Address and http://172.16.0.100/aindex.htm   | 🗾 🗌 Links                                           |
|                                              | Ready       Image: Ready                            |
|                                              | System File Print Scan Network                      |
| ▶ Scan                                       | Scan                                                |
| Log-out                                      | Device Name                                         |
|                                              | Color/Grayscale Compression Level High Quality 💌    |
|                                              | Priority Compression Method for<br>Monochrome (PDF) |
|                                              | Priority Compression Method for MH S                |
|                                              | Send                                                |
|                                              | Scanned File Separation Yes 💌                       |
|                                              | E-mail Address (From:)                              |
|                                              | Apply Clear                                         |
|                                              |                                                     |
| -                                            |                                                     |
| ē]                                           | My Computer<br>k4334P171C/                          |

4. The following items can be set.

| • Scan                                                                      |                                                                                                    |  |  |  |
|-----------------------------------------------------------------------------|----------------------------------------------------------------------------------------------------|--|--|--|
| Device Name                                                                 | : The characters set for this parameter is appended<br>before the name of the image file created with the |  |  |  |
|                                                                             | scan function.                                                                                            |  |  |  |
| Setting value                                                               | : 36 alphanumeric characters or less                                                                      |  |  |  |
| Color/Grayscale Compression Level: Select the compression level for images. |                                                                                                    |  |  |  |
| Setting values                                                              | : High Quality, Normal, Economy                                                                           |  |  |  |
| Priority Compression Method for Monochrome (PDF): MH, MMR                   |                                                                                                    |  |  |  |
| <ul><li>Priority Compression Me</li><li>Send</li></ul>                      | thod for Monochrome (TIFF): MH, MMR                                                                       |  |  |  |
| Scanned File Separation                                                     | : Set the division method (by page) when the maximum size is exceeded. @p.88, @p.94                       |  |  |  |
| Setting values                                                              | : Yes, No                                                                                                 |  |  |  |
| E-mail Address (From:)                                                      | : Specify the e-mail address (From:) of the sender.<br>@p.93, @p.104                                      |  |  |  |

### **URL** Notification

URL Notification notifies, by means of e-mail, information on the location, in which scanned data created through a scan function is stored.

The scanned data is not attached to the e-mail message.

The party that receives the e-mail message refers to the information given in the email message to access the image data storage location.

#### МЕМО

The information does not contain the user name or password. If you must know it to access the image data, check the administrator.

#### NOTE

URL Notification is enabled through the setting made for Scan to E-mail. To use URL Notification, it is necessary to make the settings for Scan to E-mail. To use

### Selectable File Format for Scanning

The format for the scanned image data can be selected from among the following. Setting values : TIFF, PDF, JPEG

- Prepare the file to be transmitted according to the specified file format.
- An extension corresponding to the specified file format is assigned. PDF format → .pdf; JPEG format → .jpg; TIFF format → .tif

#### NOTE

• Some file formats are not available for selection depending on the "Color Mode" selected during scan setting.

|            | PDF | TIFF | JPEG |
|------------|-----|------|------|
| Full Color | О   | ×    | О    |
| Gray Scale | О   | ×    | О    |
| Monochrome | О   | О    | ×    |

- It is not possible to select the format for Internet Fax scanning. (The TIFF format is fixed for transmitting.)
- In JPEG format, it will transmits the data per page by scanning more than one document.

Example: When it scan 10 pages, 10 JPEG files are transmitted.

## 7.2 Scan to PC

Scan to PC is the function that transmits image data scanned by the copier to the PC using FTP. It is necessary that the FTP server application be started on the PC side.

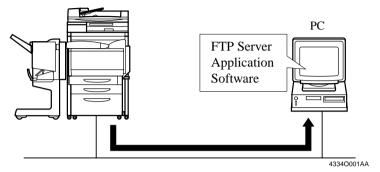

1. Using Network Management Utility Light, make the setting for One-Touch Key Registration or One Time Registration.

The destination and IP address can be set on the One-Touch Key Registration screen, and the destination, IP address, and other scan mode functions can be set on the One Time Registration screen. *P*.110

 On the copier control panel, specify the destination to which the scanned data is to be transmitted.
 The destination is set by selecting the key, in which One-Touch Key Registration

or One Time Registration has been made in step 1. @p.66

- 3. On the copier control panel, specify the document scan mode.
- 4. Press the Start key on the copier. This lets the copier scan the document and send the scanned data to the application for reception through FTP.
- 5. Check the scanned data sent.

### NOTE

The root folder to which the data is transferred is that specified on the application.

It cannot be specified from the copier side.

## **Setting the FTP Application**

It is the function that transmits data using following settings of FTP. If necessary, set following by FTP application of receiving PC.

- Login Name : anoyamous
- Password : "POP3 login name" @ "IP address of the printer controller"

#### How to Check the Password

- 1 Start the Network Management Utility Light, and log on to the Administrator mode.
- Form the "Network" tab, go to "Mail/Internet FAX" "Receive" and you can check "POP3 login name" (Internet FAX Reception Setting @p.96)
- Port Number : 21

## **Scan Operation**

You have the choice of two scan operating procedures available selected according to whether the one-touch key is used to specify the destination or one time key is used.

## **Specifying the destination using a one-touch key:**

- 1. Press the Scan key on the copier.
- 2. Select the "Destination" tab.
- 3. Select the "IndexList" key.
- Select the target index from the index list. Touch "Enter." (Registering Index @p.110)
- 5. Select the one-touch key which has been registered for Scan to PC.

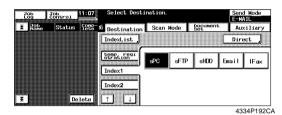

- 6. Set the scanning mode. (Ref.: Setting the Scanning Mode) @p.67
- 7. Specify the document. (Ref.: Specifying the Document) @p.67
- 8. Press the Start key.

## MEMOS

- One-touch key registration is possible from Network Management Utility Light.
- For details of one-touch key registration, see "Advance Registration of Destinations" of chapter 7. ☞ p.110

## ■ Specifying the destination using a one time key:

The destination may be set using a one time key. @p.115

Download from Www.Somanuals.com. All Manuals Search And Download.

## **Details of Scan Operation Settings**

### ■ Setting the Scanning Mode

- 1. Press the Scan key on the copier.
- 2. Select the "Scan Mode" tab.
- 3. Set the following items.

| Scan Size         | Set the scanning size for the document. |                     |
|-------------------|-----------------------------------------|---------------------|
|                   | or, specify any given size (in          | mm or 1/16").       |
| Resolution        | elect the scanning resolution           |                     |
| Setting values    | 00, 400, 300, 200 dpi                   |                     |
| File Format       | elect the format, with which            | the file to be      |
|                   | ansmitted is stored.                    |                     |
| Setting values    | IFF, PDF, JPEG                          |                     |
| Color Mode        | et the scanning color mode.             |                     |
| Setting values    | ull Color, Monochrome, Gra              | y Scale, Auto Color |
| Background Remove | et background removal.                  |                     |

### **Specifying the Document**

Set the type of the document to be scanned.

- 1. Press the Scan key on the copier.
- 2. Select the "Document Set" tab.
- 3. Set the following items.

| e                        |   | Set the placement direction of the document.<br>Not selected (Auto detect), Portrait documents<br>"Place Horizontally," "Place vertically," Landscape<br>documents "Place Horizontally," "Place Vertically." |
|--------------------------|---|----------------------------------------------------------------------------------------------------|
| Doc. Mode                | : | Set the document mode.                                                                                                    |
| Setting values           | : | 1, 2, Book                                                                                                    |
| Mixed Original Detection | : | For scanning different sized documents, select<br>"Mixed Original Detection" key.                                                                                                    |
| Separate Scan            | : | When Separate Scan is selected, the data read by<br>the time "Finish" key displayed on the copier<br>control panel after scanning completion is selected<br>are dealt as a job.                              |

### ■ Setting Checks

It is possible to check the details of settings on the copier control panel.

- Select the "CHECK" key.
- Check the settings of "Scan to PC."

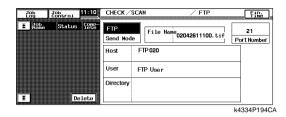

68

## 7.3 Scan to FTP Server

Scan to FTP Server is the function that transmits image data scanned by the copier to the FTP server.

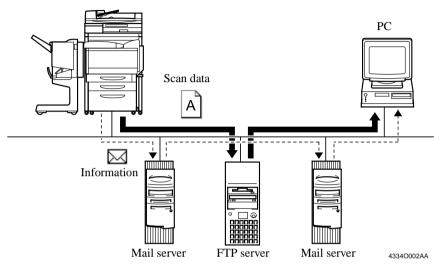

- Using Network Management Utility Light, register the FTP servers (up to five).
   p.70
- Using Network Management Utility Light, make the setting for One-Touch Key Registration or One Time Registration. The destination, FTP server and URL Notification E-mail Address can be set on the One-Touch Key Registration screen, and the destination, FTP server, URL Notification E-mail Address, and other scan mode functions can be set on the One Time Registration screen. The Provide State State St
- On the copier control panel, specify the destination to which the scanned data is to be transmitted.
   The destination is set by selecting the key, in which One-Touch Key Registration

or One Time Registration has been made in step 2. @p.74

4. On the copier control panel, specify the document scan mode.

### MEMO

Even if URL Notification has not been set during One-Touch Key Registration or One Time Registration on Network Management Utility Light, it is possible to specify the URL Notification party from the copier control panel. \$\$\Pi\_p.76\$ 5. Press the Start key on the copier. This lets the copier scan the document and send the scanned data to the FTP server.

If the URL notification party has been specified, the information on the location, in which scanned data is stored, is transmitted by e-mail.

6. Download the scanned data from the FTP server using the FTP client software.

If URL Notification has not been specified:

Directly access the FTP server from your FTP client software and download the data from the folder, in which the scanned data has been stored. At this time, a user name and a password may be necessary to access the FTP server.

If URL Notification has been specified:

Refer to the information given in the e-mail message and access the location, in which scanned data is stored. At this time, a user name and a password may be necessary to access the FTP server.

## **Controller Setting**

### ■ Registering FTP Servers

Up to five FTP servers can be registered.

#### Setting from Network Management Utility Light

- 1. Start Network Management Utility Light.
- 2. Enter the password and log on to the Administrator mode.
- 3. From the "Network" tab, select "FTP Server" "FTP Server Registration."

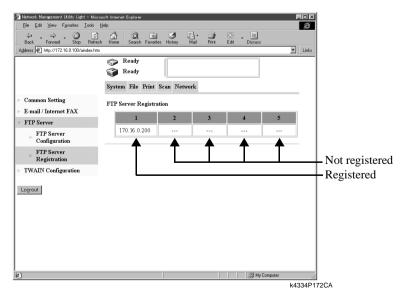

4. When an empty field, in which no FTP servers have previously been registered, is selected, it will bring you to a server registration screen.

| 🚈 Network Management Utility Light - Mic         | rosoft Internet Explorer              | _ D ×              |
|--------------------------------------------------|---------------------------------------|--------------------|
| <u>File Edit ⊻iew Favorites T</u> ools           | Help                                  | æ                  |
| Generation → → → → → → → → → → → → → → → → → → → | sh Home Search Favorites History Mail | Print Edit Discuss |
| Address 🖉 http://172.16.0.100/aindex.htt         | n                                     | Links              |
|                                                  | 🌍 Ready                               |                    |
|                                                  | 🗊 Ready                               |                    |
|                                                  | System File Print Scan Network        |                    |
| Common Setting                                   | FTP Server Registration               |                    |
| E-mail / Internet FAX                            | IP Address                            |                    |
| FTP Server                                       | Login Name                            |                    |
| FTP Server<br>Configuration                      | Password                              |                    |
| FTP Server<br>Registration                       | Port Number                           | (1-65535)          |
| > TWAIN Configuration                            | Directry                              |                    |
|                                                  | Use Proxy                             | Yes 💌              |
| Log-out                                          | External Server Link                  | Yes                |
|                                                  |                                       | Cancel Apply Clear |
|                                                  |                                       |                    |
|                                                  |                                       |                    |
|                                                  |                                       |                    |
| e)                                               | J                                     | My Computer        |
|                                                  |                                       | k4334P173C         |

5. Set the following items.

|                | Specify the IP address of the FTP server.<br>Specify the name with which to log on to the FTP server. |
|----------------|----------------------------------------------------------------------------------------------------|
| Setting value  | 32 alphanumeric characters or less                                                                    |
| Password       | Specify the password with which to log on to the FTP server.                                          |
| Setting value  | 64 alphanumeric characters or less                                                                    |
| Port Number    | Specify the port number of the FTP.<br>(The default value of "21" is generally used.)                 |
| Directory      | Set the directory through which the scanned image is stored in the FTP server.                        |
| Setting value  | 128 alphanumeric characters or less (Enter "\" to specify default folder.)                            |
| Use Proxy      | Set whether to use the proxy server or not.                                                           |
| Setting values | Yes, No                                                                                               |

| External Server Link | : | Set "Enable" and double-click the IP address of the<br>FTP displayed on the server link screen, which will<br>access the FTP server. The server link screen can<br>be displayed by selecting "Filing" – "External<br>Server Link." |
|----------------------|---|----------------------------------------------------------------------------------------------------|
| Setting values       | : | Yes, No                                                                                                    |
|                      |   |                                                                                                    |

#### NOTE

72

"External Server Link" can be used only when "anonymous" is set in "Login Name" on the FTP Server Registration screen.

#### Setting from the copier control panel

- 1. Enter the Administrator mode from the Utility mode.
- 2. Select "Network set" "FTP server."
- 3. Set the IP Address, Login name, PIN#, and Directory.

### **Setting the Proxy Server**

Make the following settings to use the proxy server.

#### Setting from Network Management Utility Light

- 1. Start Network Management Utility Light.
- 2. Enter the password and log on to the Administrator mode.
- 3. From the "Network" tab, select "FTP Server" "FTP Server Configuration."

| <u>File Edit ⊻iew Favorites Iools H</u> elp<br>↓ , → , ⊗ 🖄 🚮 🥥 |                        | 15                 |
|----------------------------------------------------------------|------------------------|--------------------|
| ↓                                                              |                        | e                  |
|                                                                | Favorites History Mail | Print Edit Discuss |
| Address Athr://172.16.0.100/aindex.htm                         |                        | ▼ Link             |
| 🌮 Ready<br>🌍 Ready                                             |                        |                    |
| System File                                                    | Print Scan Network     |                    |
| Common Setting FTP Configuration                               | ntion                  |                    |
| E-mail / Internet FAX<br>Proxy IP Ad                           | ldress                 |                    |
| FTP Server     Port Number                                     | r                      | 10000 (1-65535)    |
| FTP Server<br>Configuration FTP Connec                         | tion Timeout           | sec. (5-300)       |
| FTP Server Passive Moo<br>Registration                         | le                     | Enable 💌           |
| TWAIN Configuration                                            |                        | Apply Clear        |
| Log-out                                                        |                        |                    |
|                                                                |                        |                    |
|                                                                |                        |                    |
|                                                                |                        |                    |
|                                                                |                        |                    |
|                                                                |                        |                    |
|                                                                |                        |                    |
| ø                                                              |                        | My Computer        |

4. Set the following items.

| Proxy IP Address       | : | To use a proxy server, set the IP address of the  |
|------------------------|---|---------------------------------------------------|
|                        |   | proxy server.                                     |
| Port Number            | : | Set the port number of the proxy server.          |
| FTP Connection Timeout | : | Set the communications timeout value with the FTP |
|                        |   | server.                                           |
| Passive Mode           | : | Set the Passive Mode                              |
| Setting values         | : | Enable, Disable                                   |

## **Scan Operation**

You have the choice of two scan operating procedures available selected according to whether the one-touch key is used to specify the destination or one time key is used.

### **Specifying the destination using a one-touch key:**

- 1. Press the Scan key on the copier.
- 2. Select the "Destination" tab.
- 3. Select the "IndexList" key.
- Select the target index from the index list. Touch "Enter." (Registering Index @p.110)
- 5. Select the one-touch key which has been registered for Scan to FTP Server.

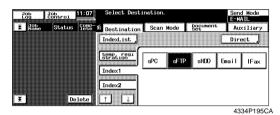

- 6. Set the scanning mode. (Ref.: Setting the Scanning Mode) @p.75
- 7. Specify the document. (Ref.: Specifying the Document) @p.75
- 8. Press the Start key.

### MEMOS

- One-touch key registration is possible from Network Management Utility Light.
- For details of one-touch key registration, see "Advance Registration of Destinations" of chapter 7. @p.110

## ■ Specifying the destination using a one time key:

The destination may be set using a one time key. @p.115

## **Details of Scan Operation Settings**

### ■ Setting the Scanning Mode

- 1. Press the Scan key on the copier.
- 2. Select the "Scan Mode" tab.
- 3. Set the following items.

| Scan Size         | : | Set the scanning size for the document.         |
|-------------------|---|-------------------------------------------------|
|                   |   | Or, specify any given size (in mm or $1/16$ "). |
| Resolution        | : | Select the scanning resolution.                 |
| Setting values    | : | 600, 400, 300, 200 dpi                          |
| File Format       | : | Select the format, with which the file to be    |
|                   |   | transmitted is stored.                          |
| Setting values    | : | TIFF, PDF, JPEG                                 |
| Color Mode        | : | Set the scanning color mode.                    |
| Setting values    | : | Full Color, Monochrome, Gray Scale, Auto Color  |
| Background Remove | : | Set background removal.                         |

### **Specifying the Document**

Set the type of the document to be scanned.

- 1. Press the Scan key on the copier.
- 2. Select the "Document Set" tab.
- 3. Set the following items.

| 0                          | Set the placement direction of the document.        |
|----------------------------|-----------------------------------------------------|
| Setting values :           | Not selected (Auto detect), Portrait documents      |
|                            | "Place Horizontally," "Place vertically," Landscape |
|                            | documents "Place Horizontally," "Place Vertically." |
| Doc. Mode :                | Set the document mode.                              |
| Setting values :           | 1, 2, Book                                          |
| Mixed Original Detection : | For scanning different sized documents, select      |
|                            | "Mixed Original Detection" key.                     |
| Separate Scan :            | When Separate Scan is selected, the data read by    |
|                            | the time "Finish" key displayed on the copier       |
|                            | control panel after scanning completion is selected |
|                            | are dealt as a job.                                 |

### ■ URL Notification

This function notifies the information on the location, in which scanned data is stored, by e-mail.

- Select the notifying party using one-touch key registration.
- The party is one selected from among only those registered in one-touch key registration with e-mail addresses.

#### Procedure

- 1. Press the "SCAN" key on the copier.
- 2. Select the "Auxiliary" key to go to the "Auxiliary" screen.
- 3. Specify the notifying party using the corresponding one-touch key.
- 4. Specify the e-mail address, which automatically sets the function.

### Setting Checks

It is possible to check the details of settings on the copier control panel.

- Select the "CHECK" key.
- Check the settings of "Scan to Server."

| Job<br>Log | Job<br>Control | 111:10   | CHECK /                         | SCAN / FTP                                                  | Fin.<br>Time      |
|------------|----------------|----------|---------------------------------|-------------------------------------------------------------|-------------------|
| A Name     | Status         | <u> </u> | FTP<br>Send Mod<br>Host<br>User | e File Name<br>02042611100.tif<br>170.16.0.100<br>anonymous | 21<br>Port Number |
| Ŧ          | D              | elete    | Directory                       | ١                                                           |                   |
|            |                |          |                                 |                                                             | k4334P197CA       |

## 7.4 Scan to HDD

Scan to HDD is the function that saves image data scanned by the copier in the HDD directories of the hard disk built in the copier. The image data saved in the hard disk can be downloaded to the PC using Network Management Utility Light. For management of the saved data, see "Job Operations on Network Management Utility Light," "Job Management" of chapter 8. restarted product to the saved data and the saved data and the saved

### NOTE

The hard disk is optional. This function can be used only after the hard disk has been mounted on the copier.

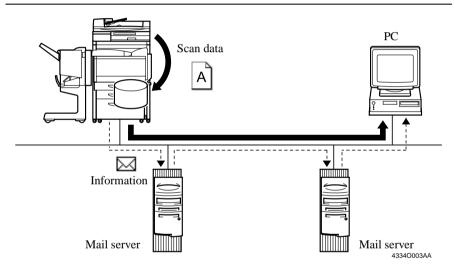

- Using Network Management Utility Light, create the HDD directories. On the Create HDD directories screen, you specify the HDD Directories Name and Password. @p.78
- Using Network Management Utility Light, make the setting for One-Touch Key Registration or One Time Registration. The destination, HDD directories and URL Notification E-mail Address can be set on the One-Touch Key Registration screen, and the destination, HDD Directories, URL Notification E-mail Address, and other scan mode functions can be set on the One Time Registration screen. \$\approx p.110
- On the copier control panel, specify the destination to which the scanned data is to be transmitted.
   The destination is set by selecting the key, in which One-Touch Key Registration

or One Time Registration has been made in step 2. @p.80

4. On the copier control panel, specify the document scan mode.

#### МЕМО

78

Even if URL Notification has not been set during One-Touch Key Registration or One Time Registration on Network Management Utility Light, it is possible to specify the URL Notification party from the copier control panel. Tp.82

- Press the Start key on the copier. This lets the copier scan the document and save the scanned data in the hard disk. If the URL notification party has been specified, the information on the location,
- in which scanned data is stored, is transmitted by e-mail. 6. Download the scanned data from the hard disk. @p.83

If URL Notification has not been specified:

Access the HDD directories specified on Network Management Utility Light and download the data from the hard disk. At this time, a password for accessing the HDD directories is required. If PUBLIC has been specified, no password is necessary.

If URL Notification has been specified:

Refer to the information given in the e-mail message and access the location, in which scanned data is stored. At this time, a password for accessing the HDD directories is required. If PUBLIC has been specified, no password is necessary.

## **Creating a HDD Directories**

### ■ Creating Procedure

- 1. Start Network Management Utility Light.
- 2. From the "File" tab, select "User Directory."
- Clicking the "Create" button will open the "Create HDD Directories" screen. Type data in "HDD Directories Name" (8 alphanumeric characters or less), "Password," and "Retype Password" and click the "Create" button. When you type data in "HDD Directories Name" with alphabet, always type in the capital letters.
  - dir1No name can be registered.DIR1OK

• "Public directory" and "HDD directories"

The "directory name" can be freely assigned for "HDD Directories". It is the location, in which scanned data is stored for Scan to HDD.

The contents of the "HDD directories" can be accessed only when the password set upon registration is entered. The "HDD directories" can be created arbitrarily from a Network Management Utility Light screen.

The "public directory" is the location, in which scanned data is stored for Scan to HDD and which anyone can access without needing a password. The directory name is "PUBLIC."

### ■ File Storage Life

It can set the period of storage of scanned data in the hard disk.

- 1. Start Network Management Utility Light.
- 2. Enter the password and log on to the Administrator mode.
- 3. From the "File" tab, select "File Storage Life."
- 4. Set the following items.

| Network Management Utility Light - Micros    |                                    | _ <b>_ _ _</b>            |
|----------------------------------------------|------------------------------------|---------------------------|
| Eile Edit View Favorites Tools H             | *<br>^\\                           | e<br>4 I.I.               |
| Back Forward Stop Refresh                    | Home Search Favorites History Mail | Print Edit Discuss        |
| Address Anter http://172.16.0.100/aindex.htm |                                    | Links                     |
|                                              | Ready Ready                        |                           |
|                                              | System File Print Scan Network     |                           |
| > User Directory                             | HDD File Life                      |                           |
| ▹ File Storage Life                          | File Storage Life                  | No File Time Limitation 💌 |
| Log-out                                      |                                    | Apply Clear               |
|                                              |                                    |                           |
|                                              |                                    |                           |
|                                              |                                    |                           |
|                                              |                                    |                           |
|                                              |                                    |                           |
|                                              |                                    |                           |
|                                              |                                    |                           |
| e)                                           | [                                  | 🗐 My Computer             |
|                                              |                                    | k4334P234CA               |

File Storage Life: Specify the period of storage of files in the hard<br/>disk.Setting value: No File Time Limitation, 1 day, 2 day, 3 day, 4 day,<br/>5 day, 6 day, 7day

## **Scan Operation**

You have the choice of two scan operating procedures available selected according to whether the one-touch key is used to specify the destination or one time key is used.

### ■ Specifying the destination using a one-touch key:

- 1. Press the Scan key on the copier.
- 2. Select the "Destination" tab.
- 3. Select the "IndexList" key.
- Select the target index from the index list. Touch "Enter." (Registering Index @p.110)
- 5. Select the one-touch key which has been registered for Scan to HDD.

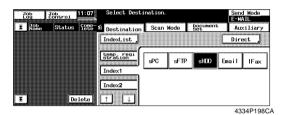

- 6. Set the scanning mode. (Ref.: Setting the Scanning Mode) @p.81
- 7. Specify the document. (Ref.: Specifying the Document) @p.81
- 8. Press the Start key.

### **MEMOS**

- One-touch key registration is possible from Network Management Utility Light.
- For details of one-touch key registration, see "Advance Registration of Destinations" of chapter 7. @p.110

## ■ Specifying the destination using a one time key:

The destination may be set using a one time key. @p.115

## **Details of Scan Operation Settings**

### ■ Setting the Scanning Mode

- 1. Press the Scan key on the copier.
- 2. Select the "Scan Mode" tab.
- 3. Set the following items.

| Scan Size         | : Set the scanning size for the document.        |
|-------------------|--------------------------------------------------|
|                   | Or, specify any given size (in mm or $1/16$ ").  |
| Resolution        | : Select the scanning resolution.                |
| Setting values    | : 600, 400, 300, 200 dpi                         |
| File Format       | : Select the format, with which the file to be   |
|                   | transmitted is stored.                           |
| Setting values    | : TIFF, PDF, JPEG                                |
| Color Mode        | : Set the scanning color mode.                   |
| Setting values    | : Full Color, Gray Scale, Monochrome, Auto Color |
| Background Remove | : Set background removal.                        |

### **Specifying the Document**

Set the type of the document to be scanned.

- 1. Press the Scan key on the copier.
- 2. Select the "Document Set" tab.
- 3. Set the following items.

| Original Direction :       | Set the placement direction of the document.        |
|----------------------------|-----------------------------------------------------|
| Setting values :           | Not selected (Auto detect), Portrait documents      |
|                            | "Place Horizontally," "Place vertically," Landscape |
|                            | documents "Place Horizontally," "Place Vertically." |
| Doc. Mode :                | Set the document mode.                              |
| Setting values :           | 1, 2, Book                                          |
| Mixed Original Detection : | For scanning different sized documents, select      |
|                            | "Mixed Original Detection" key.                     |
| Separate Scan :            | When Separate Scan is selected, the data read by    |
|                            | the time "Finish" key displayed on the copier       |
|                            | control panel after scanning completion is selected |
|                            | are dealt as a job.                                 |

### ■ URL Notification

This function notifies the information on the location, in which scanned data is stored, by e-mail.

- Select the notifying party using one-touch key registration.
- The party is one selected from among only those registered in one-touch key registration with e-mail addresses.

#### Procedure

- 1. Press the "SCAN" on the copier.
- 2. Select the "Auxiliary" key to go to the "Auxiliary" screen.
- 3. Specify the notifying party using the corresponding one-touch key.
- 4. Specify the e-mail address, which automatically sets the function.

### ■ Setting Checks

- Select the "CHECK" key.
- Check the settings of "Scan To HDD." The specific settings made can be checked on the copier control panel.

| Job<br>Log | Job<br>Control | <b>J11810</b> | CHECK/SCAN       | / HDD                   | Fin.       |
|------------|----------------|---------------|------------------|-------------------------|------------|
| Xabe       | Status         | Conp-<br>lete | HDD<br>Send Mode | Name<br>02042611100.tif |            |
|            |                |               | Directory \      |                         |            |
|            |                |               | File<br>Comment  |                         |            |
| ± j        | D              | elete         |                  |                         | k4334P200C |

### **Downloading Scanned Data from the Hard Disk**

Start Network Management Utility Light and download the scanned data.

- 1. Start Network Management Utility Light.
- 2. Select "File" "User Directory."

| 🗿 Network Management Utility Light - Micro |                 |            |              | - <b>D</b> ×  |
|--------------------------------------------|-----------------|------------|--------------|---------------|
| <u>File Edit ⊻iew Favorites Tools E</u>    |                 |            | <i>a</i>     | <u>ê</u>      |
| → → → → ③ 🖒<br>Back Forward Stop Refresh   | Home Search Fav |            | Print Edit D | liscuss       |
| Address 🖉 http://172.16.0.100/index.htm    |                 |            |              | ▼ Links       |
|                                            | 🌍 Ready         |            |              |               |
|                                            | 🌍 Ready         |            |              |               |
|                                            | System Job File | Print Scan |              |               |
| ▶ User Directory                           | HDD Directories |            |              |               |
| External Server Link.                      | PUBLIC          | NO_1       | NO_2         | NO_3          |
| Administrator's Code :                     | NO_4            |            |              |               |
| Log-in                                     |                 |            |              |               |
|                                            |                 |            |              | Create        |
|                                            |                 |            |              |               |
|                                            |                 |            |              |               |
|                                            |                 |            |              |               |
|                                            |                 |            |              |               |
|                                            |                 |            |              |               |
|                                            |                 |            |              |               |
|                                            |                 |            |              |               |
|                                            |                 |            |              |               |
|                                            |                 |            |              |               |
|                                            |                 |            |              |               |
| 8)                                         |                 | _          |              | I My Computer |
| 2                                          |                 |            |              | k4334P1850    |

- 3. Click the specified HDD directories or PUBLIC.
- 4. If the HDD directories has been clicked, type the password.

 A list of files stored is displayed. Select the specific file to be downloaded and click the "Acquire Selected File" button.

| 🗿 Network Management Utility Light – Microso | off Internet Explorer                                 |
|----------------------------------------------|-------------------------------------------------------|
| File Edit View Favorites Tools He            |                                                       |
|                                              |                                                       |
| Back Forward Stop Refresh                    | Home Search Favorites History Mail Print Edit Discuss |
| Address Attp://172.16.0.100/index.htm        | Links                                                 |
|                                              | 🌍 Ready                                               |
|                                              | 🜍 Ready                                               |
|                                              | System Job File Print Scan                            |
| User Directory                               | NO_1                                                  |
| External Server Link                         | File Name Received Time File Size                     |
| Administrator's Code :                       | © 02062711110.tif JUN 28 15:23 332KB                  |
| Log-in                                       | D2062712100.jpg JUN 29 0.55 576KB                     |
|                                              |                                                       |
|                                              | Acquire Selected File Delete Selected File            |
|                                              |                                                       |
|                                              | Change Directory Name/Password Delete Directory       |
|                                              | Back                                                  |
|                                              |                                                       |
|                                              |                                                       |
|                                              |                                                       |
|                                              |                                                       |
|                                              |                                                       |
|                                              |                                                       |
| 8]                                           | I My Computer                                         |
|                                              | 4334P186C                                             |

#### Data list screen File Name : Displays the name of the file stored in the HDD directories. Received Time : Displays the time-of-day when the file was stored in the HDD directories. : Displays the size of the file stored in the HDD File Size directories. **Buttons** Acquire Selected File : Downloads the selected file in the PC. Delete Selected File : Deletes the selected from the copier HDD. Change Directory Name/Password: Accesses a screen that allows you to change the HDD directories name and password set for the HDD directories. Delete Directory : Deletes the HDD directories being displayed on the screen.

6. Follow these procedures to acquire the scanned data from Network Management Utility Light.

#### For TIFF and PDF format

- 1. It opens "Downloading files..." dialog box.
- 2. Specify the place in which the files can be downloaded, then click "OK" button.

#### For JPEG format

- 1. Scanned image will then appear.
- 2. Click and select on the image and show the menu by right-click.
- 3. Select "Save the image as..." and save the file.

# 7.5 Scan to E-mail

Scan to E-mail is the function that transmits image data scanned by the copier as a file attached to e-mail.

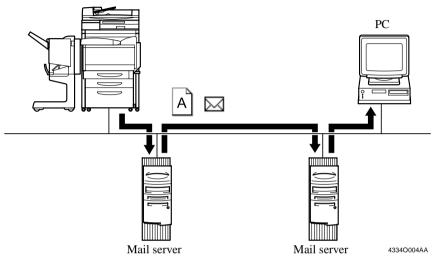

If the size of the file attached to e-mail is limited and if a file size exceeds this limit, the file may be divided (in binary units) for transmission. For mail (file) division setting, see "Scan to E-mail Setting" of chapter 7. @p.88

- 1. Using Network Management Utility Light, make the mail transmission setting and option setting.
- 2. Using Network Management Utility Light, make the setting for One-Touch Key Registration or One Time Registration.

The destination and the destination e-mail address can be set on the One-Touch Key Registration screen, and the destination, destination e-mail address, and other scan mode functions can be set on the One Time Registration screen. \$\approx p.110\$

3. On the copier control panel, specify the destination to which the scanned data is to be transmitted.

The destination is set by selecting the key, in which One-Touch Key Registration or One Time Registration has been made in step 2, or through direct input. The p.90

- 4. On the copier control panel, specify the document scan mode.
- 5. Press the Start key on the copier. This lets the copier scan the document and send the scanned data to the mail server by attaching it to an e-mail message.
- 6. From the PC, receive the e-mail stored in the mail server. Check the file attached to the e-mail.

## **Controller Setting**

### **E**-mail Transmission Setting

Set the mail server (SMTP server) to enable mail transmission.

#### Setting from Network Management Utility Light

- 1. Start Network Management Utility Light.
- 2. Enter the password and log on to the Administrator mode.
- 3. From the "Network" tab, select "E-mail/Internet FAX" "Send."

| 🚈 Network Management Utility Light - Micro |                                      | _ 🗆 X              |
|--------------------------------------------|--------------------------------------|--------------------|
|                                            | Help                                 | ê                  |
| → → → → → → → → → → → → → → → → → → →      | h Home Search Favorites History Mail | Print Edit Discuss |
| Address 🖉 http://172.16.0.100/aindex.htm   |                                      | ▼ Links            |
|                                            | 🗇 Ready                              |                    |
|                                            | 🌍 Ready                              |                    |
|                                            | System File Print Scan Network       |                    |
| Common Setting                             | Send                                 |                    |
| 🔻 E-mail / Internet FAX                    | SMTP Server                          |                    |
| Receive                                    | Port Number                          | (1-65535)          |
| ▶ Send                                     | SMTP Connection Timeout              | sec. (30-300)      |
| ▶ E-mail                                   | Maximum E-mail Size                  | 500 (KB)           |
| Internet FAX                               | Binary Division                      | Yes V              |
| Print                                      | Dinity Division                      | 100                |
| ► FTP Server                               |                                      | Apply Clear        |
| <ul> <li>TWAIN Configuration</li> </ul>    |                                      |                    |
| Log-out                                    |                                      |                    |
|                                            |                                      |                    |
|                                            |                                      |                    |
|                                            |                                      |                    |
|                                            |                                      |                    |
|                                            |                                      |                    |
| ළ                                          |                                      | My Computer //     |

4. Set the following items.

| SMTP Server             | : | Set the IP address of the SMTP server.              |
|-------------------------|---|-----------------------------------------------------|
| Port Number             | : | Set the port number of the SMTP server.             |
|                         |   | (The default value of "25" is generally used.)      |
| SMTP Connection Timeout | : | Set the communications timeout value with the       |
|                         |   | SMTP server.                                        |
| Setting values          | : | 30 to 300 sec.                                      |
| Maximum E-mail Size     | : | Set the maximum size of transmission mail capacity. |
| Setting values          | : | No Limitation, 100 to 3000 KB (100 increments)      |
| Binary Division         | : | Set whether to divide mail exceeding the            |
|                         |   | maximum mail size into two or more mails (in        |
|                         |   | units of binary). #p.88, #p.94                      |
| Setting values          | : | Yes, No                                             |

Download from Www.Somanuals.com. All Manuals Search And Download.

### Setting from the copier control panel

- 1. Enter the Administrator mode.
- 2. Select "Network set" "E-mail/I-Fax" "Send."
- 3. Set the SMTP Server, Timeout of SMTP Server, and Mail Separation.

## Binary Division and Scanned File Separation @p.62

Different mail transmission operations of Scan to E-mail result depending on the combination of the settings of Binary Division and Scanned File Separation. Examine the following.

Settings [Scanned File Separation: Yes; Binary Division: Yes] If the scanned data exceeds the setting value for "Maximum E-mail Size," the data is divided into each page. If the data size of each page after Scanned File Separation still exceeds the setting value for "Maximum E-mail Size," the data is further divided into a size on a binary level that falls within the setting value.

Settings [Scanned File Separation: Yes; Binary Division: No] If the scanned data exceeds the setting value for "Maximum E-mail Size," the data is divided into each page. If the data size of each page after Scanned File Separation still exceeds the setting value for "Maximum E-mail Size," the data is discarded.

Settings [Scanned File Separation: No; Binary Division: Yes] If the scanned data exceeds the setting value for "Maximum E-mail Size," it is divided into a size on a binary level that falls within the setting value.

Settings [Scanned File Separation: No; Binary Division: No] If the scanned data exceeds the setting value for "Maximum E-mail Size," it is discarded.

## NOTE

If two or more pages are scanned with no hard disk mounted in the copier, the data is transmitted at all times by the page regardless of the setting made of Scanned File Separation.

## Restoring binary-divided data to an original state

If binary-divided scanned data is received, it can be restored to the original state by using mail client software that is capable of doing that.

For more details, see the instruction manual of your mail client software or help.

### **Setting the Mail Options**

The subject and message of e-mail can be set for mail transmission through Scan to E-mail.

#### Setting from Network Management Utility Light

- 1. Start Network Management Utility Light.
- 2. Enter the password and log on to the Administrator mode.
- 3. From the "Network" tab, select "E-mail/Internet FAX" "E-mail."

| 🏄 Network Management Utility Light - Mi          |                                |
|--------------------------------------------------|--------------------------------|
| Eile Edit View Favorites Tools                   |                                |
| Generation → → → → → → → → → → → → → → → → → → → |                                |
| Address Address Address Address Address          | htm 🔽 🗍 Links                  |
|                                                  | 🌮 Ready                        |
|                                                  | 🜍 Ready                        |
|                                                  | System File Print Scan Network |
| Common Setting                                   | E-mail                         |
| 🔻 E-mail / Internet FAX                          | Subject                        |
| Receive                                          | Description                    |
| ▶ Send                                           | Description                    |
| ▶ E-mail                                         |                                |
| ▶ Internet FAX                                   | Y.                             |
| ▶ Print                                          |                                |
| FTP Server                                       | Apply Clear                    |
| TWAIN Configuration                              |                                |
| Log-out                                          |                                |
| ē]                                               | S My Computer                  |
|                                                  | k4334P1770                     |

4. Set the following items.

| Subject       | : | Type the title of the e-mail.   |
|---------------|---|---------------------------------|
| Setting value | : | 64 characters                   |
| Description   | : | Type the message of the e-mail. |
| Setting value | : | 256 characters                  |

When the above settings are made, the subject and message are appended to the email in Scan to E-mail.

## **Scan Operation**

You have three ways to choose from to perform the scan operation depending on whether the destination is set with a one-touch key or a one time key, or set through direct input from the copier control panel.

### ■ Specifying the destination using a one-touch key:

- 1. Press the Scan key on the copier.
- 2. Select the "Destination" tab.
- 3. Select the "IndexList" key.
- Select the target index from the index list. Touch "Enter." (Registering Index @p.110)
- 5. Select the one-touch key in which the destination has been set. The one-touch keys that can be used at this time are only those, for which "Scan To E-mail" has been set for Job Type when one-touch key registration was made.

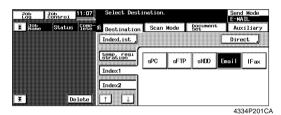

- 6. Set the scanning mode. (Ref.: Setting the Scanning Mode) @p.92
- 7. Specify the document. (Ref.: Specifying the Document) @p.92
- 8. Press the Start key.

### NOTES

- One-touch key registration is possible from Network Management Utility Light.
- For details of one-touch key registration, see "Advance Registration of Destinations" of chapter 7. @p.110

## ■ Specifying the destination using a one time key:

The destination may be set using a one time key. @p.115

#### ■ Direct Input

The address used in Scan to E-mail can be directly input from the control panel of the copier, instead of using the one-touch key or one time key.

- 1. Press the Scan key on the copier.
- 2. Select "Direct."

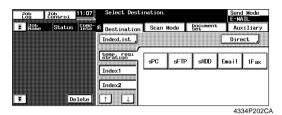

- 3. Select "E-MAIL."
- 4. Using keys on the control panel and 10-Key Pad, type the e-mail address of the destination. (1800 alphanumeric characters or less; if two or more addresses are entered, place "," between two different addresses.)

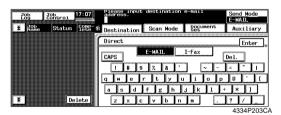

Download from Www.Somanuals.com. All Manuals Search And Download.

- 5. Select "Enter." This brings you back to the scan basic screen.
- 6. Set the scanning mode. (Ref.: Setting the Scanning Mode) @p.92
- 7. Specify the document. (Ref.: Specifying the Document) @p.92
- 8. Press the Start key.

## **Details of Scan Operation Settings**

### ■ Setting the Scanning Mode

- 1. Press the Scan key on the copier.
- 2. Select the "Scan Mode" tab.
- 3. Set the following items.

| Scan Size         | : | Set the scanning size for the document.         |
|-------------------|---|-------------------------------------------------|
|                   |   | Or, specify any given size (in mm or $1/16$ "). |
| Resolution        | : | Select the scanning resolution.                 |
| Setting values    | : | 600, 400, 300, 200 dpi                          |
| File Format       | : | Select the format, with which the file to be    |
|                   |   | transmitted is stored.                          |
| Setting values    | : | TIFF, PDF, JPEG                                 |
| Color Mode        | : | Set the scanning color mode.                    |
| Setting values    | : | Full Color, Gray Scale, Monochrome, Auto Color  |
| Background Remove | : | Set background removal.                         |

### **Specifying the Document**

Set the type of the document to be scanned.

- 1. Press the Scan key on the copier.
- 2. Select the "Document Set" tab.
- 3. Set the following items.

| U             |   | Set the placement direction of the document.<br>Not selected (Auto detect), Portrait documents<br>"Place Horizontally," "Place vertically," Landscape<br>documents "Place Horizontally," "Place Vertically." |
|---------------|---|----------------------------------------------------------------------------------------------------|
|               |   | Set the document mode.<br>1, 2, Book                                                                                                    |
| •             | : | For scanning different sized documents, select<br>"Mixed Original Detection" key.                                                                                                    |
| Separate Scan | : | When Separate Scan is selected, the data read by<br>the time "Finish" key displayed on the copier<br>control panel after scanning completion is selected<br>are dealt as a job.                              |

#### ■ Setting Checks

- 1. Select the "CHECK" key.
- 2. Select the "Send" tab to check the settings made for Scan to E-mail.

3. Select the "Subject/From" tab to check the data set for "SUBJECT" and "FROM" (sender's address).

| Job<br>Log | Job<br>Control | j111:10 | CHECK/SCAN   | / E-MAIL          | Fin.<br>Time |
|------------|----------------|---------|--------------|-------------------|--------------|
| E Name     | Status         |         | Send         | Subject/From Cont | ents         |
|            |                |         | SUBJECT E-ma | il message form   |              |
|            |                |         | FROM         |                   |              |
|            |                |         | L            |                   |              |
|            |                |         |              |                   |              |
| ¥          | D              | elete   |              |                   |              |

4. Select the "Contents" tab to check the message of the e-mail.

| Job Jo<br>Log Co | b<br>ntrol | 11:10         | CHECK/SCAN | / E          | -MAIL    | Fin.<br>Time |
|------------------|------------|---------------|------------|--------------|----------|--------------|
| E JOb<br>Name    | Status     | Comp-<br>lete | Send       | Subject/From | Contents |              |
|                  |            |               |            |              |          | -            |
|                  |            |               |            |              |          |              |
|                  |            |               |            |              |          |              |
|                  |            |               |            |              |          |              |
|                  |            |               |            |              |          |              |
|                  |            |               |            |              |          |              |
| ¥                | De         | elete         |            |              |          |              |

5. Select the "Send" tab then "Detail" to check the e-mail address of the sender.

#### ■ Error Message

For [E-mail Address (From:)], set the address to which the mail server sends the error message when an error occurs during transmission of the e-mail.

Setting from Network Management Utility Light [E-mail Address (From:)] @p.62

## 7.6 Internet Fax

94

Internet Fax is the function that transmits the image data captured through scanning as a file attached to e-mail. It differs from Scan to E-mail in that the format of the attached file is standardized. Image data can be transmitted and received among the a devices that complies with the Internet Fax standard.

Transmission can be executed by following the same procedure as in Scan to E-mail.

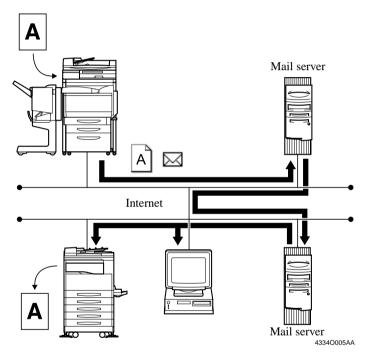

### NOTES

- If "Scanned File Separation" (\$p.62) is set to "Yes" and a document consisting of two or more pages is sent by Internet Fax, the document will be sent page-by-page regardless of the setting of the maximum mail size.
- Depending on the model of the Internet Fax machine on the receiving end, a file transmitted through binary division (@p.87) may not be properly received by the receiving machine. Check with the receiving end before actually sending the Internet Fax.

- Using Network Management Utility Light, make the settings for mail transmission, mail reception, mail options, and printing for the Internet Fax received data. @p.96
- 2. Using Network Management Utility Light, make the setting for One-Touch Key Registration or One Time Registration. The destination, destination e-mail address, and e-mail address to which Internet Fax is replied can be set on the One-Touch Key Registration screen, and the destination, destination e-mail address, e-mail address to which Internet Fax is replied, and other scan mode functions can be set on the One Time Registration screen. In the One Time Registration screen.
- 3. On the copier control panel, specify the destination to which the scanned data is to be transmitted.

The destination is set by selecting the key, in which One-Touch Key Registration or One Time Registration has been made in step 2, or through direct input. @p.100

- 4. On the copier control panel, specify the document scan mode.
- 5. Press the Start key on the copier. This lets the copier scan the document and send the scanned data through Internet Fax.

## **Controller Setting**

### ■ Internet Fax Transmission Setting

To make the settings, use the same screen as that used for setting for Scan to E-mail. (The same transmission settings are made for Scan to E-mail and Internet Fax.)

## Reception Setting

Set the mail server (POP3 server) to enable mail reception from the Internet FAX.

### Setting from Network Management Utility Light

- 1. Start Network Management Utility Light.
- 2. Enter the password and log on to the Administrator mode.
- 3. From the "Network" tab, select "E-mail/Internet FAX" "Receive."

| Network Management Utility Light - Micro |                                    |                    |  |
|------------------------------------------|------------------------------------|--------------------|--|
| Eile Edit View Favorites Iools E         | iep<br>🔠 🔕 🖻 🧭 🔂 -                 | æ<br>4 k.e         |  |
| Back Forward Stop Refresh                | Home Search Favorites History Mail | Print Edit Discuss |  |
| Address Attp://172.16.0.100/aindex.htm   |                                    | Links              |  |
|                                          | 🔗 Ready<br>🌍 Ready                 |                    |  |
|                                          | System File Print Scan Network     |                    |  |
| Common Setting                           | Receive                            |                    |  |
| 🔻 E-mail / Internet FAX                  | POP3 Server                        |                    |  |
| ▶ Receive                                | POP3 Login Name                    |                    |  |
| ▶ Send                                   | -                                  |                    |  |
| ▶ E-mail                                 | POP3 Password                      |                    |  |
| Internet FAX                             | Mail check                         | Yes •              |  |
| ▶ Print                                  |                                    | min. (1-60)        |  |
| ▶ FTP Server                             | Port Number                        | 110 (1-65535)      |  |
| > TWAIN Configuration                    | POP3 Connection Timeout            | min. (30-300)      |  |
| Log-out                                  |                                    |                    |  |
|                                          |                                    | Apply Clear        |  |
|                                          |                                    |                    |  |
|                                          |                                    |                    |  |
| Ø                                        |                                    | My Computer //     |  |

4. Set the following items.

| POP3 Server     | : | Set the IP address of the POP3 server.            |
|-----------------|---|---------------------------------------------------|
| POP3 Login Name | : | Set the logon name of the POP3 server.            |
| Setting value   | : | 63 alphanumeric characters                        |
| POP3 Password   | : | Set the password used when logging on to the POP3 |
|                 |   | server.                                           |
| Setting value   | : | 15 alphanumeric characters                        |
|                 |   |                                                   |

| Mail Check            | :   | Set whether to make a periodic check of the contents of the mail server or not. If "No" is selected, mail is not received. |
|-----------------------|-----|----------------------------------------------------------------------------------------------------|
| Setting values        | :   | Yes, No                                                                                                    |
|                       |     | 1-60 min.                                                                                                    |
| Port Number           | :   | Set the port number of the POP3 server.                                                                                    |
|                       |     | (The default value of "110" is generally used.)                                                                            |
| POP3 Connection Timeo | out | Set the communications timeout value with the                                                                              |
|                       |     | POP3 server.                                                                                                    |
| Setting values        | :   | 30 to 300 sec.                                                                                                    |

#### Setting from the copier control panel

- 1. Enter the Administrator mode.
- 2. Select "Network set" "E-mail/I-Fax" "Receive."
- 3. Set the POP3 server, POP3 login name, POP3 password, and mail check.

## **Setting the Internet FAX Options**

The subject and message of e-mail can be set for mail transmission through Internet Fax.

#### Setting from Network Management Utility Light

- 1. Start Network Management Utility Light.
- 2. Enter the password and log on to the Administrator mode.
- 3. From the "Network" tab, select "E-mail/Internet FAX" "Internet FAX."

| Network Management Utility Light - Micros |                                                       |
|-------------------------------------------|-------------------------------------------------------|
| Eile Edit ⊻iew Favorites Iools H          |                                                       |
| Back Forward Stop Refresh                 | Home Search Favorites History Mail Print Edit Discuss |
| Address Attp://172.16.0.100/aindex.htm    | Links                                                 |
|                                           | Ready Ready                                           |
|                                           | System File Print Scan Network                        |
| Common Setting                            | Internet FAX                                          |
| 🔻 E-mail / Internet FAX                   | Subject                                               |
| ▶ Receive                                 | Description                                           |
| ► Send                                    | Description                                           |
| ▶ E-mail                                  |                                                       |
| Internet FAX                              | ¥                                                     |
| Print                                     |                                                       |
| FTP Server                                | Apply Clear                                           |
| TWAIN Configuration                       |                                                       |
| Log-out                                   |                                                       |
| e)                                        | J J J J J J J J J J J J J J J J J J J                 |

4. Set the following items.

| Subject       | : Type the title of the e-mail.   |
|---------------|-----------------------------------|
| Setting value | : 64 characters                   |
| Description   | : Type the message of the e-mail. |
| Setting value | : 256 characters                  |

When the above settings are made, the subject and message are appended to the email sent through Internet FAX.

### ■ Setting for Printing E-mail/Internet FAX

Set for printing for internet FAX received data.

#### Setting from Network Management Utility Light

- 1. Start Network Management Utility Light.
- 2. Enter the password and log on to the Administrator mode.
- 3. From the "Network" tab, select "E-mail/Internet FAX" "Print."

| 🚈 Network Management Utility Light - Micro                                                                                                    | soft Internet Explorer                                       |
|----------------------------------------------------------------------------------------------------|--------------------------------------------------------------|
| Eile Edit View Favorites Tools                                                                                                    | Help 🖉                                                       |
| Generation Generation Generatio Generation Generation Generation Generation Generation | n Home Search Favorites History Mail Print Edit Discuss      |
| Address 🖉 http://172.16.0.100/aindex.htm                                                                                                    | Links                                                        |
|                                                                                                    | Ready     Ready     Ready     System File Print Scan Network |
| Common Setting                                                                                                    | Print                                                        |
| v E-mail / Internet FAX                                                                                                    |                                                              |
| Receive                                                                                                    | Text Print Enable                                            |
| ▶ Send                                                                                                    | Internet FAX Print Reduced 💌                                 |
| ▶ E-mail                                                                                                    |                                                              |
| Internet FAX                                                                                                    | Apply Clear                                                  |
| ▶ Print                                                                                                    |                                                              |
| FTP Server                                                                                                    |                                                              |
| TWAIN Configuration                                                                                                    |                                                              |
| Log-out                                                                                                    |                                                              |
| ē                                                                                                    | My Computer<br>k4334P1790                                    |

4. Set the following items.

| Text Print         | : Set whether to print an E-mail/Internet FAX message received by the copier. |
|--------------------|-------------------------------------------------------------------------------|
| Setting values     | : Enable, Disable                                                             |
| Internet Fax Print | : Set the magnification for printing of received data.                        |
| Setting values     | : Full Size, Reduced (default), A4/Letter                                     |
|                    | Full Size:                                                                    |
|                    | The received data is printed in full size.                                    |
|                    | Reduced (default):                                                            |
|                    | Select this to slightly reduce the received data.                             |
|                    | A4/Letter:                                                                    |
|                    | Select this to fit the received data to A4 or Letter                          |
|                    | size.                                                                         |
|                    |                                                                               |

### Setting from the copier control panel

- 1. Enter the Administrator mode.
- 2. Select "Network set" "E-mail/I-Fax" "Print."
- 3. The same items as those with Network Management Utility Light can be set.

## **Scanning Operation for Internet Fax Transmission**

You have three ways to choose from to perform the scan operation depending on whether the destination is set with a one-touch key or a one time key, or set through direct input from the copier control panel.

## ■ Specifying the destination using a one-touch key:

- 1. Press the Scan key on the copier.
- 2. Select the "Destination" tab.
- 3. Select the "IndexList" key.
- 4. Select the target index from the index list. Touch "Enter." (Registering Index ☞p.110)
- 5. Select the one-touch key in which the destination has been set.

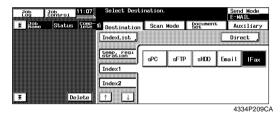

- 6. Set the scanning mode. (Ref.: Setting the Scanning Mode) @p.102
- 7. Specify the document. (Ref.: Specifying the Document) @p.103
- 8. Press the Start key.

### MEMOS

- One-touch key registration is possible from Network Management Utility Light.
- For details of one-touch key registration, see "Advance Registration of Destinations" of chapter 7. @p.110

## ■ Specifying the destination using a one time key:

The destination may be set using a one time key. @p.115

#### ■ Direct Input

- 1. Press the Scan key on the copier.
- 2. Select "Direct."

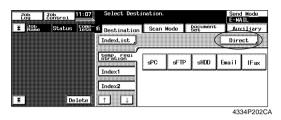

- 3. Select "I-FAX."
- 4. Using keys on the control panel and 10-Key Pad, type the e-mail address of the destination. (1800 alphanumeric characters or less; if two or more addresses are entered, place "," between two different addresses.)

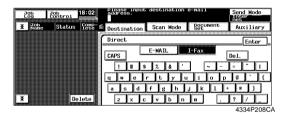

- 5. Select "Enter." This brings you back to the scan basic screen.
- 6. Set the scanning mode. (Ref.: Setting the Scanning Mode) @p.102
- 7. Specify the document. (Ref.: Specifying the Document) @p.103
- 8. Press the Start key.

## **Details of Scan Operation Settings**

## ■ Setting the Scanning Mode

- 1. Press the Scan key on the copier.
- 2. Select the "Scan Mode" tab.
- 3. Set the following items.

| Scan Size         | : Set the scanning size for the document.       |
|-------------------|-------------------------------------------------|
|                   | Or, specify any given size (in mm or $1/16$ "). |
| Resolution        | : Select the scanning resolution.               |
| Setting values    | : 200 dpi (fixed)                               |
| File Format       | : Select the format, with which the file to be  |
|                   | transmitted is stored.                          |
| Setting values    | : TIFF (fixed)                                  |
| Color Mode        | : Set the scanning color mode.                  |
| Setting values    | : Monochrome (fixed)                            |
| Background Remove | : Set background removal.                       |

#### NOTE

Regardless of reading size, the paper size actually transmitted is A4/Letter/Legal. For example, when A3 size  $(11 \times 17)$  document is read, the image will be compressed to A4 (Letter) size and transmitted to the receiver as A4 (Letter) size.

#### **Specifying the Document**

Set the type of the document to be scanned.

- 1. Press the Scan key on the copier.
- 2. Select the "Document Set" tab.
- 3. Set the following items.

| Original Direction        | Set the placement direction of the document.        |
|---------------------------|-----------------------------------------------------|
| Setting values :          | Not selected (Auto detect), Portrait documents      |
|                           | "Place Horizontally," "Place vertically," Landscape |
|                           | documents "Place Horizontally," "Place Vertically." |
| Doc. Mode                 | Set the document mode.                              |
| Setting values :          | 1, 2, Book                                          |
| Mixed Original Detection: | For scanning different sized documents, select      |
|                           | "Mixed Original Detection" key.                     |
| Separate Scan :           | When Separate Scan is selected, the data read by    |
|                           | the time "Finish" key displayed on the copier       |
|                           | control panel after scanning completion is selected |
|                           | are dealt as a job.                                 |
|                           |                                                     |

### ■ Setting Checks

1. Select the "CHECK" key.

When the "Send" tab is selected, the settings made for Internet Fax can be checked.

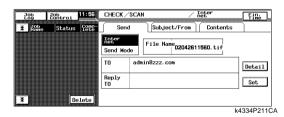

When the "Detail" key is selected, the list of registered e-mail address will then appear.

When the "Set" key is selected, it can select and add "Reply-To address" from the one-touch key.

2. Select the "Subject/From" tab to check the data set for "SUBJECT" and "FROM" (sender's address).

| JOb<br>Log | Job<br>Control | 111:56        | CHECK/SCAN   | /                | Inter<br>net | Ein.<br>Time |
|------------|----------------|---------------|--------------|------------------|--------------|--------------|
| E Name     | Status         | Comp-<br>lete | Send         | Subject/From     | Contents     |              |
|            |                |               | SUBJECT Inte | ernet FAX messag | e form       |              |
|            |                |               | FROM         |                  |              |              |
|            |                |               | L            |                  |              | ]            |
|            |                |               |              |                  |              |              |
| Ŧ          | D              | elete         |              |                  |              |              |
|            |                |               |              |                  | k            | 4334P2120    |

3. Select the "Contents" tab to check the message of the e-mail.

| Job<br>Log    | Job<br>Control | 111:56        | CHECK/SCAN | ł            | nter<br>let | Fine     |
|---------------|----------------|---------------|------------|--------------|-------------|----------|
| E JOB<br>Name | Status         | Conp-<br>lete | Send       | Subject/From | Contents    |          |
|               |                |               |            |              |             |          |
|               |                |               |            |              |             |          |
|               |                |               |            |              |             |          |
|               |                |               |            |              |             |          |
|               |                |               |            |              |             |          |
|               |                |               |            |              |             |          |
| ¥             |                | elete         |            |              |             |          |
|               |                |               |            |              | k           | 4334P213 |

### ■ Error Message

For [E-mail Address (Reply-To:)] (Ref.: Advance Registration of Destinations @p.110) and [E-mail Address (From:)], set the addresses to which the mail server sends the error message when an error occurs during transmission of the e-mail. If both [E-mail Address (Reply-To:)] and [E-mail Address (From:)] are set, [E-mail Address (Reply-To:)] takes precedence. If either one of these is set, the address entered becomes valid.

Setting from Network Management Utility Light [E-mail Address (Reply-To:)] @p.110 [E-mail Address (From:)] @p.62

## **Internet Fax Reception**

Internet Fax data (e-mail) transmitted from another device that complies with Internet Fax can be received.

The received Internet Fax e-mails on the mail server are collectively retrieved from the mail server and temporarily stored in the copier. The stored data is printed, one job after another, as soon as all the jobs being currently executed are completed. No mails on the mail server will be erased until it is confirmed that they have been correctly printed.

The printed data is not stored in memory or hard disk of the copier; rather, it is erased.

Reception of Internet Fax messages is done by asking the POP3 server if there are any e-mails addressed to the inquirer at regular intervals. For the setting of this inquiring interval, see "Reception Setting" of chapter 7. @ p.96

#### MEMOS

- The following data can be received: Size : Letter, A4, Legal, B4, A3 Color mode : Monochrome binary Compression method : MH, MR, MMR
- The print jobs of data received through Internet Fax are not incorporated in the job history of the copier.

## 7.7 The Operation of Capturing Images by TWAIN

TWAIN is the interface that allows images captured by a specific device to be input through a computer of a different platform. It is applied to control the scanner of the copier so as to capture scanned images in applications. To use TWAIN, it is necessary that a TWAIN driver be installed in the PC and TWAIN settings be made on the copier. The function described in this step is valid only for use in network environment.

## Installing the TWAIN Driver

- 1. Open the location of the printer driver CD-ROM, in which the TWAIN driver is stored.
- 2. Execute SETUP.EXE.

## **Controller Setting**

### Setting from Network Management Utility Light

- 1. Start Network Management Utility Light.
- 2. Enter the password and log on to the Administrator mode.
- 3. From the "Network" tab, select "TWAIN Configuration."

| 🕈 Network Management Utility Light - Mio                      |                                                          |
|---------------------------------------------------------------|----------------------------------------------------------|
| Eile Edit ⊻iew Favorites ⊥ools                                |                                                          |
| · → → · ③<br>Back Forward Stop Refre                          | sh Home Search Favorites History Mail Print Edit Discuss |
| Address 🖉 http://172.16.0.100/aindex.ht                       | m 🔽 🗌 Links                                              |
|                                                               | Ready     Ready     Ready                                |
|                                                               | System File Print Scan Network                           |
| Common Setting                                                | TWAIN Configuration                                      |
| <ul> <li>E-mail / Internet FAX</li> <li>FTP Server</li> </ul> | Operation Lock Time sec. (30-300)                        |
| <ul> <li>FTP Server</li> <li>TWAIN Configuration</li> </ul>   |                                                          |
| I WAIN Comiguration                                           | Apply Clear                                              |
| Log-out                                                       |                                                          |
|                                                               |                                                          |
|                                                               |                                                          |
|                                                               |                                                          |
|                                                               |                                                          |
|                                                               |                                                          |
|                                                               |                                                          |
|                                                               |                                                          |
|                                                               |                                                          |
|                                                               |                                                          |
| 9]                                                            | My Computer                                              |
| 1                                                             | j j j j j j j j j j j j j j j j j j j                    |

k4334P180CA

4. Set the following items.

| Operation Lock Time |   | Set the operation lock time of the control panel to<br>enable TWAIN operations from the PC. |
|---------------------|---|---------------------------------------------------------------------------------------------|
| Setting values      | : | 30 to 300 sec.                                                                              |

#### Setting from the copier control panel

- 1. Enter the Administrator mode.
- 2. Select "Network set" "Twain."
- 3. The Panel lock timeout for TWAIN can be set.

## **Capturing Images by TWAIN**

### Setting the Document

- 1. Select scan by TWAIN from the application.
- Select the device (IP address + port number), from which the scanned data is to be captured. The list of image-capturing devices contains all TWAINcompatible devices on the network. The conditions for retrieving the imagecapturing devices can be set in the Setting dialog box that will be displayed when the "Setting" button is clicked (Ref.: "Retrieving Scanners") @p.109.

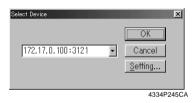

3. Clicking the "OK" button will open the scan dialog box.

|                                       | IP-711 Scen -172170.1003121     IX       Paper Size:     A4     •       Resolution:     200 dpi     •       Pixel Type:     Full Color(24bit)     •       Place:     Glass     •       Duplex:     Off     • |  |
|---------------------------------------|----------------------------------------------------------------------------------------------------|--|
|                                       | ⊏ Sep <u>a</u> rate Scan<br>⊏ <u>L</u> ow Density Adjustment                                                                                                    |  |
|                                       | Prescan Scan Close Option Help                                                                                                    |  |
| Paper Size<br>Resolution<br>Setting v | <ul> <li>k4334P246CA</li> <li>Set the paper size to be scanned.</li> <li>Set resolution.</li> <li>600, 400, 300, 200 dpi</li> </ul>                                                                          |  |

Download from Www.Somanuals.com. All Manuals Search And Download.

| Pixel Type             | : | Specify the type of data to be captured.           |
|------------------------|---|----------------------------------------------------|
| Setting values         | : | Full Color, Gray Scale, Black & White              |
| Place                  | : | Set how the document is to be scanned.             |
| Setting values         | : | Glass, ADF                                         |
| Duplex                 | : | Select whether the document to be scanned is two-  |
|                        |   | sided or not.                                      |
| Setting values         | : | Off, On                                            |
| Low Density Adjustment | : | Select if low density adjustment is to be made.    |
| Separate Scan          | : | Select to handle two or more different originals.  |
| Buttons                |   |                                                    |
| Prescan                | : | Performs a prescan.                                |
| Scan                   | : | Scans the data and captures it in the application. |
| Option                 | : | Displays the Option dialog box.                    |

#### 7. Settings and Operations for Scan Functions

Click the "Scan" button will scans the data and captures it in the application.

• Setting on the Option dialog box

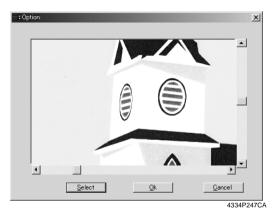

Clip an area enclosed by a rectangle (up to five areas can be set).

108

### **Retrieving Scanners**

| Setting             |               |    | ×            |
|---------------------|---------------|----|--------------|
| Broadcast           |               |    |              |
| IP Port Base:       | 3121          |    | Broadcast    |
| Multicasting        |               | _, |              |
| Max Hop For Search: | 0             |    |              |
| IP Port Base:       | 3121          |    | Multicasting |
|                     | <u>Cancel</u> |    |              |
|                     |               |    | 4334P2480    |

• Broadcast: Retrieves scanners by the broadcast protocol.

| IP Port Base | : Specify the IP Port Base to be retrieved. |
|--------------|---------------------------------------------|
| Broadcast    | : Executes retrieval.                       |

• Multicasting: Retrieves scanners by the multicasting protocol.

| Max Hop for Search | : Set the number of hops to be retrieved.   |
|--------------------|---------------------------------------------|
| IP Port Base       | : Specify the IP Port Base to be retrieved. |
| Multicasting       | : Executes retrieval.                       |

## 7.8 Advance Registration of Destinations

When using the scan function, it is convenient if the destination is registered through the copier control panel in advance. Network Management Utility Light is used to register the destination.

## **One-Touch Key Registration**

One-Touch Key Registration allows you to call up destination at the touch of a key. It eliminates the need for entering the destination each time the scan function is used. It is extremely effective for the destinations, to which data is frequently transmitted. Settings for this function are made using Network Management Utility Light.

### **Setting Procedure**

- 1. Start Network Management Utility Light.
- 2. From the "Scan" tab, select "One-Touch Key Registration."
- 3. From the list of One-Touch Key Registration, select one Index.

| Network Management Utility Light - Micros<br>File Edit View Favorites Tools H | soft Internet Explorer<br>elp |                   |            |                 |             |
|-------------------------------------------------------------------------------|-------------------------------|-------------------|------------|-----------------|-------------|
| Ene Edit View Payvoines Tools E<br>→ → → ∞ ∞ ∞<br>Back Forward Stop Refresh   | Home Search I                 | Favorites History | Mail Print |                 | E.          |
| ddress 🖉 http://172.16.0.100/index.htm                                        |                               |                   |            |                 | ▼   L       |
|                                                                               | 🌍 Ready<br>🌍 Ready            |                   |            |                 |             |
|                                                                               | System Job F                  | ile Print Scar    |            |                 |             |
| One-Touch Key Registration                                                    | Index                         |                   |            |                 |             |
| One Time Registration                                                         | Index 1                       | Index             | 2 L        | ndex 3          | Index 4     |
| dministrator's Code :                                                         | Index 5                       | Index             | 6 L        | ndex 7          | Index 8     |
| Log-in                                                                        | Index 1                       | Apply             |            |                 |             |
|                                                                               | 🗆 🖵 Server                    | 🗆 🖂 yuka          | 🗆 🗎 Annie  | 🗆 🕼<br>takayama |             |
|                                                                               |                               |                   |            |                 |             |
|                                                                               |                               |                   |            |                 |             |
|                                                                               |                               |                   |            |                 | Delete      |
|                                                                               |                               |                   |            |                 |             |
| 1                                                                             |                               |                   |            |                 | My Computer |

Index name

: Displays the name of the index set. It can be selected and renamed.

| Job Type   | : An icon corresponding to the job type registered is displayed. |  |  |
|------------|------------------------------------------------------------------|--|--|
| $\bowtie$  | Scan To E-mail icon                                              |  |  |
| 모          | File (Scan To PC/FTP Server) icon                                |  |  |
| 8          | File (Scan To HDD) icon                                          |  |  |
| (0         | Scan To Internet Fax icon                                        |  |  |
| -          | Icon not registered                                              |  |  |
| Destinatio | on Name : Displays the destination name registered.              |  |  |
| Buttons    |                                                                  |  |  |
| Apply      | : Validates the change of the index name.                        |  |  |
| Delete     | : Deletes the selected one-touch key registration.               |  |  |

- 4. Click the one-touch key registration box.
- 5. Select the appropriate job type.

| Eile Edit View Favorites Tools He                                                                                                    | eþ 🤅                                                                                                    |
|----------------------------------------------------------------------------------------------------|----------------------------------------------------------------------------------------------------|
| Generation Generation Generatio Generation Generation Generation Generation Generation | 🚮 🎯 🖬 🧭 🛃 - 🎒 Nor - 🗒<br>Home Search Favorites History Mail Print Edit Discuss                                  |
| Address 🖉 http://172.16.0.100/index.htm                                                                                                    | Links                                                                                                    |
|                                                                                                    | Ready       Ready                                                                                               |
|                                                                                                    | System Job File Print Scan                                                                                      |
| > One-Touch Key Registration                                                                                                    | Job Type                                                                                                    |
| > One Time Registration                                                                                                    | 🕫 Scan To E-mail                                                                                                |
| Administrator's Code :                                                                                                    | C File (Scan To FTP Server)<br>C File (Scan To PC)<br>C File (Scan To HDD)<br>C Scan To Internet FAX<br>□ Group |
|                                                                                                    | Next Cancel                                                                                                    |
| e)                                                                                                    | My Computer // My Computer                                                                                      |

Job Type

Scan To E-mail File (Scan To FTP Server) File (Scan To PC) File (Scan To HDD) Scan To Internet Fax 7. Settings and Operations for Scan Functions

### 7. Settings and Operations for Scan Functions

- 6. When "Group" is selected, the destination to be newly registered for one-touch key registration can be set as group transmission.
- 7. Clicking the "Next" button will display the items to be set for each job type.

### **Registration Items**

• When "Scan To E-mail" is selected

| Destination Name | : Specify the name of the destination to be registered        |
|------------------|---------------------------------------------------------------|
|                  | for one-touch key.                                            |
| Setting value    | : 12 alphanumeric characters or less                          |
| Address (To:)    | : Type the destination address.                               |
|                  | When inputting two or more addresses, put comma               |
|                  | between the address.                                          |
| Setting value    | : 1800 alphanumeric characters or less if "Group" is selected |
|                  | 72 alphanumeric characters or less if "Group" is not          |
|                  | selected                                                      |

### • When File (Scan To FTP Server) is selected

| Destination Name        | : | Specify the name of the destination.                                                                                                    |
|-------------------------|---|----------------------------------------------------------------------------------------------------|
| Setting value           | : | 12 alphanumeric characters or less                                                                                                    |
| Destination Server      | : | Select the destination for Scan to FTP Server. The<br>list displays the FTP servers created in "FTP Server<br>Registration." (Ref.: "Scan to FTP Server Setting"<br>of chapter 7) @p.69                                                       |
| URL Notification        | : | Select whether or not to notify the information on<br>the location, in which scanned data is stored, by e-<br>mail.                                                                                                    |
| Setting values          | : | Yes, No                                                                                                    |
| URL Notification E-mail | A | ddress:                                                                                                    |
| Setting value           | : | Set the party (e-mail address). When inputting two<br>or more addresses, put comma between the address.<br>1800 alphanumeric characters or less if "Group" is<br>selected<br>72 alphanumeric characters or less if "Group" is not<br>selected |
|                         |   |                                                                                                    |

112

| • When File (Scan To PC) is                       | selected                                                                                                  |  |
|---------------------------------------------------|----------------------------------------------------------------------------------------------------|--|
| Destination Name                                  | : Specify the name of the destination to be registered                                                    |  |
|                                                   | for one-touch key.                                                                                        |  |
| Setting value                                     | : 12 alphanumeric characters or less                                                                      |  |
| IP Address                                        | : Set the destination IP address of the PC, on which                                                      |  |
|                                                   | the FTP application is running.                                                                           |  |
| • When File (Scan To HDD)                         | is selected                                                                                               |  |
| Destination Name                                  | : Specify the name of the destination to be registered                                                    |  |
|                                                   | for one-touch key.                                                                                        |  |
| Setting value                                     | : 12 alphanumeric characters or less                                                                      |  |
| HDD Directories                                   | : The list displays the HDD directories that has been                                                     |  |
|                                                   | registered.                                                                                               |  |
| Password                                          | : Type the password set for the HDD directories. If                                                       |  |
|                                                   | "PUBLIC" is selected, there is no need to enter the                                                       |  |
|                                                   | password.                                                                                                 |  |
| Setting value<br>URL Notification                 | : 64 alphanumeric characters or less                                                                      |  |
| URL Notification                                  | : Select whether or not to notify the information on the location, in which scanned data is stored, by e- |  |
|                                                   | mail.                                                                                                    |  |
| Setting values                                    | : Yes, No                                                                                                 |  |
| URL Notification E-mail Address:                  |                                                                                                    |  |
| Set the party (e-mail address). When inputting tw |                                                                                                    |  |
|                                                   | or more addresses, put comma between the address.                                                         |  |
| Setting value                                     | : 1800 alphanumeric characters or less if "Group" is                                                      |  |
|                                                   | selected                                                                                                  |  |
|                                                   | 72 alphanumeric characters or less if "Group" is not                                                      |  |
|                                                   | selected                                                                                                  |  |
| • When Scan To Internet Fax                       | x is selected                                                                                             |  |
| Destination Name                                  | : Specify the name of the destination to be registered                                                    |  |
|                                                   | for one-touch key.                                                                                        |  |
| Setting value                                     | : 12 alphanumeric characters or less                                                                      |  |
| Address (To:)                                     | : Set the destination (e-mail address) to which                                                           |  |
|                                                   | Internet Fax is sent. When inputting two or more                                                          |  |
| ~                                                 | addresses, put comma between the address.                                                                 |  |
| Setting value                                     | : 1800 alphanumeric characters or less if "Group" is                                                      |  |
|                                                   | selected                                                                                                  |  |
|                                                   | 72 alphanumeric characters or less if "Group" is not selected                                             |  |
|                                                   | servered                                                                                                  |  |
|                                                   |                                                                                                    |  |

E-mail Address (Reply-To:): Set the e-mail address of the sender. Setting value : 72 alphanumeric characters or less

#### MEMO

When inputting two or more addresses, put comma between the address.

## **One Time Registration**

Settings for One Time Registration are made using Network Management Utility Light. This function differs from One-Touch Key Registration in that, when the transmission task is executed, these settings are gone. That is, the settings for One Time Registration are valid only for one time use. If you want to recall settings a number of times, use One-Touch Key Registration.

### Setting Procedure

- 1. Start Network Management Utility Light.
- 2. From the "Scan" tab, select "One Time Registration."
- 3. The One Time Registration list will be displayed.

| Network Management Utility Light - Microso<br>File Edit View Favorites Tools He |                       |                                        | _ = ×               |
|---------------------------------------------------------------------------------|-----------------------|----------------------------------------|---------------------|
|                                                                                 | <u>6</u> 0. 🖻 (       | ある 記 - 二分 IN<br>istory Mail Print Edit | €<br>↓ □<br>Discuss |
| Address and http://172.16.0.100/index.htm                                       |                       |                                        |                     |
|                                                                                 | Ready<br>Ready        |                                        |                     |
|                                                                                 | System Job File Print | Scan                                   |                     |
| One-Touch Key Registration                                                      | One Time Registration |                                        |                     |
| <ul> <li>One Time Registration</li> </ul>                                       | 🗆 🖂 yuka              | 🗖 🖵 Annie                              | 🗆 🕞 takayama        |
| Administrator's Code :                                                          |                       |                                        |                     |
| Log-in                                                                          |                       |                                        | Delete              |
|                                                                                 |                       |                                        |                     |
|                                                                                 |                       |                                        |                     |
|                                                                                 |                       |                                        |                     |
|                                                                                 |                       |                                        |                     |
|                                                                                 |                       |                                        |                     |
|                                                                                 |                       |                                        |                     |
|                                                                                 |                       |                                        |                     |
|                                                                                 |                       |                                        |                     |
|                                                                                 |                       |                                        |                     |
|                                                                                 |                       |                                        |                     |
| 3]                                                                              |                       |                                        | I My Computer       |
| J                                                                               |                       |                                        | k4334P190           |

Job Type : An icon corresponding to the job type registered for one time registration is displayed.

- Scan To E-mail icon
- File (Scan To PC/FTP Server) icon
- File (Scan To HDD) icon
- Scan To Internet Fax icon
- Icon not registered

Destination Name : Displays the destination name registered for one time registration.

Download from Www.Somanuals.com. All Manuals Search And Download.

- 4. Click the One Time Registration box.
- 5. Select the appropriate job type.

| 🏄 Network Management Utility Light - Micros | soft Internet Explorer        |
|---------------------------------------------|-------------------------------|
| Eile Edit View Favorites Tools H            | leip 🌔                        |
| G → → → G → Back Forward Stop Refresh       |                               |
| Address 🛃 http://172.16.0.100/index.htm     | Links                         |
|                                             | ⊘ Ready ♀ Ready               |
|                                             | System Job File Print Scan    |
| > One-Touch Key Registration                | Job Type                      |
| > One Time Registration                     | 👁 Scan To E-mail              |
| Administrator's Code :                      | O File ( Scan To FTP Server ) |
|                                             | C File (Scan To PC)           |
| Log-in                                      | C File (Scan To HDD)          |
|                                             | C Scan To Internet FAX        |
|                                             | Next                          |
|                                             |                               |
|                                             |                               |
|                                             |                               |
|                                             |                               |
|                                             |                               |
| e)                                          | My Computer                   |
|                                             | k4334P1910                    |

6. Clicking the "Next" button will display the items to be set for each job type.

#### **Registration Items**

• When "Scan To E-mail" is selected

| Destination Name  | : Specify the name of the destination to be registered for one time use.                                                  |
|-------------------|----------------------------------------------------------------------------------------------------|
| Setting value     | : 12 alphanumeric characters or less                                                                                      |
| Address (To:)     | : Displays a list of addresses previously set. When<br>inputting two or more addresses, put comma<br>between the address. |
| Setting value     | : 1800 alphanumeric characters or less                                                                                    |
| Scan Mode Setting |                                                                                                    |
| Document Mode     | : Set the scanning size for the document.                                                                                 |
| Setting values    | : Single Sided, Double Sided, Book Divide, Book<br>Open                                                                   |
| Original Size     | : Select the size of the document to be scanned. Or, specify any given size (in mm or 1/16").                             |
| Resolution        | : Select the scanning resolution color mode.                                                                              |
| Setting values    | : 600, 400, 300, 200 dpi                                                                                                  |

#### 7. Settings and Operations for Scan Functions

| File Type                              | : Select the file format in which the scanned image is |  |
|----------------------------------------|--------------------------------------------------------|--|
|                                        | to be stored.                                          |  |
| Setting values                         | : TIFF, PDF, JPEG                                      |  |
| Color Mode                             | : Select the color, in which the document is scanned.  |  |
| Setting values                         | : Auto Color, Gray Scale, B/W, Full Color              |  |
| Background Remove                      | : Set background removal.                              |  |
| Orientation                            | : Set the orientation of the document.                 |  |
| Setting values                         | : Auto, Portrait, Landscape                            |  |
| Margin                                 | : Set the margin edge.                                 |  |
| Setting values                         | : Left Binding, Top Binding                            |  |
| Erase                                  | : Select the erase type.                               |  |
| Setting values                         | : No, Left Erase, Top Erase, Frame Erase               |  |
| Set the erase width in mm or $1/16$ ". |                                                        |  |

• When File (Scan To FTP Server) is selected

| Destination Name                 | : Specify the name of the destination to be registered |  |
|----------------------------------|--------------------------------------------------------|--|
|                                  | for one time use.                                      |  |
| Setting value                    | : 12 alphanumeric characters or less                   |  |
| Destination Server               | : Select the destination for Scan to FTP Server. The   |  |
|                                  | list displays FTP servers set in FTP server            |  |
|                                  | registration. (Ref.: "Scan to FTP Server Setting" of   |  |
|                                  | chapter 7) @p.69                                       |  |
| URL Notification                 | : Select whether or not to notify the information on   |  |
|                                  | the location, in which scanned data is stored, by e-   |  |
|                                  | mail.                                                  |  |
| Setting values                   | : Yes, No                                              |  |
| URL Notification E-mail Address: |                                                        |  |
|                                  | Set the party (e-mail address). When inputting two     |  |
|                                  | or more addresses, put comma between the address.      |  |
| Setting value                    | : 1800 alphanumeric characters or less                 |  |
| Scan Mode Setting (same          | e as "Scan To E-mail")                                 |  |

#### • When File (Scan To PC) is selected

| Destination Name | : Specify the name of the destination to be registered |
|------------------|--------------------------------------------------------|
|                  | for one time use.                                      |
| Setting value    | : 12 alphanumeric characters or less                   |
| IP Address       | : Set the destination IP address of the PC, on which   |
|                  | the FTP application is running.                        |

Scan Mode Setting (same as "Scan To E-mail")

| • When File (Scan To HDD)        | is selected                                                                                                    |  |
|----------------------------------|----------------------------------------------------------------------------------------------------|--|
| Destination Name                 | : Specify the name of the destination to be registered for one time use.                                                |  |
| Setting value                    | : 12 alphanumeric characters or less                                                                                    |  |
| HDD Directories                  | : The list displays the HDD directories that has been registered.                                                       |  |
| Password                         | : Type the password set for the HDD directories. If<br>"PUBLIC" is selected, there is no need to enter the<br>password. |  |
| Setting value                    | : 64 alphanumeric characters or less                                                                                    |  |
| URL Notification                 | : Select whether or not to notify the information on<br>the location, in which scanned data is stored, by e-<br>mail.   |  |
| Setting values                   | : Yes, No                                                                                                    |  |
| URL Notification E-mail Address: |                                                                                                    |  |
|                                  | Set the party (e-mail address). When inputting two or more addresses, put comma between the address.                    |  |
| Setting value                    | : 1800 alphanumeric characters or less                                                                                  |  |
| Scan Mode Setting (same          | e as selecting "Scan To E-mail")                                                                                        |  |

#### 7. Settings and Operations for Scan Functions

118

• When Scan To Internet Fax is selected

| Destination Name       | Specify the name of the destination to be registered for one time use.                        |  |  |
|------------------------|-----------------------------------------------------------------------------------------------|--|--|
| Setting value          | : 12 alphanumeric characters or less                                                          |  |  |
| Address (To:)          | : Set the destination (e-mail address) to which                                               |  |  |
|                        | Internet Fax is sent. When inputting two or more addresses, put comma between the address.    |  |  |
| Setting value          | : 1800 alphanumeric characters or less                                                        |  |  |
| E-mail Address (Reply- | Γο:): Set the address, to which Internet Fax is replied.                                      |  |  |
| Setting value          | : 72 alphanumeric characters or less                                                          |  |  |
| Scan Mode Setting      |                                                                                               |  |  |
| Document Mode          | : Single Sided, Double Sided, Book Divide, Book<br>Open                                       |  |  |
| Original Size          | : Select the size of the document to be scanned. Or, specify any given size (in mm or 1/16"). |  |  |
| Orientation            | : Set the orientation of the document.                                                        |  |  |
| Setting values         | : Auto, Portrait, Landscape                                                                   |  |  |
| Margin                 | : Set the margin edge.                                                                        |  |  |
| Setting values         | : Left Binding, Top Binding                                                                   |  |  |

Erase : Select the erase type. Setting values : No, Left Erase, Top Erase, Frame Erase Set the erase width in mm or 1/16".

#### NOTE

Though entry of the number characters more than the specified limit may be possible on the browser, the effective number of characters is as specified.

## 8.1 Print Job Management

This chapter explains print job management.

## **Specifying Operation for Job**

It is possible to specify the operation for the job in the copier by setting the printer driver.

• Select the "Job Management" tab and select, from the "Store Job" list, what to do with the job after it has been electronically processed.

| OFF<br>Store to HDD<br>Store to Memory | : | Directly printed<br>Stores the job in the hard disk. Tp.124<br>Stores the job in memory. The data is gone when<br>the copier is turned OFF. Tp.125 |
|----------------------------------------|---|----------------------------------------------------------------------------------------------------|
| Proof and Print                        | : | Prints only the first set and sores the rest in<br>memory. The data is gone when the copier is turned<br>OFF. @p.124                               |
| Lock Job                               | : | Stores the job in memory until the password set<br>when printing is entered from the copier control<br>panel. @p.123                               |

### ■ The Number of Holdable Job

The copier can hold up to 50 jobs (which is copying, printing or scanning function).

#### NOTES

- It can hold up to 5 jobs of scanning function.
- It can hold up to 49 print jobs. One job is saved for copying or scanning function.
- Job transmitted by Lock Job setting are not counted in 50 jobs

## Identifying a Print Job by Name

A unique name can be given to a print job for identification. When a name is given, the job name will be displayed on the copier control panel and Network Management Utility Light.

- 1. Select the "Job Management" tab.
- 2. Type the user name in "User Name" of "Job Owner" (up to 255 alphanumeric characters).
- 3. Type the job name in "Job Name" of "Job Owner" (up to 255 alphanumeric characters).

A default value can be set and used for "User Name," instead of assigning a user

name for each job.

### Setting the default user name:

- 1. Select the "Device Option Setting" tab.
- 2. Type the default user name in "Default User Name" of "Job Owner" (up to 255 alphanumeric characters).

## Transmitting a Print Job to a Copier in Which the Copy Track Function is Active

If the Copy Track function is enabled in the copier, it is necessary to enter the access number before running a print cycle. For the procedure to set the management function using the access number on the copier side, see Administrator Operations (5.6 Supervising Copier Use (Copy Track Function)) of User Manual of the copier.

- 1. Select the "Job Management" tab.
- 2. Select "Access Code" and enter an access number (3 digits, 0 to 998) in "Access Number."

A default value can be set and used for the access number instead of assigning one for each job.

3. Transmit a job.

When a division No. entered is a valid division No. of the copier, the job will be printed and counted for the division No. specified.

### If a print job is transmitted by entering an access number that is illegal with the Copy Track function on the copier side or a job is transmitted without checking Access Code:

- 1. The message "Job has been done improperly. Check the record." appears on the copier control panel. At this time, the job is canceled.
- 2. Select "Job Log" "Print Log" tabs on the copier control panel and check the history.

## **Printing Pages with a Distribution Number**

To identify each print job, a distribution number can be printed in the background. The optional HDD and 256-MB memory must be mounted on the copier.

- 1. Select the "Job Management" tab.
- 2. Select "Distribution Number" of "Distribution."
- 3. When "1st Page Only" is selected, the distribution number will be printed on the first page only.
- 4. In "Distribution Color," specify the color (red, blue, or black) of the distribution number.
- 5. Set the starting distribution number in "Starting Number."

## Lock Job

When Lock Job is set for printing, the copier will not start the print cycle until the password entered when the print job is set up is entered on the copier. It comes in handy for printing a confidential document.

### **Operation on the PC side:**

- 1. Select the "Job Management" tab.
- 2. Select "Lock Job" from "Store Job."
- 3. Type the password (4 digits, 0000 to 9999).

## **Operation on the copier side:**

The copier cancels the lock and starts a print cycle after a job has been transmitted with Lock Job specified. For details, see Basic Operations (6.3 Job Control Screens (To Unlock a job)) of User Manual of the copier.

- 1. Touch "Job Control" "Unlock Job" on the control panel to display a list of locked jobs.
- 2. From the list of locked jobs, select one to be unlocked. To unlock more than one locked jobs, touch "Job" in succession.
- 3. Enter the 4-digit password for unlocking from the 10-Key Pad. When press the password, the job disappears from the list of locked jobs. This job will then be put in the status of "Waiting Print" and wait for its turn.

## MEMO

If, for example, a print job is transmitted with "123" entered on the computer side, you need to enter "0123" on the copier side to unlock the job.

4. When the "Increase Priority" is touched, the job will be printed ahead of others in the print queue. For details, see Basic Operations (6.3 Job Control Screens (Increase Priority Screen)) of User Manual of the copier. The "Job Log" can be used to check the status of the job.

## **Proof and Print**

When a print cycle is run with Proof and Print set, only the first copy will be printed, while the rest of the copies will be stored in memory. The rest will not be printed until the job is unlocked by the copier control panel.

## **Operation on the PC Side:**

- 1. Select the "Job Management" tab.
- 2. From the "Store Job" list, select "Proof and Print."

### **Operation on the copier side:**

- 1. Touch "Job Control" "Scanned Job" on the control panel to display the stored job list.
- 2. Check the contents of the printed pages for the first set.

If you want to print the rest, select the job, for which "Proof and Print" has been set, from the stored job list and click "OK." To quit printing the rest, click "Delete."

## Store to HDD

When "Store to HDD" is set for a job, the job will be printed only after certain steps have been taken. To print the job, call it from the hard disk to the memory and cancel its status of "Job Stored."

The data held in the hard disk are not lost even when the power of the copier is turned OFF. The copier must be mounted with an optional hard disk.

### **Operation on the PC Side:**

- 1. Select the "Job Management" tab.
- 2. From the "Store Job" list, select "Store to HDD."

### **Operation on the copier side:**

- 1. Touch "Job Control" "User Box" on the control panel to display the job list held in the hard disk.
- 2. From the job list held in the hard disk, select one to be called to the memory and touch "Open Job".

This job will be called to the memory and come into the status of "Job Stored".

- 3. Touch "Job Control" "Scanned Job" on the control panel. Then select a job from the stored job list displayed and touch "OK".
- 4. The job will be changed to the status of "Waiting Print" and wait for its turn.
- 5. When the "Increase Priority" is touched, the job will be printed ahead of others in the print queue. For details, see Basic Operations (6.3 Job Control Screens (Increase Priority Screen)) of User Manual of the copier.

The "Job Log" can be used to check the status of the job.

### Store to Memory

If Store to Memory is set for a print job to be printed and the job is transmitted, the job is stored in the memory of the copier and is not printed. The setting must be canceled from the copier control panel to effect printing of the job. The job will be gone when the copier is turned OFF.

### **Operation on the PC Side:**

- 1. Select the "Job Management" tab.
- 2. From the "Store Job" list, select "Store to Memory."

#### **Operation on the copier side:**

- 1. Touch "Job Control" "Scanned Job" on the control panel. Then select a job from the stored job list displayed and touch "OK".
- 2. The job will be changed to the status of "Waiting Print" and wait for its turn.
- 3. When the "Increase Priority" is touched, the job will be printed ahead of others in the print queue. For details, see Basic Operations (6.3 Job Control Screens (Increase Priority Screen)) of User Manual of the copier. The "Job Log" can be used to check the status of the job.

## 8.2 Job Operations on Network Management Utility Light

The status of the job being processed by the copier can be checked on Network Management Utility Light. It is also possible to delete or otherwise operate a job.

## Print job list

This lists the jobs being processed for printing.

### **Display Procedure**

- 1. Start Network Management Utility Light.
- 2. From the "Job" tab, select "Active Job" "Print."

| H → O O O O O O O O O O O O O O O O O O                      |                | Q (<br>earch Fav | ronites Histor                 | y Mail          |                  | Edit Discu                           | 35     | E Lin  |
|--------------------------------------------------------------|----------------|------------------|--------------------------------|-----------------|------------------|--------------------------------------|--------|--------|
|                                                              | ⊘ Rea<br>♥ Rea | ady              |                                |                 |                  |                                      |        |        |
| ▼ Active Job<br>▶ Print                                      | System J       | lob File         | Print Se                       | an              |                  |                                      |        |        |
| <ul> <li>Frint</li> <li>Scan</li> <li>Job History</li> </ul> | Job<br>Number  | Job<br>Name      | Status                         | Job<br>Type     | Received<br>Time | Estimated<br>Job<br>Complete<br>Time |        |        |
| Administrator's Code :                                       | 1              | Annie            | Printing                       | Normal<br>Print | 12:14            | 12:20                                | Detail | Delete |
|                                                              | 2              | Nancy            | Printing<br>Stopped<br>(Error) | IPP<br>Print    | 12:16            | 12:22                                | Detail | Delete |
|                                                              | 3              | Nancy            | Waiting                        | Normal<br>Print | 12:19            | 12:25                                | Detail | Delete |
|                                                              | 4              | -                | Waiting                        | Normal<br>Print | 12:20            | 12:24                                | Detail | Delete |
|                                                              |                | Jane             | Waiting                        | Normal<br>Print | 12:24            | 12:30                                | Detail | Delete |

#### **Descriptions of Contents of Display**

| Job Name      | : Displays the User Name specified on the printer driver.       |
|---------------|-----------------------------------------------------------------|
| Status        | : Indicates the status of the job.                              |
|               | [Printing, Waiting, Printing Stopped, Printing Stopped (Error), |
|               | Receiving, Job Stored, Job Locked]                              |
| Job Type      | : Displays the printing method of the job.                      |
|               | [IPP Print, Normal Print, Copy]                                 |
| Detail button | : Opens the details display screen.                             |
| Delete button | : Clicking this button will delete the job.                     |

| • Detailed information displa | yed                                                    |
|-------------------------------|--------------------------------------------------------|
| Division ID                   | : Shows the access number [1 to 998] if the Copy       |
|                               | Track function is active.                              |
| Error Information             | : Displays the status of the job in detail. If the job |
|                               | status is "Printing Stopped (Error)," it shows the     |
|                               | details of the warning.                                |
| Destination                   | : Displays the exit port of the job.                   |
|                               | When FS-135 is mounted:                                |
|                               | [Top Tray, Elevator Tray, Third Tray]                  |
|                               | When FS-231 is mounted:                                |
|                               | [Elevator Tray, Saddle Stack Tray]                     |
| File Name                     | : Displays the name of the job.                        |
| Number of Pages               | : Displays the number of pages per one copy set of     |
|                               | the job.                                               |
| Сору                          | : Displays the number of copies produced for the job.  |
| Delete button : Clicking the  | his button will delete the job.                        |

## Scanner job list

This lists the jobs being scanned.

### **Display Procedure**

- 1. Start Network Management Utility Light.
- 2. From the "Job" tab, select "Active Job" "Scan."

## **Descriptions of Contents of Display**

| Status            | : Indicate                                  | es the status of the job.                              |  |  |  |  |  |
|-------------------|---------------------------------------------|--------------------------------------------------------|--|--|--|--|--|
|                   | [Scanni                                     | ng, Scanning Stopped, Separate Scanning Stopped,       |  |  |  |  |  |
|                   | Scannii                                     | g Stopped (Error), Transfering]                        |  |  |  |  |  |
| Job Type          | : Display                                   | s the type of the job.                                 |  |  |  |  |  |
|                   | [Scan to                                    | D E-mail, FTP (Includes File (Scan to FTP Server) and  |  |  |  |  |  |
|                   | File (So                                    | can to PC)), Scan to HDD, Scan to Internet Fax, TWAIN] |  |  |  |  |  |
| Destination       | : Display                                   | s the destination to which the job is delivered.       |  |  |  |  |  |
| Detail button     | : Opens the details display screen.         |                                                        |  |  |  |  |  |
| Delete button     | : Clicking this button will delete the job. |                                                        |  |  |  |  |  |
| • Detailed infor  | mation dis                                  | played                                                 |  |  |  |  |  |
| Error Information |                                             | : Displays the status of the job in detail.            |  |  |  |  |  |
| Number of Pages   |                                             | : Displays the number of pages of the job to be sent.  |  |  |  |  |  |
| Received Ti       | me                                          | : Displays the time-of-day when the job was            |  |  |  |  |  |
|                   |                                             | registered with the copier.                            |  |  |  |  |  |

Delete button : Clicking this button will delete the job.

### 8. Job Management

## **Print job history**

This lists the jobs which have been processed for printing.

#### **Display Procedure**

- 1. Start Network Management Utility Light.
- 2. From the "Job" tab, select "Job History" "Print."

| Network Management Utility Light - Microsoft Internet Explorer     Image: Comparison of the state of the state of the stat |                              |                            |             |                  |                       |           |                 |
|----------------------------------------------------------------------------------------------------|------------------------------|----------------------------|-------------|------------------|-----------------------|-----------|-----------------|
| ↔ ↔ ↔ ⊗ ⓒ<br>Back Forward Stop Refresh                                                                                                    | <u>a</u> 0.                  |                            | Iistory     |                  |                       | cuss      |                 |
| Address Antra-//17216.0.100/index.htm                                                                                                    |                              |                            |             |                  |                       |           |                 |
|                                                                                                    | Ready<br>Ready<br>System Job | Pl- Dist                   | 6           |                  |                       |           |                 |
| Active Job                                                                                                    | Print All                    | rue rrint                  | scan        |                  |                       |           |                 |
| <ul> <li>Job History</li> <li>Print</li> </ul>                                                                                                    | Delete C                     | omplete                    |             |                  |                       |           |                 |
| > Scan                                                                                                    | Job<br>Number                | Result                     | Job<br>Name | File Name        | Number<br>of<br>Pages | Сору      |                 |
| Administrator's Code :                                                                                                    | 900                          | Job<br>Complete            | Annie       | noname.tif       | 10                    | 1         | Detail          |
|                                                                                                    | 901                          | Job<br>Complete            | Nancy       | confidential jpg | 5                     | 1         | Detail          |
|                                                                                                    | 902                          | Job<br>Deleted<br>by Error | Nancy       | test.jpg         | 20                    | 1         | Detail          |
|                                                                                                    |                              |                            |             |                  |                       |           |                 |
| 2]                                                                                                    |                              |                            |             | ]                |                       | ) My Comp | uter<br>k4334P1 |

#### **Descriptions of Contents of Display**

| Result         | : Displays the result of execution of the job. [Job Completed, Job |
|----------------|--------------------------------------------------------------------|
|                | Deleted by Error, Job Deleted by User, Staple Canceled, Punch      |
|                | Canceled, Paper Fold Canceled]                                     |
| Job Name       | : Indicates the name of the user who has issued the job.           |
| File Name      | : Displays the name given to the job.                              |
| Number of Page | s: Displays the number of pages per one copy set of the job.       |
| Сору           | : Displays the number of copies produced for the job.              |
| Detail button  | : Opens the details display screen.                                |
|                |                                                                    |

• Detailed information displayed

| Division ID       | : Shows the access number.             |        |
|-------------------|----------------------------------------|--------|
| Error Information | : Displays the status of the job in de | etail. |

128

8. Job Management

| Destination                | : Displays the exit port of the job.<br>When FS-135 is mounted: |  |  |
|----------------------------|-----------------------------------------------------------------|--|--|
|                            | [Top Tray, Elevator Tray, Third Tray]                           |  |  |
|                            | When FS-231 is mounted:                                         |  |  |
|                            |                                                                 |  |  |
|                            | [Elevator Tray, Saddle Stack Tray]                              |  |  |
| Received Time              | : Displays the time-of-day when the job was                     |  |  |
|                            | registered with the device.                                     |  |  |
| Job Complete Time          | : Displays the time-of-day when the job was                     |  |  |
| _                          | completed.                                                      |  |  |
| Data Type                  | : Displays the output data format of the data.                  |  |  |
| Delete button : Displays   | the jobs whose "Results" were "Job Deleted by Error"            |  |  |
| and "Job Deleted by User." |                                                                 |  |  |

Complete button : Displays the jobs whose "Results" were "Job Completed."

### Scanner job history

This lists the history of the jobs which have been scanned.

#### **Display Procedure**

- 1. Start Network Management Utility Light.
- 2. From the "Job" tab, select "Job History" "Scan."

#### **Descriptions of Contents of Display**

| Result                        | : Displays the result of execution of the job. [Job                                                                                                    |
|-------------------------------|----------------------------------------------------------------------------------------------------|
|                               | Completed, Job Deleted by Error, Job Deleted by                                                                                                    |
|                               | User]                                                                                                    |
| Job Type                      | <ul> <li>Displays the method of delivery for the job. [Scan to E-mail, FTP (Includes File (Scan to FTP Server) and File (Scan to PC)), Scan to HDD, Scan to Internet Fax, TWAIN]</li> </ul> |
| Destination                   | : Displays the destination to which the job is sent.                                                                                                    |
| Number of Pages               | : Displays the number of pages sent of the job.                                                                                                    |
| Detail button                 | : Opens the details display screen when clicked.                                                                                                    |
| • Detailed information displa | lyed                                                                                                    |
| Received Time                 | : Displays the time-of-day when the job was                                                                                                    |
|                               | registered with the device.                                                                                                    |
| Job Complete Time             | : Displays the time-of-day when the job was                                                                                                    |
|                               | completed.                                                                                                    |
| Error Information             | : Displays the status of the job in detail.                                                                                                    |
|                               | he jobs whose "Results" were "Job Deleted by Error"<br>Deleted by User."                                                                                                    |
| Complete button : Displays t  | he jobs whose "Results" were "Job Completed."                                                                                                    |

Download from Www.Somanuals.com. All Manuals Search And Download.

## 9.1 Unable to Print

This chapter explains the troubleshooting procedures for possible malfunctions. Perform the troubleshooting procedures given below when the copier is unable to print even if you execute a print command from your PC.

| Symptom                                                                                                    | Possible Cause                                                                                 | Action                                                                                              |
|----------------------------------------------------------------------------------------------------|------------------------------------------------------------------------------------------------|----------------------------------------------------------------------------------------------------|
| A message<br>appears on the                                                                                                    | An error is probably present in the copier.                                                    | Check the control panel of the copier.                                                              |
| PC screen,<br>saying<br>something to<br>the effect that<br>"no printers are<br>connected," "no<br>paper is<br>loaded," or<br>"LPT1 write<br>error." | The printer cable or<br>network cable is<br>disconnected.                                      | Check that the printer cable or<br>network cable is connected<br>properly to the PC and controller. |
| Printing does<br>not start despite                                                                                                    | An error is probably present in the copier.                                                    | Check the control panel of the copier.                                                              |
| the completion<br>of printing<br>setup on the<br>PC.                                                                                                | The printer cable or<br>network cable is<br>disconnected.                                      | Check that the printer cable or<br>network cable is connected<br>properly to the PC and controller. |
|                                                                                                    | The printer driver<br>selected for printing is<br>not compatible with<br>the controller.       | Check the printer name selected in the "Print" dialog box.                                          |
|                                                                                                    | A print job yet to be<br>processed is loaded in<br>the copier, causing the<br>printer to wait. | Check with the job list on the copier control panel to check for print order.                       |

### 9. Troubleshooting

| Symptom                                                                                                    | Possible Cause                                                                                      | Action                                                                                                    |
|----------------------------------------------------------------------------------------------------|----------------------------------------------------------------------------------------------------|----------------------------------------------------------------------------------------------------|
| Continuation<br>from previous<br>page (Printing<br>does not start<br>despite the<br>completion of<br>printing setup<br>on the PC.) | The print job is locked.                                                                            | Check with the job list on the<br>copier control panel to see if the<br>print job in question is locked. If<br>so, unlock it. |
|                                                                                                    | The connection of the controller to the network is yet to be established.                           | Consult the network administrator.                                                                                            |
|                                                                                                    | If the copy track<br>function is active, an<br>illegal access number<br>might have been<br>entered. | Enter the correct access number.                                                                                              |

If the problem persists after all these procedures have been performed, read the User Manual of the copier.

## 9.2 Unable to Make Correct Settings / Unable to Print Exactly as Set

Perform these troubleshooting procedures if you cannot make proper settings in the print driver or when the print results do not represent what has been set.

#### MEMO

Some of the printer driver functions cannot be combined with another. For details, see "Appendix C: Incompatible Function Combinations." @p.194

| Symptom                                                         | Possible Cause                                                                                                    | Action                                                                   |
|-----------------------------------------------------------------|----------------------------------------------------------------------------------------------------|--------------------------------------------------------------------------|
| Unable to select an item in the printer driver.                 | Some functions cannot be combined.                                                                                                    | Do not select items that are dimmed.                                     |
| The "Conflicts" dialog<br>box is displayed on<br>the PC screen. | An illegal combination of functions has been made.                                                                                                 | Check for combination and<br>make a correct combination of<br>functions. |
| Unable to print exactly<br>as set.                              | Incorrect settings are made.                                                                                                    | Check the setting for each item of the printer driver.                   |
|                                                                 | The combination of the functions, though valid on the printer driver, is invalid on the copier.                                                    |                                                                          |
|                                                                 | The paper size, paper<br>direction, and other<br>settings made on the<br>application takes<br>precedence over those<br>made in the printer driver. | Make correct settings on the application.                                |

### 9. Troubleshooting

| Symptom                                              | Possible Cause                                                                                                    | Action                                                                                 |
|------------------------------------------------------|----------------------------------------------------------------------------------------------------|----------------------------------------------------------------------------------------|
| The watermark cannot be printed.                     | The watermark is not correctly set.                                                                                                    | Check the watermark setting.                                                           |
|                                                      | The watermark density is set to a low level.                                                                                                | Check the "Shading" setting.                                                           |
|                                                      | Watermark may not be<br>printed in graphics<br>applications.                                                                                | No watermark can be printed<br>in this case.                                           |
| Unable to specify<br>Staple.                         | No staple can be made if<br>Media Type is Thick or<br>Transparency.                                                                         | Check the setting for each item of the printer driver.                                 |
| Unable to staple.                                    | The number of prints to be stapled (with FS-135 mounted): Up to 30 prints.                                                                  | Change the Copies setting.                                                             |
|                                                      | The number of prints to be<br>stapled (with FS-231<br>mounted):<br>A4 L (Letter L) Up to 50<br>prints<br>B4 L (Legal L) Up to 25<br>Prints. |                                                                                        |
|                                                      | The number of prints to be<br>center stapled (with FS-<br>231): Up to 10 prints.                                                            |                                                                                        |
|                                                      | No stapling can be<br>effected if the document<br>contains pages of different<br>sizes.                                                     | Check the document.                                                                    |
| The stapling position<br>is not what is<br>expected. | Orientation setting is wrong.                                                                                                    | Check the stapling position<br>on "Page Layout" of a printer<br>driver property sheet. |

# 9. Troubleshooting

| Symptom                                                 | Possible Cause                                                                                                    | Action                                                                                              |
|---------------------------------------------------------|----------------------------------------------------------------------------------------------------|----------------------------------------------------------------------------------------------------|
| Unable to specify<br>Punch.                             | Hole Punch cannot be<br>specified together with<br>Booklet, OHP, Thick2,<br>and/or Thick3.                                                        | Check the setting for each item of the printer driver.                                              |
| Unable to effect<br>Punch.                              | Printed pages can at times<br>be fed out without being<br>punched if the direction of<br>the paper loaded in the<br>paper source is not correct.  | Check the setting for<br>Orientation.                                                               |
| The hole punch position is not what is expected.        | Orientation setting is not correct.                                                                                                    | Check the punch position on<br>"Page Layout" of a printer<br>driver property sheet.                 |
| Unable to specify<br>Folding.                           | FS-231 is necessary for<br>Folding. FS-231 must be<br>selected on "Device<br>Option."                                                             | Specify FS-231 for "Device Option."                                                                 |
|                                                         | Folding cannot be<br>specified together with<br>Staple and/or Thick.                                                                              | Check the setting for each item of the printer driver.                                              |
| Unable to print image properly.                         | Memory space available is not sufficient.                                                                                                    | Simplify the image to reduce<br>the volume of data<br>manipulated.                                  |
| Paper is not fed from<br>the specified paper<br>source. | Paper will not be fed from<br>the specified paper source<br>if that paper source is<br>loaded with paper of a<br>different size and<br>direction. | Load the paper source with<br>paper of the appropriate size<br>and in the appropriate<br>direction. |

# 9. Troubleshooting

| Symptom                                     | Possible Cause                                                                                                    | Action                                                                                        |
|---------------------------------------------|----------------------------------------------------------------------------------------------------|-----------------------------------------------------------------------------------------------|
| Distribution Number<br>cannot be specified. | To specify Distribution<br>Number, an optional HDD<br>and an optional 256-MB<br>memory must be mounted<br>on the copier. The<br>function can be specified<br>when "HDD" is added to<br>"Device Option" of the<br>printer driver. | <ul> <li>Add the necessary options.</li> <li>Select "HDD" for "Device<br/>Option."</li> </ul> |

# **A. Product Information**

| Item               | Detail                                                                                                    | Remark                        |
|--------------------|----------------------------------------------------------------------------------------------------|-------------------------------|
| CPU                | MPC8240-200 MHz                                                                                           | The copier CPU is used.       |
| RAM                | 32MB (on copier board)<br>+ 128MB (memory that comes with the<br>controller)                              |                               |
| Printer Emulation  | PCL5c                                                                                                    |                               |
| Host Interface     | IEEE1284 (Compatible, Nibble, ECP)                                                                        |                               |
|                    | USB (version 1.1)                                                                                         |                               |
|                    | Ethernet 10Base-T, 100Base-TX                                                                             | RJ45 (auto<br>identification) |
| Frame Type         | Ethernet 802.2<br>Ethernet 802.3<br>Ethernet II<br>Ethernet SNAP                                          |                               |
| Protocol           | TCP/IP<br>IPX/SPX<br>NetBEUI                                                                              |                               |
| Compatible OS      | Windows 98, 98SE, Me, NT4.0, 2000, XP                                                                     | IBM PC or<br>Compatatible     |
| Compatible Browser | Internet Explore 5.5 or later (Java-compliant)<br>Netscape Communicator 4.5 or later (Java-<br>compliant) |                               |
| Utility            | Network Management Utility Light                                                                          | Built into controller         |

This product is due to be approved by WHQL.

# B. How to Use Network Management Utility Light

# What is Network Management Utility Light?

Network Management Utility Light is a device management utility built into the controller. From a PC on the network, start a Web browser and access Network Management Utility Light. Then, controller settings can be changed.

### System Requirements

Network : Ethernet + TCP/IP protocol

Application : Web browser Microsoft Internet Explorer version 5.5 or later (Java-compliant), Netscape Communicator version 4.5 or later (Java-compliant)

### Accessing Network Management Utility Light

Network Management Utility Light can be accessed directly using a Web browser.

- 1. Start the Web browser.
- 2. Type the IP address of the controller as follows in the address box and press the Enter key.

http://<controller IP address>/ E.g.: If the controller IP address is 172.16.0.100 http://172.16.0.100/

3. Network Management Utility Light will appear.

#### **Initial Screen Components**

The screen that is displayed immediately after Network Management Utility Light has been accessed consists of the following components. This screen is generally referred to as the user mode screen and can be viewed by anyone. In addition, entering the specified number in "Administrator's Code" on the user mode screen will allow you to enter the "Administrator Mode." @p.141

#### МЕМО

To set the display environment (language) of Network Management Utility Light, enter the Administrator mode and make the necessary settings on "Preference."

| Eile Edit View Favorites Iools He<br>→ → ∞ ∞ ∞<br>Back Forward Stop Refresh                                                                         | lo<br>Chi QQ, Com So P∆ An<br>Home Search Favorites History Mail Print                                                      | Edit Discuss                                                                                                    |
|----------------------------------------------------------------------------------------------------|----------------------------------------------------------------------------------------------------|----------------------------------------------------------------------------------------------------|
| Address Attp://172.16.0.100/index.htm                                                                                                    |                                                                                                    | Links                                                                                                    |
|                                                                                                    | ⊘ Ready ♀ Ready                                                                                                    |                                                                                                    |
|                                                                                                    | System Job File Print Scan                                                                                                  |                                                                                                    |
| <ul> <li>▶ Summary</li> <li>▶ Detail</li> <li>▶ Meter Count</li> <li>▶ Online Assistance</li> <li>Administrator's Code :</li> <li>Log-in</li> </ul> | Device Status<br>Copier Memory<br>Hard Disk<br>Network<br>Duplex<br>Input Tray<br>Output Tray<br>Document Handle<br>Scanner | : 512 Mbyte<br>: 10 GByte<br>: Ethernet10BaseT/100BaseTX<br>: Installed<br>: Tray1,2+LCC<br>: Single Staple Finisher<br>r : Installed<br>: Installed |
|                                                                                                    |                                                                                                    |                                                                                                    |
|                                                                                                    |                                                                                                    |                                                                                                    |

(1) Status display

Displays the system status by means of icons and text.

(2) Tabs

Displays the categories to be controlled by Network Management Utility Light.

- System
- Job
- File
- Print
- Scan
- (3) Menu

Displays information and settings in the selected tab. The menu items differ according the specific tab selected for use.

- (4) Information/setting display Displays the details of the menu selected.
- (5) Administrator's Code

Enter the administrator number to log on to the Administrator mode.

140

#### **Entering the Administrator Mode**

The operating mode can be switched between the User mode and Administrator mode. To make system settings, it is necessary to enter the Administrator mode.

| Network Management Utility Light - Mioro                            | soft Internet Evolorer        |                  |                                           | . 🗆 🛛 |
|---------------------------------------------------------------------|-------------------------------|------------------|-------------------------------------------|-------|
| File Edit View Favorites Iools                                      |                               |                  |                                           | æ     |
| ↓ . → . Ø Ø                                                         | ି ଶା ସି ରୋ ଓ                  |                  | s . E                                     |       |
| Back Forward Stop Refrest<br>Address Phttp://172.16.0.100/index.htm | h Home Search Favorites Histo | ory Mail Print   | Edit Discuss                              | Links |
| Agaress P http://1/2.16.0.100/index.htm                             |                               |                  |                                           | LINKS |
|                                                                     | 🌍 Ready                       |                  |                                           |       |
|                                                                     | 🌍 Ready                       |                  |                                           |       |
|                                                                     | System Job File Print S       | Fran             |                                           |       |
|                                                                     | System Oos The Tilla a        | Jean             |                                           |       |
| Summary                                                             | Device Status                 |                  |                                           |       |
| Detail                                                              | 12 million                    | Copier Memory    | : 512 Mbyte                               |       |
| Meter Count                                                         |                               |                  | : 10 GByte                                |       |
|                                                                     |                               |                  | : Ethernet10BaseT/100BaseTX               |       |
| Online Assistance                                                   | é s.                          |                  | Installed                                 |       |
|                                                                     |                               |                  | : Tray1,2+LCC<br>: Single Staple Finisher |       |
| Administrator's Code :                                              |                               | Document Handler |                                           |       |
| Log-in                                                              |                               |                  | Installed                                 |       |
|                                                                     |                               |                  |                                           |       |
|                                                                     |                               |                  |                                           |       |
|                                                                     |                               |                  |                                           |       |
|                                                                     |                               |                  |                                           |       |
|                                                                     |                               |                  |                                           |       |
|                                                                     |                               |                  |                                           |       |
|                                                                     |                               |                  |                                           |       |
|                                                                     |                               |                  |                                           |       |
|                                                                     |                               |                  |                                           |       |
|                                                                     |                               |                  |                                           |       |
|                                                                     |                               |                  |                                           |       |
| 1                                                                   |                               |                  | I My Computer                             |       |
|                                                                     |                               | J                | ) ) Computer                              |       |

Type the administrator password of the copier in the Administrator's Code box and then click the "Log-in" button. This selects the Administrator mode screen.

| Network Management Utility Light - Micr  | osoft Internet Explorer        | _ 🗆 .              | ×  |
|------------------------------------------|--------------------------------|--------------------|----|
| Eile Edit ⊻iew Favorites ⊥ools           | Help                           | æ                  |    |
| → → ⊗<br>Back Forward Stop Refree        |                                | Print Edit Discuss |    |
| Address D http://172.16.0.100/aindex.htm | n                              | 💌 🛛 Linš           | :5 |
|                                          | Ready Ready Ready              |                    |    |
|                                          | System File Print Scan Network |                    |    |
| User's Choice                            | User's Choice 1                |                    | -  |
| ▶ User's Choice 1                        | Date/Time Set                  |                    |    |
| ▶ User's Choice 2                        | Date                           | 2000 / 1 / 1       |    |
| Preference                               | Time                           | 12 : 00            |    |
| Online Assistance                        | Time Zone                      |                    |    |
|                                          |                                |                    |    |
| Log-out                                  | Memory Recall                  | Yes 💌              |    |
|                                          | Auto Panel Reset               | Yes -              |    |
|                                          | Time                           | 1 Min. (1-9)       |    |
|                                          | Energy Save Mode               |                    | U  |
|                                          | Time                           | 15 Min. (1-240)    |    |
|                                          | Sleep                          |                    |    |
|                                          | Time                           | 30 Min. (15-240)   |    |
|                                          | Auto Clear Mode                | Yes 💌              |    |
|                                          |                                |                    |    |
|                                          |                                | Apply Clear        | -  |
| 8]                                       |                                | My Computer        | k4 |

To return to "User Mode," click the "Log-out" button to exit from the Administrator mode.

Download from Www.Somanuals.com. All Manuals Search And Download.

# 142

## Appendixes

#### 1. User Mode

#### **Checking Copier Status**

• Checking Paper Source Status

## **Display Procedure**

Click the "System" tab and then select "Detail" - "Input Tray."

| Input Tray     Paper Size     Paper Type     Capacity     Paper       Output Tray     Tray1     Letter LEF     Normal     250     Ready       Hard Disk     Tray2     A4 SEF     Normal     500     Empty       Interface Info     LCT     A4 LEF     Normal     250     Empty       Bypass Tray     A4 LEF     Normal     1     Empty                                                                                                    | Network Management Utility Light - Micro<br>File Edit View Favorites Icols | Help            |               |            |          |              |
|----------------------------------------------------------------------------------------------------|----------------------------------------------------------------------------|-----------------|---------------|------------|----------|--------------|
| Agdees Phys.//17216.0100/mdes.htm                                                                                                    |                                                                            |                 |               | • 🎒 🗈      |          |              |
| Summary     Job     File     Print     Scan       Summary     Job     File     Print     Scan       Detail     Input Tray     Input Tray     Input Tray     Input Tray     Input Tray     Input Tray     Input Tray     Input Tray     Input Tray     Input Tray     Input Scan     Scan       Interface Info     Information     Input Scan     Scon     Empty       Interface Info     Information     Scon     Empty       Metter Count     Information     Information     Information | Address 🖉 http://172.16.0.100/index.htm                                    |                 | ice mixely in |            | . 512000 | <b>•</b> ] I |
| System     Job     File     Print     Scan       Summary     Input Tray     Input Tray     Input Tray     Valuet     Paper     Sto     Ready       Output Tray     Hard Disk     Tray1     Letter LEF     Normal     250     Ready       Interface Info     LCT     A4 LEF     Normal     2500     Empty       LCT     A4 LEF     Normal     2500     Empty       Bypass Tray     A4 LEF     Normal     1     Empty                                                                        |                                                                            | 🌍 Ready         |               |            |          |              |
| Summary     Input Tray       Dotail       Input Tray       Output Tray       Hard Disk       Interface Info       Consumable       Wetter Count                                                                                                    |                                                                            | 🌍 Ready         |               |            |          |              |
| Tray         Paper Size         Paper Type         Capacity         Paper           Output Tray         Tray 1         Letter LEF         Normal         250         Ready           Hard Disk         Tray2         A4 SEF         Normal         500         Empty           LCT         A4 LEF         Normal         2500         Empty           Bypass Tray         A4 LEF         Normal         1         Empty                                                                    |                                                                            | System Job File | Print Scan    |            |          |              |
| Tray     Paper Size     Paper Type     Capacity     Paper       ▶ Output Tray     Tray1     Letter LEF     Normal     250     Ready       ▶ Hard Disk     Tray2     A4 SEF     Normal     500     Empty       ▶ Interface Info     LCT     A4 LEF     Normal     2500     Empty       ▶ Consumable     Bypass Tray     A4 LEF     Normal     1     Empty                                                                                                    | Summary                                                                    | Turant Turan    |               |            |          |              |
| Output Tray     Letter LEF     Normal     250     Ready       Hard Disk     Tray2     A4 SEF     Normal     500     Empty       Interface Info     LCT     A4 LEF     Normal     2500     Empty       Vocasumable     Expass Tray     A4 LEF     Normal     1     Empty                                                                                                    | ▼ Detail                                                                   | input Iray      |               |            |          |              |
| ► Hard Disk         Tray2         A4 SEF         Normal         500         Empty           ► Interface Info         LCT         A4 LEF         Normal         2500         Empty           ► Consumable         Expass Tray         A4 LEF         Normal         1         Empty                                                                                                    | ▶ Input Tray                                                               | Tray            | Paper Size    | Paper Type | Capacity | Paper        |
| Interface Info     Intage     Ref SEP     Froma     500     Empty       Consumable     LCT     A4 LEF     Normal     2500     Empty       Bypass Tray     A4 LEF     Normal     1     Empty                                                                                                    | ▶ Output Tray                                                              | Tray1           | Letter LEF    | Normal     | 250      | Ready        |
| Consumable         LOT         A4 LEF         Normal         2000         Empty           bypass Tray         A4 LEF         Normal         1         Empty                                                                                                    | ▶ Hard Disk                                                                | Tray2           | A4 SEF        | Normal     | 500      | Empty        |
| Bypass Tray A4 LEF Normal 1 Empty                                                                                                    | ▶ Interface Info                                                           | LCT             | A4 LEF        | Normal     | 2500     | Empty        |
| Meter Count                                                                                                    | Consumable                                                                 | Bypass Tray     | A4 LEF        | Normal     | 1        | Empty        |
| Online Assistance                                                                                                    | Meter Count                                                                |                 |               |            |          |              |
|                                                                                                    | Online Assistance                                                          |                 |               |            |          |              |
|                                                                                                    |                                                                            |                 |               |            |          |              |
| Administrator's Code :                                                                                                    | Login                                                                      |                 |               |            |          |              |
| Login                                                                                                    |                                                                            |                 |               |            |          |              |
|                                                                                                    |                                                                            |                 |               |            |          |              |
|                                                                                                    |                                                                            |                 |               |            |          |              |
|                                                                                                    |                                                                            |                 |               |            |          |              |

| Input Tray          | : | Shows the names of the trays.<br>Tray 1, Tray 2, Tray 3, Tray 4, LCT, Bypass Tray                              |
|---------------------|---|----------------------------------------------------------------------------------------------------|
| Paper Size          | : | Shows the size of the paper loaded.<br>Display                                                                 |
|                     |   | Lengthwise: A4 SEF<br>Crosswise: A4 LEF                                                                        |
| (Standard sizes)    | : | A3, A4, A5, A6, B4, B5, B6, 11×17, 11×14, Legal,<br>Letter, 5.5×8.5, Executive, F4, A3 Wide, Post Card,<br>4×6 |
| (Nonstandard sizes) | : | (CD)×(FD) mm, (CD)×(FD) inches                                                                                 |

| Paper Type : | Shows the type of the paper loaded.<br>Normal, Thick 1, Thick 2, Thick 3, Envelope,<br>Label, Post Card, OHP, Normal 2nd-Side, Thick 1<br>2nd-Side, Thick 2 2nd-Side, Thick 3 2nd-Side, Post<br>Card Second Side For Duplex<br>If paper attributes have been set, Normal (Specialty,<br>etc.) will be displayed.<br>Single Sided Only, High Quality Paper, Specialty |
|--------------|----------------------------------------------------------------------------------------------------|
| Capacity :   | Shows the loading capacity of the cassette. The figure represents the maximum number of sheets of plain paper to be loaded.                                                                                                    |
| Paper :      | Shows the level of paper loaded in the cassette.                                                                                                    |

• Checking Exit Tray Status

## **Display Procedure**

Click the "System" tab and then select "Detail" - "Output Tray."

| <u>File Edit View Favorites Tools H</u>  |                         |           |               |
|------------------------------------------|-------------------------|-----------|---------------|
| → → → · ③ ②<br>Back Forward Stop Refresh | Home Search Favorites H | 🎯 🛃 - 🎒 - | Edit Discuss  |
| Address 🔄 http://172.16.0.100/index.htm  |                         |           |               |
|                                          | 🐡 Ready                 |           |               |
|                                          | Ready                   |           |               |
|                                          |                         |           |               |
|                                          | System Job File Print   | Scan      |               |
| Summary                                  | Output Tray             |           |               |
| 🔻 Detail                                 |                         |           |               |
| Input Tray                               | Output Tray             | Capacity  | Paper         |
| > Output Tray                            | Top Tray                | 250       | Full          |
| ▶ Hard Disk.                             | Elevator Tray           | 1000      | Ready         |
| Interface Info                           | Third Tray              | 100       | Ready         |
| ▶ Consumable                             | rim's rivy              | 100       | Ittady        |
| Meter Count                              |                         |           |               |
| Online Assistance                        |                         |           |               |
|                                          |                         |           |               |
| Administrator's Code :                   |                         |           |               |
| Log-in                                   |                         |           |               |
|                                          |                         |           |               |
|                                          |                         |           |               |
|                                          |                         |           |               |
|                                          |                         |           |               |
|                                          |                         |           |               |
| 1                                        |                         |           | I My Computer |

| Output Tray | : | Shows the names of the trays of the option mounted on the copier. |
|-------------|---|-------------------------------------------------------------------|
|             |   | When FS-135 is mounted: Top Tray, Elevator Tray,                  |
|             |   | Third Tray                                                        |
|             |   | When FS-231 is mounted: Top Tray, Second Tray                     |
| Capacity    | : | Shows the loading capacity of the tray in terms of                |
|             |   | A4/Letter plain paper.                                            |
| Paper       | : | Shows the condition of each tray.                                 |

• Checking Hard Disk Status

#### **Display Procedure**

Click the "System" tab and then select "Detail" - "Head Disk"

| Network Management Utility Light -                            | Microsoft Internet Explore | r                      |                    |              |           |
|---------------------------------------------------------------|----------------------------|------------------------|--------------------|--------------|-----------|
| <u>File E</u> dit <u>V</u> iew F <u>a</u> vorites <u>T</u> oo | ols <u>H</u> elp           |                        |                    |              | Ê         |
| ↔ ↔ ↔ ⊗<br>Back Forward Stop F                                | 😰 🖓<br>Refresh Home Search | Favorites History      | Mail Print         | Edit Discuss |           |
| Address 🖉 http://172.16.0.100/index                           | . htm                      |                        |                    |              | ▼ Link    |
|                                                               | ⊘ Ready<br>🌍 Ready         |                        |                    |              |           |
|                                                               | System Job                 | File Print Scan        |                    |              |           |
| Summary                                                       | Hard Disk                  |                        |                    |              |           |
| <ul> <li>Detail</li> <li>Input Tray</li> </ul>                | Total S <sub>I</sub>       | ace System<br>Resource | User's<br>Resource | Free Space   |           |
| ▶ Output Tray                                                 | 10240 N                    |                        | 1200 ME            |              | _         |
| ▶ Hard Disk                                                   | 102401                     | 1200 1120              | 1200 141           | 1040 1410    |           |
| Interface Info                                                |                            |                        |                    |              |           |
| Consumable                                                    |                            |                        |                    |              |           |
| Meter Count                                                   |                            |                        |                    |              |           |
| <ul> <li>Online Assistance</li> </ul>                         |                            |                        |                    |              |           |
| Administrator's Code :                                        |                            |                        |                    |              |           |
| Log-in                                                        |                            |                        |                    |              |           |
|                                                               |                            |                        |                    |              |           |
|                                                               |                            |                        |                    |              |           |
|                                                               |                            |                        |                    |              |           |
|                                                               |                            |                        |                    |              |           |
| 5]                                                            |                            |                        |                    | 🗐 My Compute | r         |
|                                                               |                            |                        |                    |              | k4334P219 |

| Total Space     | : | Shows the space available for use of the hard disk mounted in the copier.       |
|-----------------|---|---------------------------------------------------------------------------------|
| System Resource | : | Shows the space used by the system of the total hard disk space available.      |
| User's Resource | : | Shows the space used by the user of the total hard disk space available.        |
| Free Space      | : | Shows the space still available for use of the total hard disk space available. |

• Checking Network Status

### **Display Procedure**

Click the "System" tab and then select "Detail" - "Interface Info"

# **Screen Description**

| ⇔.⇒.⊗ ₿                                                          | A Q B Ø B.                            | <i>4</i> N. E              | _       |
|------------------------------------------------------------------|---------------------------------------|----------------------------|---------|
| Back Forward Stop Refresh<br>dress Phtp://172.16.0.100/index.htm | Home Search Favorites History Mail    | Print Edit Discuss         | -     L |
|                                                                  | 🛷 Ready                               |                            | 100     |
|                                                                  | Ready Ready                           |                            |         |
|                                                                  | · · · · · · · · · · · · · · · · · · · |                            |         |
|                                                                  | System Job File Print Scan            |                            |         |
| Summary                                                          | Interface Info                        |                            |         |
| Detail                                                           | Type                                  | Ethernet 10BaseT/100BaseTX |         |
| ▶ Input Tray                                                     | IP Address                            | 192.168.10.10              |         |
| ▹ Output Tray                                                    | MAC Address                           | 00:20:6B:11:22:33          |         |
| ▶ Hard Disk                                                      |                                       |                            |         |
| ▶ Interface Info                                                 | Local I/F                             |                            |         |
| ▶ Consumable                                                     | Type                                  | IEEE1284                   |         |
| Meter Count                                                      |                                       | USB                        |         |
| Online Assistance                                                |                                       |                            | _       |
|                                                                  |                                       |                            |         |
| ministrator's Code :                                             |                                       |                            |         |
| Log-in                                                           |                                       |                            |         |
|                                                                  |                                       |                            |         |
|                                                                  |                                       |                            |         |
|                                                                  |                                       |                            |         |
|                                                                  |                                       |                            |         |

| Interface Info                         |                                                                                                    |
|----------------------------------------|----------------------------------------------------------------------------------------------------|
| Туре                                   | : Shows the type of the network to be used.                                                                                                 |
|                                        | Ethernet 10Base-T/100Base-TX                                                                                                    |
| IP Address                             | : Shows the IP address that has been set.                                                                                                   |
| MAC Address                            | : Shows the MAC address of the device.                                                                                                    |
| Local I/F                              |                                                                                                    |
| Туре                                   | : Shows the local interface that can be used by the device                                                                                  |
| IP Address<br>MAC Address<br>Local I/F | <ul><li>Ethernet 10Base-T/100Base-TX</li><li>Shows the IP address that has been set.</li><li>Shows the MAC address of the device.</li></ul> |

IEEE1284, USB

• Checking Consumables and Supplies Status

# **Display Procedure**

Click the "System" tab and then select "Detail" - "Consumables"

| ⟨+ , ⇒ , ⊗ [∂           |                                          | 🥼 🛛 🔒              |
|-------------------------|------------------------------------------|--------------------|
| Back Forward Stop Refre |                                          | Print Edit Discuss |
|                         | <ul> <li>Ready</li> <li>Ready</li> </ul> |                    |
|                         | System Job File Print Scan               |                    |
| Summary                 | Consumable                               |                    |
| ▼ Detail                | Imaging Unit ( C )                       | Ready              |
| Input Tray              | Imaging Unit ( M )                       | Ready              |
| > Output Tray           |                                          | ·                  |
| Hard Disk               | Imaging Unit (Y)                         | Ready              |
| Interface Info          | Imaging Unit ( Bk )                      | Ready              |
| ▶ Consumable            | Paper Cleaner / OzonFilter               | Near End of Life   |
| Meter Count             | Fusing Unit                              | Ready              |
| Online Assistance       | Transfer Roller                          | Ready              |
|                         | Image Transfer Belt Unit                 | Near End of Life   |
| Administrator's Code :  | Toner Cartridge ( C )                    | Ready              |
| Log-in                  | Toner Cartridge (M)                      | Near Empty         |
|                         | Toner Cartridge (Y)                      | Empty              |
|                         | Toner Cartridge ( Bk )                   | Ready              |
|                         | Waste Toner Bottle                       | Full               |
|                         | Staple Cartridge                         | Empty              |
|                         | DustBox                                  | Ready              |
|                         |                                          |                    |
|                         |                                          |                    |
| a)                      |                                          | I My Computer      |

| Imaging Unit (C) :         | : | Shows the information concerning each Imaging Unit. |
|----------------------------|---|-----------------------------------------------------|
|                            |   | Ready, Near End of Life, End of Life                |
| Imaging Unit (M) :         | : | Shows the information concerning each Imaging Unit. |
|                            |   | Ready, Near End of Life, End of Life                |
| Imaging Unit (Y) :         | : | Shows the information concerning each Imaging       |
|                            |   | Unit.                                               |
|                            |   | Ready, Near End of Life, End of Life                |
| Imaging Unit (Bk) :        | : | Shows the information concerning each Imaging       |
|                            |   | Unit.                                               |
|                            |   | Ready, Near End of Life, End of Life                |
| Paper Cleaner/OzonFilter : | : | Shows the information concerning the Paper Dust     |
|                            |   | Remover and Ozone Filter.                           |

| Fusing Unit                  | : | Ready, Near End of Life, End of Life<br>Shows the information concerning the Fusing Unit.<br>Ready, Near End of Life, End of Life             |
|------------------------------|---|----------------------------------------------------------------------------------------------------|
| Transfer Roller              | : | Shows the information concerning the Transfer<br>Roller Unit.                                                                                 |
| Image Transfer Belt Unit     | : | Ready, Near End of Life, End of Life<br>Shows the information concerning the Image<br>Transfer Belt Unit.                                     |
| Toner Cartridge (C)          | : | Ready, Near End of Life, End of Life<br>Shows the information concerning the Toner<br>Cartridge of each color of toner.                       |
| Toner Cartridge (M)          | : | Ready, Near Empty, Empty<br>Shows the information concerning the Toner<br>Cartridge of each color of toner.                                   |
| Toner Cartridge (Y)          | : | Ready, Near Empty, Empty<br>Shows the information concerning the Toner<br>Cartridge of each color of toner.                                   |
| Toner Cartridge (Bk)         | : | Ready, Near Empty, Empty<br>Shows the information concerning the Toner<br>Cartridge of each color of toner.                                   |
| Waste Toner Bottle           | : | Ready, Near Empty, Empty<br>Shows the information concerning the Waste Toner<br>Bottle.                                                       |
| Staple Cartridge<br>Dust Box |   | Ready, Near Full, Full<br>Shows the information concerning the Staple Unit.<br>Ready, Empty<br>Shows the information concerning the Dust Box. |
| Dust DOA                     | • | Ready, Full                                                                                                    |

# **Meter Count**

• Meter Count

# **Display Procedure**

Click the "System" tab and then select "Detail" - "Meter Count"

## **Screen Description**

| <u>File Edit View Favorites Tools</u>                            | Help             |                   |            |             |               |  |  |
|------------------------------------------------------------------|------------------|-------------------|------------|-------------|---------------|--|--|
| 는 > - 🙆 [ 🖻                                                      | ୍ 🖄 🧔            | <u>s</u>          | Mail Print |             |               |  |  |
| Back Forward Stop Refre<br>dress 🕙 http://172.16.0.100/index.htm | h Home Search    | Favorites History | Mail Print | Edit Discus | s<br>•        |  |  |
|                                                                  | - P 1            | 1                 |            |             |               |  |  |
|                                                                  | 🔗 Ready          |                   |            |             |               |  |  |
|                                                                  | 🌍 Ready          |                   |            |             |               |  |  |
|                                                                  | System Job H     | ile Print Sc      | an         |             |               |  |  |
| Summary                                                          | Copy / Printer   |                   |            |             |               |  |  |
| Detail                                                           |                  | Black             | Full Color | Mono Color  | 2-Sided Total |  |  |
| Meter Count                                                      | Copy             | 1000              | 5000       | 100         | 100           |  |  |
| Online Assistance                                                | Printer          | 100               | 8000       | -           | 100           |  |  |
|                                                                  | Copy + Printer   | 1100              | -          | 13100       | -             |  |  |
| dministrator's Code :                                            | Total            |                   | 14200      |             | -             |  |  |
| Log-in                                                           | Copy Size / Priz |                   |            |             |               |  |  |
|                                                                  |                  | Black             | Full Color | Mono Color  |               |  |  |
|                                                                  | Copy Size        | 200               | 1000       | 10          |               |  |  |
|                                                                  | Printer Size     | 100               | 500        | -           |               |  |  |
|                                                                  |                  |                   |            |             |               |  |  |
|                                                                  | Scan             |                   |            |             |               |  |  |
|                                                                  | Scan             | 500               |            |             |               |  |  |
|                                                                  |                  |                   |            |             |               |  |  |
| 1                                                                |                  |                   |            |             | v Computer    |  |  |

#### Copy/Printer

| opyrinner                   |                                                                                                  |
|-----------------------------|--------------------------------------------------------------------------------------------------|
| Copy Black counter :        | Shows the count of black copies of the copy output                                               |
|                             | counter controlled by the copier.                                                                |
| Copy Full Color counter :   | Shows the count of full color copies of the copy                                                 |
|                             | output counter controlled by the copier.                                                         |
| Copy Mono Color counter:    | Shows the count of mono color copies of the copy                                                 |
|                             | output counter controlled by the copier.                                                         |
| Copy 2-Sided Total counter  | r:Shows the count of 2-sided copies of the copy                                                  |
|                             | output counter controlled by the copier.                                                         |
| Printer Black counter :     | Shows the count of black printed pages of the                                                    |
|                             | printed output counter controlled by the copier.                                                 |
| Printer Full Color counter: | Shows the count of full color printed pages of the                                               |
|                             | printed output counter controlled by the copier.                                                 |
| Printer 2-Sided Total count |                                                                                                  |
|                             | Shows the count of 2-sided printed pages of the printed output counter controlled by the copier. |
|                             |                                                                                                  |

| Copy + Printer Black count   | er:                                                                                                    |
|------------------------------|----------------------------------------------------------------------------------------------------|
|                              | Shows the count of black copies and printed pages<br>of the copy and printed output counter controlled by<br>the copier.                |
| Copy + Printer Color count   | 1                                                                                                    |
|                              | Shows the count of color copies and printed pages<br>of the copy and printed output counter controlled by<br>the copier.                |
| Total :                      | Shows the grand total of the copy and printed output counter controlled by the copier.                                                  |
| Copy Size/Printer Size       |                                                                                                    |
| Copy Size Black counter :    | Shows the count of black copies made on large sized paper of the copy output counter controlled by the copier.                          |
| Copy Size Full Color count   | •                                                                                                    |
|                              | Shows the count of full color copies made on large sized paper of the copy output counter controlled by the copier.                     |
| Copy Size Mono Color cou     | *                                                                                                    |
|                              | Shows the count of mono color copies made on<br>large sized paper of the copy output counter                                            |
|                              | controlled by the copier.                                                                                                    |
| Printer Size Black counter:  | Shows the count of black printed pages produced<br>on large sized paper of the printed output counter<br>controlled by the copier.      |
| Printer Size Full Color cour | nter:                                                                                                    |
|                              | Shows the count of full color printed pages<br>produced on large sized paper of the printed output<br>counter controlled by the copier. |
| Scan counter :               | Shows the scan counter controlled by the copier.                                                                                        |

# **Online Support Information**

• Online Support Information

## **Display Procedure**

Click the "System" tab and then select "Online Assistance"

| 🥭 Network Management Utility Light - Micro | osoft Internet Explorer                                 |
|--------------------------------------------|---------------------------------------------------------|
| <u>File Edit View Favorites Tools</u>      |                                                         |
| → → → → ③ 👘<br>Back Forward Stop Refres    | h Home Search Favorites History Mail Print Edit Discuss |
| Address 🖉 http://172.16.0.100/index.htm    | ▼ ↓ Links                                               |
|                                            | 🎓 Ready                                                 |
|                                            | 🜍 Ready                                                 |
|                                            | System Job File Print Scan                              |
| ▶ Summary                                  | Online Assistance                                       |
| ▶ Detail                                   | Contact                                                 |
| Meter Count                                | Contact Information Phone                               |
| <ul> <li>Online Assistance</li> </ul>      | Internet Product Help                                   |
| Administrator's Code :                     | Corporate Web Site                                      |
|                                            | Supplies and Accessories                                |
| Log-in                                     |                                                         |
|                                            |                                                         |
|                                            |                                                         |
|                                            |                                                         |
|                                            |                                                         |
|                                            |                                                         |
|                                            |                                                         |
|                                            |                                                         |
|                                            |                                                         |
| é]                                         | My Computer                                             |
|                                            | k4334P239                                               |

| Contact                  | :  | Shows the contact, to which you can direct your inquiries about the product. |
|--------------------------|----|------------------------------------------------------------------------------|
| Contact Information Phon | e: | Shows the phone number, at which you can call for                            |
|                          |    | information on the product.                                                  |
| Internet Product Help    | :  | Shows the URL of the home page concerning the                                |
|                          |    | product.                                                                     |
| Corporate Web Site       | :  | Shows the URL of the home page of the                                        |
|                          |    | manufacturer.                                                                |
| Supplies and Accessories | :  | Shows information on the source, from which                                  |
|                          |    | supplies and consumables are ordered.                                        |

#### Print job list

• Print job list

# **Display Procedure**

Click the "Job" tab and then select "Active Job" – "Print"

## **Screen Description**

| File Edit View Favorites Iools E        | elp<br>A. | <u>a</u> ( | ন 3                | - B-            | 3        | R . E            |        | E       |
|-----------------------------------------|-----------|------------|--------------------|-----------------|----------|------------------|--------|---------|
| Back Forward Stop Refresh               |           | arch Fav   |                    |                 |          | Edit Discus      | :\$    |         |
| Address 🖉 http://172.16.0.100/index.htm |           |            |                    |                 |          |                  |        | 💌 🛛 Lin |
|                                         | 🌍 Rea     | ıdy        |                    |                 |          |                  |        |         |
|                                         | 🌍 Rea     | ıdy        |                    |                 |          |                  |        |         |
|                                         | System 3  | ob File    | Print Se           | can             |          |                  |        |         |
| Active Job                              |           |            |                    |                 |          |                  |        |         |
|                                         | Print     |            |                    |                 |          |                  |        |         |
| <ul> <li>Print</li> <li>Scan</li> </ul> |           |            |                    |                 |          | Estimated        |        |         |
|                                         | Job       | Job        | Status             | Job             | Received | Job              |        |         |
| Job History                             | Number    | Name       |                    | Туре            | Time     | Complete<br>Time |        |         |
| Administrator's Code :                  |           |            |                    | Normal          |          |                  |        |         |
| Log-in                                  | 1         | Annie      | Printing           | Print           | 12:14    | 12:20            | Detail | Delete  |
|                                         |           |            | Printing           | IPP             |          |                  |        |         |
|                                         | 2         | Nancy      | Stopped<br>(Error) | Print           | 12:16    | 12:22            | Detail | Delete  |
|                                         |           |            | (Error)            |                 |          |                  |        |         |
|                                         | 3         | Nancy      | Waiting            | Normal<br>Print | 12:19    | 12:25            | Detail | Delete  |
|                                         |           |            |                    | Normal          |          |                  |        |         |
|                                         | 4         | -          | Waiting            | Print           | 12:20    | 12:24            | Detail | Delete  |
|                                         | 5         | Jane       | Waiting            | Normal          | 12:24    | 12:30            | Detail | Delete  |
|                                         | Ľ         | Jane       | ** ating           | Print           | 12.24    | 12.50            | Delair | Delete  |
|                                         |           |            |                    |                 |          |                  |        |         |
|                                         |           |            |                    |                 |          |                  |        |         |

| Job Name         | : Displays the User Name specified on the printer driver.       |
|------------------|-----------------------------------------------------------------|
| Status           | : Indicates the status of the job.                              |
|                  | [Printing, Waiting, Printing Stopped, Printing Stopped (Error), |
|                  | Receiving, Job Stored, Job Locked]                              |
| Job Type         | : Displays the printing method of the job.                      |
|                  | [IPP Print, Normal Print, Copy]                                 |
| Detail button    | : Opens the details display screen.                             |
| Delete button    | : Clicking this button will delete the job.                     |
| • Dotailed infor | mation displayed                                                |

#### Detailed information displayed

| Division ID       | : Shows the access number [1 to 999] if the Copy                                                                                  |
|-------------------|----------------------------------------------------------------------------------------------------|
|                   | Track function is active.                                                                                                    |
| Error Information | : Displays the status of the job in detail. If the job status is "Printing Stopped (Error)," it shows the details of the warning. |

| Destination     | : Displays the exit port of the job.                  |
|-----------------|-------------------------------------------------------|
|                 | When FS-135 is mounted:                               |
|                 | [Top Tray, Elevator Tray, Third Tray]                 |
|                 | When FS-231 is mounted:                               |
|                 | [Elevator Tray, Saddle Stack Tray]                    |
| File Name       | : Displays the name of the job.                       |
| Number of Pag   | : Displays the number of pages per one copy set of    |
|                 | the job.                                              |
| Сору            | : Displays the number of copies produced for the job. |
| Delete button : | Clicking this button will delete the job.             |

154

• Scanner job list

#### **Display Procedure**

Click the "Job" tab and then select "Active Job" – "Scan"

| ⇔.⇒.⊗                                   |                | Q. <u>6</u>     | 3                          | <u>a</u> . <i>g</i> . <u>s</u> . |           |        |
|-----------------------------------------|----------------|-----------------|----------------------------|----------------------------------|-----------|--------|
| Back Forward Stop                       |                | earch Favorites | History                    | Mail Print Edit                  | Discuss   | - L    |
|                                         | ⊘ Rea<br>☞ Rea | •               | nt Scan                    |                                  |           |        |
| Active Job                              | Scan           |                 |                            |                                  |           |        |
| <ul> <li>Print</li> <li>Scan</li> </ul> | Job<br>Number  | Status          | Job<br>Type                | Destination                      |           |        |
| Job History<br>Administrator's Code :   | 8              | Transferring    | Scan To<br>Internet<br>FAX | Annie                            | Detail    | Delete |
| Log-in                                  | 9              | Transferring    | Scan T∘<br>E-mail          | k matsuo@konica.com              | Detail    | Delete |
|                                         | 10             | Scanning        | FTP                        | Public                           | Detail    | Delete |
|                                         |                |                 |                            |                                  |           |        |
| 9                                       |                |                 |                            |                                  | 🖳 My Corr | outer  |

| Status            | tus : Indicates the status of the job.                        |  |  |  |  |  |
|-------------------|---------------------------------------------------------------|--|--|--|--|--|
|                   | [Scanning, Scanning Stopped, Separate Scanning Stopped,       |  |  |  |  |  |
|                   | Scanning Stopped (Error), Transfering]                        |  |  |  |  |  |
| Job Type          | : Displays the type of the job.                               |  |  |  |  |  |
|                   | [Scan to E-mail, FTP (Includes File (Scan to FTP Server) and  |  |  |  |  |  |
|                   | File (Scan to PC)), Scan to HDD, Scan to Internet Fax, TWAIN] |  |  |  |  |  |
| Destination       | : Displays the destination to which the job is delivered.     |  |  |  |  |  |
| Detail button     | : Opens the details display screen.                           |  |  |  |  |  |
| Delete button     | : Clicking this button will delete the job.                   |  |  |  |  |  |
| • Detailed inform | mation displayed                                              |  |  |  |  |  |
| Error Inform      | ation : Displays the status of the job in detail.             |  |  |  |  |  |
| Number of P       | Pages : Displays the number of pages of the job to be sent.   |  |  |  |  |  |
| Received Tir      | ne : Displays the time-of-day when the job was                |  |  |  |  |  |
|                   | registered with the copier.                                   |  |  |  |  |  |
| Delete button     | : Clicking this button will delete the job.                   |  |  |  |  |  |

## • Print job history

#### **Display Procedure**

Click the "Job" tab and then select "Job History" - "Print"

| <u>File E</u> dit ⊻iew F <u>a</u> vorites <u>T</u> ools <u>H</u>                                                                                                    |               |                            |             |                  |                       |      |        |
|----------------------------------------------------------------------------------------------------|---------------|----------------------------|-------------|------------------|-----------------------|------|--------|
| Generation Generation Generatio Generation Generation Generation Generation Generation | Home Search   |                            | Iistory     |                  | Edit Dis              | Cuss |        |
| ldress 🖉 http://172.16.0.100/index.htm                                                                                                    |               |                            |             |                  |                       |      |        |
|                                                                                                    | 🗇 Ready       |                            |             |                  |                       |      |        |
|                                                                                                    | 🌍 Ready       | Į                          |             |                  |                       |      |        |
|                                                                                                    | System Job    | File Print                 | Scan        |                  |                       |      |        |
| Active Job                                                                                                    | Print All     |                            |             |                  |                       |      |        |
| Job History                                                                                                    |               | 1                          |             |                  |                       |      |        |
| ▶ Print                                                                                                    | Delete        | omplete                    |             |                  |                       |      |        |
| ⊳ Scan                                                                                                    | Job<br>Number | Result                     | Job<br>Name | File Name        | Number<br>of<br>Pages | Сору |        |
| lministrator's Code :                                                                                                    |               | Job                        |             |                  | I uges                |      |        |
| Log-in                                                                                                    | 900           | Job<br>Complete            | Annie       | noname.tif       | 10                    | 1    | Detail |
|                                                                                                    | 901           | Job<br>Complete            | Nancy       | confidential jpg | 5                     | 1    | Detail |
|                                                                                                    | 902           | Job<br>Deleted<br>by Error | Nancy       | test.jpg         | 20                    | 1    | Detail |

| Result            | : Displays the result of execution of the job. [Job Completed, Job<br>Deleted by Error, Job Deleted by User, Staple Canceled, Punch<br>Canceled, Paper Fold Canceled] |
|-------------------|----------------------------------------------------------------------------------------------------|
| Job Name          | : Indicates the name of the user who has issued the job.                                                                                                    |
| File Name         | : Displays the name given to the job.                                                                                                    |
| Number of Page    | s: Displays the number of pages per one copy set of the job.                                                                                                    |
| Сору              | : Displays the number of copies produced for the job.                                                                                                    |
| Detail button     | : Opens the details display screen.                                                                                                    |
| • Detailed inform | nation displayed                                                                                                    |

| Division ID       | : Shows the access number if the Copy Track |
|-------------------|---------------------------------------------|
|                   | function is active.                         |
| Error Information | : Displays the status of the job in detail. |

| Destination              | : Displays the exit port of the job.                     |
|--------------------------|----------------------------------------------------------|
|                          | When FS-135 is mounted:                                  |
|                          | [Top Tray, Elevator Tray, Third Tray]                    |
|                          | When FS-231 is mounted:                                  |
|                          | [Elevator Tray, Saddle Stack Tray]                       |
| Received Time            | : Displays the time-of-day when the job was              |
|                          | registered with the device.                              |
| Job Complete Time        | : Displays the time-of-day when the job was              |
|                          | completed.                                               |
| Data Type                | : Displays the output data format of the data.           |
|                          | PCL (fixed)                                              |
| Delete button : Displa   | ays the jobs whose "Results" were "Job Deleted by Error" |
| and "J                   | ob Deleted by User."                                     |
| Complete button : Displa | ays the jobs whose "Results" were "Job Completed."       |
|                          |                                                          |

• Scanner job history

### **Display Procedure**

Click the "Job" tab and then select "Job History" - "Scan"

## **Screen Description**

| → → ⊗<br>Back Forward Stop Refresh      | Home Search        | Favorites H                | istory N                      | tal Print Edit      | Discuss               |        |
|-----------------------------------------|--------------------|----------------------------|-------------------------------|---------------------|-----------------------|--------|
| Agdress 🖉 http://172.16.0.100/index.htm |                    |                            |                               |                     |                       | Uinks  |
|                                         | ⊘ Ready<br>🌍 Ready |                            |                               |                     |                       |        |
|                                         | System Job         | File Print                 | Scan                          |                     |                       |        |
| Active Job                              | Scan All           |                            |                               |                     |                       |        |
| Job History                             |                    | omplete                    |                               |                     |                       |        |
| Print                                   |                    |                            |                               |                     |                       |        |
| ⊳ Scan                                  | Job<br>Number      | Result                     | Job<br>Type                   | Destination         | Number<br>of<br>Pages |        |
| Administrator's Code :                  | 903                | Job<br>Complete            | Scan<br>To<br>Internet<br>FAX | Annie               | 10                    | Detail |
|                                         | 904                | Job<br>Complete            | Scan<br>To E-<br>mail         | k.matsuo@konica.com | 5                     | Detail |
|                                         | 905                | Job<br>Deleted<br>by Error | HDD                           | Nancy               | 20                    | Detail |

| Result                        | : Displays the result of execution of the job. [Job<br>Completed, Job Deleted by Error, Job Deleted by<br>User]                                                                    |  |  |  |  |
|-------------------------------|----------------------------------------------------------------------------------------------------|--|--|--|--|
| Job Type                      | : Displays the method of delivery for the job. [Scan<br>to E-mail, FTP (Includes File (Scan to FTP Server)<br>and File (Scan to PC)), Scan to HDD, Scan to<br>Internet Fax, TWAIN] |  |  |  |  |
| Destination                   | : Displays the destination to which the job is sent.                                                                                                    |  |  |  |  |
| Number of Pages               | : Displays the number of pages sent of the job.                                                                                                    |  |  |  |  |
| Detail button                 | : Opens the details display screen when clicked.                                                                                                    |  |  |  |  |
| • Detailed information displa | ayed                                                                                                    |  |  |  |  |
| Received Time                 | : Displays the time-of-day when the job was registered with the device.                                                                                                    |  |  |  |  |
| Job Complete Time             | : Displays the time-of-day when the job was completed.                                                                                                    |  |  |  |  |
| Error Information             | : Displays the status of the job in detail.                                                                                                    |  |  |  |  |
| 1 2                           | the jobs whose "Results" were "Job Deleted by Error"<br>Deleted by User."                                                                                                    |  |  |  |  |
|                               | he jobs whose "Results" were "Job Completed."                                                                                                    |  |  |  |  |

Download from Www.Somanuals.com. All Manuals Search And Download.

#### File

• User Directory

## **Display Procedure**

Click the "File" tab and then select "User Directory."

#### **Screen Description**

| 🏂 Network Management Utility Light - Micros | oft Internet Explorer |            |       |               |
|---------------------------------------------|-----------------------|------------|-------|---------------|
|                                             | elp                   |            |       | Ć             |
| → → → → ③ ②<br>Back Forward Stop Refresh    | Home Search Favo      |            |       | iscuss        |
| Address A http://172.16.0.100/index.htm     |                       |            |       | Links         |
|                                             | 🍘 Ready               |            |       |               |
|                                             | 🌍 Ready               |            |       |               |
|                                             | System Job File       | Print Scan |       |               |
| ▶ User Directory                            | HDD Directories       |            |       |               |
| External Server Link                        | PUBLIC                | NO_1       | NO_2  | NO_3          |
|                                             | NO_4                  | 1.0_1      | 110_2 |               |
| Administrator's Code :                      |                       |            |       |               |
| Log-in                                      |                       |            |       | Create        |
|                                             |                       |            |       |               |
|                                             |                       |            |       |               |
|                                             |                       |            |       |               |
|                                             |                       |            |       |               |
|                                             |                       |            |       |               |
|                                             |                       |            |       |               |
|                                             |                       |            |       |               |
|                                             |                       |            |       |               |
|                                             |                       |            |       |               |
|                                             |                       |            |       |               |
| ē]                                          |                       |            |       | 의 My Computer |
|                                             |                       |            | b l l | k4334P1850    |

HDD directories : Click to display a list of files contained in the directory. A password is necessary for all but PUBLIC. (8 alphanumeric characters or less)

"Create" button : Selecting an unused directory and clicking "Create" will display the "Create HDD Directories" registration screen.

## • Fil list

# **Display Procedure**

Click the "File" tab and then select "User Directory"

| Network Management Utility Light - Mic<br>File Edit View Favorites Tools | rosoft Internet Explorer<br>∐elp |                             |              | E D              |
|--------------------------------------------------------------------------|----------------------------------|-----------------------------|--------------|------------------|
| ↔ ↔ ↔ ⊗ Ø<br>Back Forward Stop Refre                                     | sh Home Search Favorites His     | 3 🔂 - 🎒<br>story Mail Print |              | scuss            |
| Address 🖉 http://172.16.0.100/index.htm                                  |                                  |                             |              | 💌 🛛 Lini         |
|                                                                          | ⊘ Ready Seady Seady              |                             |              |                  |
|                                                                          | System Job File Print            | Scan                        |              |                  |
| User Directory                                                           | NO_1                             |                             |              |                  |
| <ul> <li>External Server Link</li> </ul>                                 | File Name                        | Received Time               | File Size    |                  |
| Administrator's Code :                                                   | □ 02062711110.tif                | JUN 28 15:23                | 332KB        |                  |
| Log-in                                                                   | □ 02062712100.jpg                | JUN 29 0:55                 | 576KB        |                  |
|                                                                          | A                                | cquire Selected File        | Dele         | te Selected File |
|                                                                          | Change Dire                      | ectory Name/Passwo          | rd           | Delete Directory |
|                                                                          |                                  |                             |              | Back             |
|                                                                          |                                  |                             |              |                  |
|                                                                          |                                  |                             |              |                  |
|                                                                          |                                  |                             |              |                  |
|                                                                          |                                  |                             |              |                  |
| 5                                                                        | [                                |                             |              | My Computer      |
| 2                                                                        |                                  |                             | هار از از از | k4334P18         |

| Data list screen       |                                                                             |
|------------------------|-----------------------------------------------------------------------------|
| File Name              | : Displays the name of the file stored in the HDD directories.              |
| Received Time          | : Displays the time-of-day when the file was stored in the HDD directories. |
| File Size              | : Displays the size of the file stored in the HDD directories.              |
| Buttons                |                                                                             |
| Acquire Selected File  | : Downloads the selected file in the PC.                                    |
| Delete Selected File   | : Deletes the selected from the copier HDD.                                 |
| Change Directory Name/ | Password:                                                                   |
|                        | Accesses a screen that allows you to change the                             |
|                        | HDD directories name and password set for the                               |
|                        | HDD directories.                                                            |
| Delete Directory       | : Deletes the HDD directories being displayed on the                        |
|                        | screen.                                                                     |

• External server link status

# **Display Procedure**

Click the "File" tab and then select "External Server Link"

## **Screen Description**

|                        | ile Help<br>C A O E O E O E O E O E O E O E E O E O E | Mail Pirk Edit Discus                                                                                     |                       |
|------------------------|-------------------------------------------------------|----------------------------------------------------------------------------------------------------|-----------------------|
|                        | Ready<br>Ready<br>System Job File Print Sc            | an                                                                                                    |                       |
| ► HDD Directories      | Entranal Summer Link                                  |                                                                                                    |                       |
| External Server Link   | External Server Link<br>Server Address                | A. (150 16 150 024                                                                                        |                       |
|                        | Server Address                                        | ftp://150.16.150.234<br>ftp://150.16.150.235                                                              |                       |
| Administrator's Code : | Server Address                                        | ftp://150.16.150.236                                                                                      |                       |
| Log-in                 | Server Address                                        | ftp://150.16.150.237                                                                                      |                       |
|                        | Server Address                                        | ftp://150.16.150.238                                                                                      |                       |
|                        | [                                                     | [ ] [ ] [ ] [ ] [ ] [ ] [ ] [ ] [ ] [ ]                                                                   |                       |
| <u>[#]</u>             |                                                       | My Compute                                                                                                |                       |
| Server Address         | to "External registered in                            | FTP server, which h<br>Server Link," of all<br>the Administrator n<br>king the address will<br>TP server. | the FTP servers node. |

# NOTE

In the "External Server Link" function, the FTP server is accessed by the authority of "anonymous."

# Print

• Setting Printer

# **Display Procedure**

Click the "Print" tab and then select "Default Set" - "Setting"

| Network Management Utility Light - Micros<br>File Edit View Favorites Tools H                                                                                                    |                                                                               |
|----------------------------------------------------------------------------------------------------|-------------------------------------------------------------------------------|
| Life Edx year revolues foots in<br>→ → → → → → → → → → → → → → → → → → →                                                                                                     | eb<br>All QR E C File<br>Home Search Favorites History Mail Pint Edit Discuss |
| Address Address Addres | ▼ J Links                                                                     |
|                                                                                                    | Image: Seady       Image: Seady                                               |
|                                                                                                    | System Job File Print Scan                                                    |
| ▼ Default Set                                                                                                    | Setting                                                                       |
| ▶ Setting                                                                                                    | Paper Size A4                                                                 |
| ▶ PCL Setting                                                                                                    | Input Tray                                                                    |
| Font Information                                                                                                    | Orientation Portrait -                                                        |
| Report Types                                                                                                    | Output Single Sided                                                           |
| Administrator's Code :                                                                                                    | Сору 1 (1-999)                                                                |
| Log-in                                                                                                    | Apply Clear                                                                   |
|                                                                                                    |                                                                               |
|                                                                                                    |                                                                               |
|                                                                                                    |                                                                               |
| 8]                                                                                                    | My Computer<br>k4334P1690                                                     |

| Paper Size     | Select the default paper size selected when the controller receives a print job that does not specify any specific paper size. |
|----------------|----------------------------------------------------------------------------------------------------|
| Setting values | A3, A4, A5, A6, B4, B5, Invoice, Letter, Ledger (11×17), 11×14, Executive, Postcards, F4, K16, K8,                             |
|                | Envelope B5, Envelope Com10, Envelope C5,                                                                                      |
|                | Envelope DL, Envelope Monarch                                                                                                  |
| Input Tray     | Select the default paper source selected when a                                                                                |
|                | device receives a print job that does not specify any specific paper source.                                                   |
| Setting values | Auto, Tray 1, Tray 2, Tray 3, Tray 4, LCT                                                                                      |
| Orientation    | Select the default orientation selected when a                                                                                 |
|                | device receives a print job that does not specify any specific image orientation.                                              |
| Setting values | Portrait, Landscape                                                                                                    |

| 0.45.4         |                                                                                                  |
|----------------|--------------------------------------------------------------------------------------------------|
| Output         | : Select the default double-sided print function                                                 |
|                | selected when a device receives a print job that does                                            |
|                | not specify any specific double-sided print function.                                            |
| Setting values | : Single Sided, Long Edge Binding, Short Edge                                                    |
|                | Binding                                                                                          |
| Сору           | : Select the default setting of the number of copies                                             |
|                | selected when a device receives a print job that does not specify any specific number of copies. |
| Setting values | : 1 to 999                                                                                       |
| •              |                                                                                                  |

162

#### • PCL Setting

# **Display Procedure**

Click the "Print" tab and then select "Default Set" – "PCL Setting"

| 🗿 Network Management Utility Light - Micro |                            | _ 🗆 ×                          |
|--------------------------------------------|----------------------------|--------------------------------|
|                                            | 1ep<br>1a (2) (2) (2) (2)  | <i>(</i> €)                    |
| → → → → ③<br>Back Forward Stop Refrest     |                            | Print Edit Discuss             |
| Address 🖉 http://172.16.0.100/index.htm    |                            | V Links                        |
|                                            | 🗇 Ready                    |                                |
|                                            | 🌍 Ready                    |                                |
|                                            | System Job File Print Scan |                                |
| ▼ Default Set                              | PCL Setting                |                                |
| ▶ Setting                                  | Font Number                | 0 (0-45)                       |
| ▶ PCL Setting                              | Symbol Set                 | Desktop                        |
| <ul> <li>Font Information</li> </ul>       | Line/Page                  | 60 (5-128)                     |
| <ul> <li>Report Types</li> </ul>           | Font Size Unit             | Pitch •                        |
| Administrator's Code :                     | Font Size                  |                                |
| Log-in                                     | Scalable Font              | 12.00 (1.00-999.75 / step0.25) |
|                                            | Bit Map Font               | 10.00 (0.44-99.00 / step0.01)  |
|                                            | Override                   | No 💌                           |
|                                            |                            | Apply Clear                    |
|                                            |                            |                                |
|                                            |                            |                                |
| an h                                       |                            |                                |
| é                                          |                            | My Computer                    |

| Font Number               | : | Set the default font number.                           |
|---------------------------|---|--------------------------------------------------------|
| Setting values            | : | 0 to 45                                                |
| Symbol Set                | : | Set the default symbol set.                            |
| Line/Page                 | : | Set the default number of lines per page.              |
| Setting values            | : | 5 to 128                                               |
| Font Size Unit            | : | Set the default font size unit.                        |
| Setting values            | : | Pitch, Point                                           |
| Font Size (Scalable Font) | : | Set the default scalable font size.                    |
| Setting values            | : | 1.00 to 999.75 (0.25 increments)                       |
| Font Size (Bit Map Font)  | : | Set the default bit map font size.                     |
| Setting values            | : | 0.44 to 99.00 (0.01 increments)                        |
| Override                  | : | A4 paper is used if Letter is not loaded, or Letter is |
|                           |   | used if A4 paper is not loaded.                        |
| Setting values            | : | Yes, No                                                |

• Font Information

#### **Display Procedure**

Click the "Print" tab and then select "Font Information"

#### **Screen Description**

| Network Management Utility Light - N  |                   |                      |              |          |
|---------------------------------------|-------------------|----------------------|--------------|----------|
| Eile Edit ⊻iew Favorites Iool:        |                   |                      |              |          |
| Back Forward Stop Re                  | fresh Home Search |                      | Edit Discuss |          |
| Address 1 http://172.16.0.100/index.h |                   |                      |              | <u> </u> |
|                                       | 🌍 Ready           |                      |              |          |
|                                       | 🌍 Ready           |                      |              |          |
|                                       | System Job        | File Print Scan      |              |          |
| Default Set                           | PCL Font Tota     | 1.46                 |              |          |
| Font Information                      | PCL Font lota     | 1:40                 |              |          |
| Report Types                          | Number            | Font Name            | Туре         | Location |
|                                       | 0                 | Courier              | TrueType     | ROM      |
| dministrator's Code :                 | 1                 | CG Times             | TrueType     | ROM      |
| Log-in                                | 2                 | CG Times Bold        | TrueType     | ROM      |
|                                       | 3                 | CG Times Italic      | TrueType     | ROM      |
|                                       | 4                 | CG Times Bold Italic | TrueType     | ROM      |
|                                       | 5                 | CG Omega             | TrueType     | ROM      |
|                                       | 6                 | CG Omega Bold        | TrueType     | ROM      |
|                                       | 7                 | CG Omega Italic      | TrueType     | ROM      |
|                                       | 8                 | CG Omega Bold Italic | TrueType     | ROM      |
|                                       | 9                 | Coronet              | TrueType     | ROM      |
|                                       | 10                | Clarendon Condensed  | TrueType     | ROM      |
|                                       | 11                | Univers Medium       | TrueType     | ROM      |
|                                       | 12                | Univers Bold         | TrueType     | ROM      |
| 1                                     |                   |                      | 🗐 My         | Computer |

k4334P232CA

Show the PCL font List.

164

# • Report Type

# **Display Procedure**

Click the "Print" tab and then select "Report Type"

| Network Management Utility Light - Micros<br>File Edit View Favorites Iools H |                                    | -01                |
|-------------------------------------------------------------------------------|------------------------------------|--------------------|
| H → → · ③ 〕<br>Back Forward Stop Refresh                                      | Home Search Favorites History Mail | Print Edit Discuss |
| Agidress 🖉 http://172.16.0.100/index.htm                                      |                                    | 💌 🛛 Link           |
|                                                                               | Ready     Image: Seady             |                    |
|                                                                               | System Job File Print Scan         |                    |
| Default Set                                                                   | Report Types                       |                    |
| Font Information                                                              | Configuration                      |                    |
| Report Types                                                                  | PCL Demo Page                      |                    |
| Administrator's Code :                                                        | PCL Font List                      |                    |
| Log-in                                                                        |                                    | Print              |
|                                                                               |                                    | _                  |
|                                                                               |                                    |                    |
|                                                                               |                                    |                    |
|                                                                               |                                    |                    |
|                                                                               |                                    |                    |
|                                                                               |                                    |                    |
|                                                                               |                                    |                    |
|                                                                               |                                    |                    |
|                                                                               |                                    |                    |
|                                                                               |                                    |                    |

| Configuration | : | Insert a check mark into the box to print the printer controller setup page. |
|---------------|---|------------------------------------------------------------------------------|
| PCL Demo Page | : | Insert a check mark into the box to print the PCL demo page.                 |
| PCL Font List | : | Insert a check mark into the box to print the PCL font list.                 |
| Print Button  | : | Click this button to execute a test print operation.                         |

#### Scan

• One Touch Key Registration

#### **Display Procedure**

Click the "Scan" tab and then select "One Touch Key Registration"

#### **Screen Description**

| Herric Contraction Harrison (Contraction Harrison (Contraction Ha | Home Search I                                       | Favorites History | Mail Print |                  | cuss        |
|----------------------------------------------------------------------------------------------------|-----------------------------------------------------|-------------------|------------|------------------|-------------|
| guiess jej http:///2.16.0.100/index.htm                                                                                                    | <ul><li>Ready</li><li>Ready</li><li>Ready</li></ul> |                   |            |                  | _ j Links   |
| One-Touch Key Registration                                                                                                    | System Job F                                        | ile Print Scar    | ı          |                  |             |
| One Time Registration                                                                                                    | Index 1                                             | Index             |            | index 3          | Index 4     |
| Administrator's Code :                                                                                                    | Index 5                                             | Index             | 6 ]        | ndex 7           | Index 8     |
|                                                                                                    | Index 1                                             |                   |            |                  |             |
|                                                                                                    | Index1                                              | Apply             |            |                  |             |
|                                                                                                    | 🗆 🖵 Server                                          | 🗆 🖂 yuka          | 🗆 🖨 Annie  | 🗆 (🗗<br>takayama |             |
|                                                                                                    |                                                     |                   |            |                  |             |
|                                                                                                    |                                                     |                   |            |                  |             |
|                                                                                                    |                                                     |                   |            |                  | Delete      |
|                                                                                                    |                                                     |                   |            |                  |             |
|                                                                                                    |                                                     |                   |            |                  | My Computer |
| 9                                                                                                    |                                                     |                   |            |                  |             |

Index r be selected and renamed. Job Type : An icon corresponding to the job type registered is displayed. Scan To E-mail icon File (Scan To PC/FTP Server) icon File (Scan To HDD) icon Scan To Internet Fax icon Icon not registered : Displays the destination name registered. Destination Name **Buttons** : Validates the change of the index name. Apply : Deletes the selected one-touch key registration. Delete

166

• One Time Registration

## **Display Procedure**

Click the "Scan" tab and then select "One Time Registration"

# **Screen Description**

| 🗿 Network Management Utility Light - Micros | oft Internet Explorer                    |                              | - <b>-</b> ×  |
|---------------------------------------------|------------------------------------------|------------------------------|---------------|
| Eile Edit View Favorites Tools H            |                                          |                              | ê             |
| → → → → ③ ②<br>Back Forward Stop Refresh    |                                          | ③ LA・ ④<br>istory Mail Print | Edit Discuss  |
| Address 🖉 http://172.16.0.100/index.htm     |                                          |                              | ▼ Links       |
|                                             | <ul> <li>Ready</li> <li>Ready</li> </ul> |                              |               |
|                                             | System Job File Print                    | Scan                         |               |
| One-Touch Key Registration                  | One Time Registration                    |                              |               |
| > One Time Registration                     | 🗖 🖂 yuka                                 | 🗆 🖸 Annie                    | 🗖 🕼 takayama  |
| Administrator's Code :                      |                                          |                              |               |
| Log-in                                      |                                          |                              | Delete        |
|                                             |                                          |                              |               |
|                                             |                                          |                              |               |
|                                             |                                          |                              |               |
|                                             |                                          |                              |               |
|                                             |                                          |                              |               |
|                                             |                                          |                              |               |
|                                             |                                          |                              |               |
|                                             |                                          |                              |               |
| <b>a</b> ]                                  |                                          |                              | S My Computer |
|                                             |                                          |                              | k4334P190     |

Job Type

: An icon corresponding to the job type registered for one time registration is displayed.

Scan To E-mail icon

File (Scan To PC/FTP Server) icon

File (Scan To HDD) icon

Scan To Internet Fax icon

Icon not registered

**Destination Name** 

: Displays the destination name registered for one time registration.

## 2. Administrator Mode

### System

• User's Choice 1

## **Display Procedure**

Click the "System" tab and then select "User's Choice" – "User's Choice1"

| Network Management Utility Light - Micr                         | osoft Internet Explorer                              |                        |
|-----------------------------------------------------------------|------------------------------------------------------|------------------------|
| <u>File E</u> dit <u>V</u> iew F <u>a</u> vorites <u>T</u> ools | Help                                                 | (e                     |
| Here Heres (Stop Refree                                         | ch Home Search Favorites History Mail                | Print Edit Discuss     |
| Address 🖉 http://172.16.0.100/aindex.htr                        | n                                                    | - Links                |
|                                                                 | © Ready<br>© Ready<br>System File Print Scan Network |                        |
| <ul> <li>User's Choice</li> <li>User's Choice 1</li> </ul>      | User's Choice 1                                      | ×                      |
| ▶ User's Choice 2                                               | Date/Time Set<br>Date                                | 2000 / 1 / 1           |
| <ul> <li>Preference</li> <li>Online Assistance</li> </ul>       | Time<br>Time Zone                                    | 12 : 00                |
| Log-out                                                         | Time Zone<br>Memory Recall                           | 0 ¥ : 00 ¥<br>Yes ¥    |
|                                                                 | Auto Panel Reset                                     | Yes 💌                  |
|                                                                 | Time                                                 | 1 Min. (1-9)           |
|                                                                 | Energy Save Mode                                     |                        |
|                                                                 | Time                                                 | 15 Min. (1-240)        |
|                                                                 | Sleep                                                |                        |
|                                                                 | Time                                                 | 30 Min. (15-240)       |
|                                                                 | Auto Clear Mode                                      | Yes 💌                  |
|                                                                 |                                                      | Apply Clear            |
| 1                                                               |                                                      | My Computer k4334P2150 |

| Date/Time Set         | : | Set the date and time-of-day.                         |
|-----------------------|---|-------------------------------------------------------|
| Memory Recall         | : | Set the memory recall function.                       |
|                       |   | Setting values: Yes, No                               |
| Auto Panel Reset      | : | Set the auto panel reset function of the copier.      |
| Setting values        | : | Yes, No                                               |
| Auto Panel Reset Time | : | Set the time for the auto panel reset function of the |
|                       |   | copier.                                               |
| Setting value         | : | 1 to 9 (min.)                                         |
| Energy Save Mode Time | : | Set the time it takes the copier to enter the Energy  |
|                       |   | Saver mode.                                           |
| Setting value         | : | 1 to 240 (min.)                                       |
| Sleep Time            | : | Set the sleep time of the copier.                     |
| Setting value         | : | 15 to 240 (min.)                                      |

| Auto Clear Mode | : If "Yes" is set, the copier determines, when the |
|-----------------|----------------------------------------------------|
|                 | optional Plug-In Counter or the magnetic card of   |
|                 | the Data Controller is removed, that a new user is |
|                 | about to use it, thus clearing the settings.       |
| Setting values  | : Yes, No                                          |

170

• User's Choice 2

# **Display Procedure**

Click the "System" tab and then select "User's Choice" – "User's Choice2."

| 🗿 Network Management Utility Light - Micro                                                                                                    | soft Internet Explorer                                                           | - O ×                 |
|----------------------------------------------------------------------------------------------------|----------------------------------------------------------------------------------|-----------------------|
|                                                                                                    | <u>i</u> elp                                                                     | ê                     |
| Generation Generation Generatio Generation Generation Generation Generation Generation | Home Search Favorites History Mail                                               | Print Edit Discuss    |
| Address 🖉 http://172.16.0.100/aindex.htm                                                                                                    |                                                                                  | Links                 |
|                                                                                                    | <ul> <li>Ready</li> <li>Ready</li> <li>System File Print Scan Network</li> </ul> |                       |
| <ul> <li>▼ User's Choice</li> <li>▶ User's Choice 1</li> </ul>                                                                                                    | User's Choice 2<br>Priority Exit Tray                                            |                       |
| <ul> <li>User's Choice 2</li> <li>Preference</li> </ul>                                                                                                    | Сору                                                                             | Top Tray              |
| <ul> <li>Online Assistance</li> </ul>                                                                                                    | Print<br>Internet FAX                                                            | Top Tray              |
| Log-out                                                                                                    | Inteligent Sorting<br>Criss Cross Sort                                           | Yes 💌                 |
|                                                                                                    | Priority Device                                                                  | Copier 💌              |
|                                                                                                    | 2in1/4in1/Booklet Copy Zoom<br>Sleep                                             | Yes •                 |
|                                                                                                    | Screen Pattern                                                                   | Resolution -          |
|                                                                                                    |                                                                                  | Apply Clear           |
| -                                                                                                    | ſ                                                                                |                       |
| 5]                                                                                                    | J                                                                                | My Computer 4334P2240 |

| Priority Exit Tray  | : | Set the exit tray that is given priority when FS-135 is mounted.                                                                                                    |
|---------------------|---|----------------------------------------------------------------------------------------------------|
| (Copy)              | : | Top Tray, Elevator Tray, Third Tray                                                                                                    |
| (Print)             | : | Top Tray, Elevator Tray, Third Tray                                                                                                    |
| (Internet Fax)      | : | Top Tray, Elevator Tray, Third Tray                                                                                                    |
| Intelligent Sorting | : | Set the function that automatically selects Sort or                                                                                                    |
|                     |   | Non-Sort.                                                                                                    |
| Setting values      | : | Yes, No                                                                                                    |
| Criss Cross Sort    | : | Set the function that performs crisscross sorting, in<br>which copy or printed page sets are stacked in a<br>sawtooth manner so that individual sets are easy to<br>identify. |
| Setting values      | : | Yes, No                                                                                                    |
| Priority Device     | : | Set the timing at which a print cycle is started when<br>a print job is received from the PC.                                                                                 |
| Setting values      | : | Copier, Printer                                                                                                    |

# 2in1/4in1/Booklet Copy Zoom:

| 2in1/4in1/Booklet Copy Zo | oom:                                                 |
|---------------------------|------------------------------------------------------|
|                           | Set the function that automatically selects the zoom |
|                           | ratio when 2in1 or 4in1 is selected.                 |
| Setting values :          | Yes, No                                              |
| Sleep :                   | Set the Sleep function.                              |
| Setting values :          | Yes, No                                              |
| Screen Pattern :          | Set the screen pattern for PC print output.          |
| Setting values :          | Gradation, Resolution                                |
|                           |                                                      |

• Setting the Browser

#### **Display Procedure**

Click the "System" tab and then select "Preference"

| Network Management Utility Light - Micro | soft Internet Explorer                                   | _ 0 ×   |
|------------------------------------------|----------------------------------------------------------|---------|
| <u>File Edit View Favorites Tools I</u>  | Help                                                     | æ       |
| → → → → ⊗<br>Back Forward Stop Refrest   | n Home Search Favorites History Mail Print Edit Discuss  |         |
| Address 🖉 http://172.16.0.100/aindex.htm |                                                          | ▼ Links |
|                                          | Ready     Ready     Ready System File Print Scan Network |         |
|                                          | System The Film Scan Detwork                             |         |
| User's Choice                            | Refresh Rate                                             |         |
| Preference                               | Refresh Rate 60 sec. (30-7200)                           |         |
| Online Assistance                        |                                                          |         |
|                                          | Network Management Utility Light Language                |         |
| Log-out                                  | Network Management Utility Light Language US-English 🔻   |         |
|                                          | nework mangement of the Light Eargange                   |         |
|                                          |                                                          |         |
|                                          | Apply                                                    | Clear   |
|                                          |                                                          |         |
|                                          |                                                          |         |
|                                          |                                                          |         |
|                                          |                                                          |         |
|                                          |                                                          |         |
|                                          |                                                          |         |
|                                          |                                                          |         |
|                                          |                                                          |         |
|                                          |                                                          |         |
|                                          |                                                          |         |

| Refresh Rate   | : | Set the screen refresh rate of Network Management Utility Light. |
|----------------|---|------------------------------------------------------------------|
| Setting value  | : | 30 to 7200 (sec.)                                                |
| Language       | : | Set the display language of Network Management                   |
|                |   | Utility Light.                                                   |
| Setting values | : | US-English, UK-English, German, French, Italian,                 |
|                |   | Dutch, Spanish, Danish, Czech, Japanese                          |

• Online Support Function

#### **Display Procedure**

Click the "System" tab and then select "Online Assistance."

|                                         |                                            | ê    |
|-----------------------------------------|--------------------------------------------|------|
| H → → → ③ C<br>Back Forward Stop Refre  | 수가 (2), (2), (2), (2), (2), (2), (2), (2), |      |
| Address 🖉 http://172.16.0.100/aindex.ht | n 💌 📃                                      | .ink |
|                                         | Ready                                      | -    |
|                                         | 🜍 Ready                                    |      |
|                                         | System File Print Scan Network             |      |
| User's Choice                           | Online Assistance                          |      |
| Preference                              | Contact                                    |      |
| Online Assistance                       | Contact Information Phone                  |      |
| Log-out                                 | Internet Product Help                      |      |
|                                         | Corporate Web Site                         |      |
|                                         | Supplies and Accessories                   |      |
|                                         |                                            |      |
|                                         | Apply Clear                                | L    |
|                                         |                                            |      |
|                                         |                                            |      |
|                                         |                                            |      |
|                                         |                                            |      |
|                                         |                                            |      |
|                                         |                                            |      |
|                                         |                                            |      |
| Ì                                       | My Computer                                |      |
|                                         | k4334P2                                    | 22   |

| Contact                  | :  | Types the contact, to which you can direct your   |
|--------------------------|----|---------------------------------------------------|
|                          |    | inquiries about the product.                      |
| Contact Information Phon | ie | Types the phone number, at which you can call for |
|                          |    | information on the product.                       |
| Internet Product Help    | :  | Types the URL of the home page concerning the     |
|                          |    | product.                                          |
| Corporate Web Site       | :  | Types the URL of the home page of the             |
|                          |    | manufacturer.                                     |
| Supplies and Accessories | :  | Types information on the source, from which       |
|                          |    | supplies and consumables are ordered.             |

#### File

• User Directory

#### **Display Procedure**

Click the "File" tab and then select "User Directory."

#### **Screen Description**

| Network Management Utility Light - Micro     File Edit View Favorites Tools |                                                                            |
|-----------------------------------------------------------------------------|----------------------------------------------------------------------------|
| ↔ ↔ ↔ ⊗ 🖄<br>Back Forward Stop Refrest                                      | 😭 🥘 📷 🧭 🛃 🥌 🤅 , 🗐<br>Home Search Favorites History Mail Print Edit Discuss |
| Address Albert http://172.16.0.100/aindex.htm                               | V Lin                                                                      |
|                                                                             | Image: Seady       Image: Seady                                            |
|                                                                             | System Job File Print Scan                                                 |
| User Directory                                                              | NO_1                                                                       |
| File Storage Life                                                           | File Name Received Time File Size                                          |
| Log-out                                                                     | D2062711110.tif JUN 28 15:23 332KB                                         |
|                                                                             | D2062712100.jpg JUN 29 0:55 576KB                                          |
|                                                                             | Acquire Selected File Delete Selected File                                 |
|                                                                             | Change Directory Name/Password Delete Directory                            |
|                                                                             | Back                                                                       |
|                                                                             |                                                                            |
|                                                                             |                                                                            |
|                                                                             |                                                                            |
|                                                                             |                                                                            |
| 5                                                                           | I My Computer                                                              |
| -                                                                           | k4334P24                                                                   |

#### Data list screen File Name : Displays the name of the file stored in the HDD directories. Received Time : Displays the time-of-day when the file was stored in the HDD directories. File Size : Displays the size of the file stored in the HDD directories. **Buttons** Acquire Selected File : Downloads the selected file in the PC. Delete Selected File : Deletes the selected from the copier HDD. Change Directory Name/Password: Accesses a screen that allows you to change the HDD directories name and password set for the HDD directories.

Delete Directory : Deletes the HDD directories being displayed on the screen.

#### • HDD File Life

#### **Display Procedure**

Click the "File" tab and then select "File Storage Life."

| (+ , → , ⊗) [?]                          | 1 Q B 3 B                      | <i>⊴</i> , R., E.         |       |
|------------------------------------------|--------------------------------|---------------------------|-------|
| Back Forward Stop Refrest                |                                | Print Edit Discuss        |       |
| Address 🖉 http://172.16.0.100/aindex.htm |                                | <u> </u>                  | .inks |
|                                          | Ready     Ready     Ready      |                           |       |
|                                          | System File Print Scan Network |                           |       |
| • User Directory                         | HDD File Life                  |                           |       |
| File Storage Life                        | File Storage Life              | No File Time Limitation 💌 |       |
| Log-out                                  |                                |                           |       |
|                                          |                                | Apply Clear               |       |
|                                          |                                |                           |       |
|                                          |                                |                           |       |
|                                          |                                |                           |       |
|                                          |                                |                           |       |
|                                          |                                |                           |       |
|                                          |                                |                           |       |
|                                          |                                |                           |       |
|                                          |                                |                           |       |
|                                          |                                |                           |       |
|                                          |                                |                           |       |
| 5                                        |                                | 🗐 My Computer             |       |
| -                                        |                                | k4334P                    |       |

| File Storage Life | : | Specify the period of storage of files in the hard   |
|-------------------|---|------------------------------------------------------|
|                   |   | disk. (Valid only with files saved in the hard disk  |
|                   |   | through Scan to HDD)                                 |
| Setting value     | : | No File Time Limitation, 1 day, 2 day, 3 day, 4 day, |
|                   |   | 5 day, 6 day, 7day                                   |
| Apply Button      | : | Fixes the setting.                                   |
| Clear Button      | : | Cancels the setting.                                 |

#### Print

• Local Interface Setting

## **Display Procedure**

Click the "Print" tab and then select "Local I/F."

## **Screen Description**

| Network Management Utility Light |                                                               |
|----------------------------------|---------------------------------------------------------------|
| Eile Edit ⊻iew Favorites         | [ook <u>H</u> ep<br>D A Q D                                   |
| Back Forward Stop                | Refresh Home Search Favorites History Mail Print Edit Discuss |
| Address 2 http://172.16.0.100/a  |                                                               |
|                                  | 🌮 Ready                                                       |
|                                  |                                                               |
|                                  | System File Print Scan Network                                |
| Local I/F                        | Local LF                                                      |
| ▶ IPP                            | Parallel Interface                                            |
| Log-out                          | I/O Time Out 10 sec. (10-300)                                 |
|                                  |                                                               |
|                                  | Apply Clear                                                   |
|                                  |                                                               |
|                                  |                                                               |
|                                  |                                                               |
|                                  |                                                               |
|                                  |                                                               |
|                                  |                                                               |
|                                  |                                                               |
|                                  |                                                               |
|                                  |                                                               |
|                                  |                                                               |
| (e)                              | My Computer                                                   |
|                                  | k4334P22                                                      |
| lel Interface                    | : Set the communication method.                               |
|                                  |                                                               |
| etting values                    | : Compatible, Nibble, ECP                                     |
| ïmeout                           | : Set the communication timeout.                              |

I/O Timeout Setting value

: 10 to 300 (sec.)

#### • IPP Setting

## **Display Procedure**

Click the "Print" tab and then select "IPP."

| Network Management Utility Light - Microso<br>File Edit View Favorites Tools He |                                          | ED><br>Æ                  |
|---------------------------------------------------------------------------------|------------------------------------------|---------------------------|
| ↔ ↔ ↔ ⊗ ⓒ<br>Back Forward Stop Refresh                                          | Home Search Favorites History Mail Print | Edit Discuss              |
| Address 🖉 http://172.16.0.100/aindex.htm                                        |                                          | <ul> <li>Links</li> </ul> |
|                                                                                 | Ready       Ready       Ready            |                           |
|                                                                                 | System File Print Scan Network           |                           |
| Local I/F                                                                       | IPP                                      |                           |
| - IPP                                                                           | Printer Name                             |                           |
| Log-out                                                                         | Printer Location                         |                           |
|                                                                                 | Printer Manufacturer and Model           |                           |
|                                                                                 |                                          |                           |
|                                                                                 |                                          | Apply Clear               |
|                                                                                 |                                          |                           |
|                                                                                 |                                          |                           |
|                                                                                 |                                          |                           |
|                                                                                 |                                          |                           |
|                                                                                 |                                          |                           |
|                                                                                 |                                          |                           |
|                                                                                 |                                          |                           |
| 1                                                                               |                                          | 🖳 My Computer             |

| Printer Name              | : Type in a name to identify the printer during IPP printing. |
|---------------------------|---------------------------------------------------------------|
|                           | printing.                                                     |
| Printer Local             | : Type in the location of the printer.                        |
| Printer Manufancturer and | l Model:                                                      |
|                           | Type in the printer manufancturer name and model              |
|                           | name.                                                         |

#### Scan

• Setting the File Format

#### **Display Procedure**

Click the "Scan" tab and then select "Scan"

#### **Screen Description**

|         | Ready<br>Ready<br>System File Print Scan Network                                       |
|---------|----------------------------------------------------------------------------------------|
| ⊳ Scan  | Scan Device Name                                                                       |
| Log-out | Color/Grayscale Compression Level High Quality<br>Priority Compression Method for MH 💌 |
|         | Priority Compression Method for MH S<br>Monochrome (TIFF)                              |
|         | Send                                                                                   |
|         | Scanned File Separation Yes 💌                                                          |
|         | E-mail Address (From:)                                                                 |
|         | Apply Clear                                                                            |
|         |                                                                                        |
| (e)     | My Computer                                                                            |
| Scan    |                                                                                        |

: 36 alphanumeric characters or less Setting value Color/Grayscale Compression Level: Select the compression level for images.

: High Quality, Normal, Economy Setting values

Priority Compression Method for Monochrome (PDF): MH, MMR

- Priority Compression Method for Monochrome (TIFF): MH, MMR
- Send

| Scanned File Separation | : | Set the division method (by page) when the |
|-------------------------|---|--------------------------------------------|
|                         |   | maximum size is exceeded. @p.88, @p.94     |
| Setting values          | : | Yes, No                                    |
| E-mail Address (From:)  | : | Specify the e-mail address of the sender.  |
|                         |   | ☞p.93, ☞p.104                              |

#### NetWork

• TCP/IP Setting

## **Display Procedure**

Click the "Network" tab and then select "Common Setting" - "TCP/IP"

| 🗿 Network Management Utility Light - Micro | osoft Internet Explorer           |                                 |
|--------------------------------------------|-----------------------------------|---------------------------------|
| Eile Edit View Favorites Iools             |                                   | <i>e</i>                        |
| → → → → → → → Back Forward Stop Refres     | h Home Search Favorites History M | al Print Edit Discuss           |
| Address Antp://17216.0.100/aindex.htm      |                                   | ▼   Links                       |
|                                            | 🌍 Ready                           |                                 |
|                                            | 🌍 Ready                           |                                 |
|                                            | System File Print Scan Networ     | k                               |
| ▼ Common Setting                           | TCP/IP Configuration              |                                 |
| ► TCP/IP                                   | IP Address                        | 172 . 16 . 0 . 100              |
| ► <b>IPP</b>                               |                                   |                                 |
| NetWare Configuration                      | Subnet Mask                       | 255 . 255 . 255 . 0             |
| ▶ NetWare Status                           | Gateway Address                   |                                 |
| Windows Configuration                      | RAW Port Number                   | 9100 (1-65535)                  |
| ► E-mail / Internet FAX                    | DHCP                              | Disable 💌                       |
| ► FTP Server                               |                                   |                                 |
| > TWAIN Configuration                      |                                   | Apply Clear                     |
|                                            |                                   |                                 |
| Log-out                                    |                                   |                                 |
|                                            |                                   |                                 |
|                                            |                                   |                                 |
|                                            |                                   |                                 |
|                                            |                                   |                                 |
|                                            |                                   |                                 |
| (e)                                        |                                   | My Computer<br>k4334P153CA      |
|                                            |                                   | K4354F 1330A                    |
| IP Address                                 | : Set the IP addre                | ess of the controller.          |
| Subnet Mask                                | : Set the subnet r                | nask for the network to be      |
| Sublict Hubr                               |                                   | hush for the network to be      |
|                                            | connected.                        |                                 |
| Cotomory Address                           | : Set the default s               | gateway address for the network |
| Gateway Address                            | . Det the default y               | Saleway address for the network |

| RAW Port Number | : | default value 9100      |
|-----------------|---|-------------------------|
| DHCP            | : | Set use of DHCP server. |

• IPP Setting

## **Display Procedure**

Click the "Network" tab and then select "Common Setting" - "IPP."

## **Screen Description**

| ↔ → → ⊗ Ø<br>Back Forward Stop Refres   | n Home Search Favorites History Mail             | Print Edit Discuss                |
|-----------------------------------------|--------------------------------------------------|-----------------------------------|
| ddress 🖉 http://172.16.0.100/aindex.htm | 1                                                |                                   |
|                                         | Ready<br>Ready<br>System File Print Scan Network |                                   |
| a a.t                                   | System File Frint Scan Network                   |                                   |
| Common Setting                          | IPP Configuration                                |                                   |
| ► TCP/IP                                | Enable IPP                                       | Enable 💌                          |
| ▶ IPP                                   | Accept IPP Jobs                                  | Enable 💌                          |
| NetWare Configuration                   | Printer URI                                      | Printer URI Supported Security    |
| NetWare Status                          |                                                  | http://192.168.10.11:631/ipp none |
| Windows Configuration                   |                                                  | http://192.168.10.11/ipp none     |
| E-mail / Internet FAX                   |                                                  | http://192.168.10.11:80/ipp none  |
| FTP Server                              | Operational Supported                            |                                   |
| TWAIN Configuration                     | Operational Supported                            | ♥ Print Job ♥ Validate Job        |
| Ū.                                      |                                                  | Cancel Job                        |
| Log-out                                 |                                                  | Get-Job-Attributes                |
|                                         |                                                  | 🔽 Get Jobs                        |
|                                         |                                                  | ✓ Get-Printer-Attributes          |
|                                         |                                                  | Apply Clear                       |
|                                         |                                                  |                                   |
|                                         |                                                  | My Computer                       |
|                                         |                                                  | k4334P                            |

| Enable IPP                   | : Set the IPP function.                             |
|------------------------------|-----------------------------------------------------|
| Setting values               | : Enable, Disable                                   |
| Accept IPP Jobs              | : Set the IPP reception function.                   |
| Setting values               | : Enable, Disable                                   |
| Printer URI                  | : Displays the URL of the printer, with which data  |
|                              | can be printed using IPP.                           |
| <b>Operational Supported</b> | : Specify the print operation supported by the IPP. |
| Setting values               | : Print Job, Validate Job, Cancel Job, Get-Job-     |
|                              | Attributes, Get Jobs, Get-Printer-Attributes        |

180

#### • NetWare Setting

#### **Display Procedure**

Click the "Network" tab and then select "Common Setting" – "NetWare Configuration."

| 🗿 Network Management Utility Light - Micro |                                |                       |
|--------------------------------------------|--------------------------------|-----------------------|
|                                            | ≝ee<br>Ճ\Q ₪ 34 ℝ-             | e<br>4 I.I            |
| H → → → O C<br>Back Forward Stop Refres    |                                | Print Edit Discuss    |
| Address 🖉 http://172.16.0.100/aindex.htm   | 1                              | Links                 |
|                                            | 🌍 Ready                        |                       |
|                                            | 🌍 Ready                        |                       |
|                                            | System File Print Scan Network |                       |
| Common Setting                             | NetWare Configuration          |                       |
| ▶ TCP/IP                                   | Enable NetWare                 | Enable 💌              |
| ► IPP                                      | Frame Type                     | Auto Detect V         |
| NetWare Configuration                      | Bindery/ NDS                   | Bindery -             |
| NetWare Status                             | Print Server Name              |                       |
| Windows Configuration                      |                                | IP-711 Pserv          |
| E-mail / Internet FAX                      | Print Server Password          |                       |
| FTP Server                                 | Preferred File Server          | Konica                |
| TWAIN Configuration                        | Preferred NDS Context          |                       |
|                                            | Preferred NDS Tree             |                       |
| Log-out                                    | Print Queue Scan Rate          | 1 sec. (1-65535)      |
|                                            | Mode                           | Pserver 💌             |
|                                            | Printer Number                 | 255 (0-255, 255:Auto) |
|                                            |                                | Apply Clear           |
| 8)                                         | J                              | My Computer           |
|                                            |                                | k4334P1550            |

| : | Set the NetWare printing.                       |
|---|-------------------------------------------------|
| : | Enable, Disable                                 |
| : | Set the frame type.                             |
| : | Auto Detect, II, 802.2, 802.3, SNAP             |
| : | Set Bindery/NDS.                                |
| : | Both, NDS, Bindery                              |
| : | Set the print server name for NetWare.          |
| : | 63 alphanumeric characters or less              |
| : | Set the print server password for NetWare.      |
| : | 127 alphanumeric characters or less             |
| : | Set the preferred file server for NetWare.      |
| : | 47 alphanumeric characters or less              |
| : | Set the preferred NDS context name for NetWare. |
| : | 191 alphanumeric characters or less             |
|   |                                                 |

| Preferred NDS Tree    |   | Set the preferred NDS tree name for NetWare.                                           |
|-----------------------|---|----------------------------------------------------------------------------------------|
| Setting value         | : | 63 alphanumeric characters or less                                                     |
| Print Queue Scan Rate | : | Set the print queue scan rate for NetWare.                                             |
|                       |   | The default value is 1 sec.                                                            |
| Setting value         | : | 1 to 65535 sec.                                                                        |
| Mode                  | : | Set the mode for NetWare.                                                              |
| Setting value         | : | PServer, Nprinter/Rprinter                                                             |
| Printer Number        | : | Set the printer number for NetWare. The number is assigned automatically if it is 255. |
| Setting value         | : | 0 to 255                                                                               |

#### • NetWare Status

#### **Display Procedure**

Click the "Network" tab and then select "Common Setting" - "NetWare Status."

## **Screen Description**

| Network Management Utility Light - Micro<br>File Edit View Favorites Icols ! | soft Internet Explorer<br>Help |                                         |              |         |
|------------------------------------------------------------------------------|--------------------------------|-----------------------------------------|--------------|---------|
| He Low yew revolues tools in<br>He → → → · ③ ②<br>Back Forward Stop Refress  | 1 Q 1                          | الله الله الله الله الله الله الله الله | Print Edit   | Discuss |
| Address 🖉 http://172.16.0.100/aindex.htm                                     |                                |                                         |              | ▼ Lini  |
|                                                                              | 🌍 Ready<br>🌍 Ready             |                                         |              |         |
|                                                                              | System File Print S            | Scan Network                            |              |         |
| Common Setting                                                               | NetWare Status                 |                                         |              |         |
| ▶ TCP/IP                                                                     | NetWare Server                 | Queue Name                              | Queue Status |         |
| ▶ IPP                                                                        | NetWare_Server A               | Queue1                                  | Available    |         |
| NetWare Configuration                                                        | NetWare_Server B               | Queue2                                  | Connected    |         |
| NetWare Status                                                               | NetWare_Server C               | Queue3                                  | In Use       |         |
| Windows Configuration                                                        | NetWare_Server C               | Queue4                                  | Allocated    |         |
| E-mail / Internet FAX                                                        |                                |                                         |              |         |
| FTP Server                                                                   |                                |                                         |              |         |
|                                                                              |                                |                                         |              |         |
| TWAIN Configuration                                                          |                                |                                         |              |         |
| Log-out                                                                      |                                |                                         |              |         |
|                                                                              |                                |                                         |              |         |
|                                                                              |                                |                                         |              |         |
|                                                                              |                                |                                         |              |         |
|                                                                              |                                |                                         |              |         |
|                                                                              |                                |                                         |              |         |
|                                                                              |                                |                                         |              |         |
|                                                                              |                                |                                         |              |         |
|                                                                              |                                |                                         |              |         |

NetWare Server Queue Name Queue Status

- : Displays the NetWare server name.
- : Displays the queue name of the NetWare server.
- : Displays the queue status of the NetWare server. [Available, Allocated, In Use, Connected]

184

• Windows Printing Setting

#### **Display Procedure**

Click the "Network" tab and then select "Common Setting" – "Windows Configuration."

#### **Screen Description**

| 🖉 Network Management Utility Light – Micro                                                                      | psoft Internet Explorer                                                                                         |
|----------------------------------------------------------------------------------------------------|----------------------------------------------------------------------------------------------------|
|                                                                                                    | Help Č                                                                                                    |
| G C C C C C C C C C C C C C C C C C C C                                                                         |                                                                                                    |
| Address Address Address Address Address Address Address                                                         | Links                                                                                                    |
|                                                                                                    | Ready Ready System File Print Scan Network                                                                      |
| Common Setting                                                                                                  | Window Confirmation                                                                                             |
| TCP/IP     IPP     NetWare Configuration     NetWare Status     Windows Configuration     Femail / Internet FAX | Windows Configuration Enable Windows Printing Service Enable  NetEIOS Name Printing Service Name WorkGroup Name |
| <ul> <li>FTP Server</li> </ul>                                                                                  | Apply Clear                                                                                                    |
| <ul> <li>TWAIN Configuration</li> </ul>                                                                         |                                                                                                    |
| Log-out                                                                                                    |                                                                                                    |
| é)                                                                                                    | My Computer                                                                                                    |
|                                                                                                    | k4334P1560                                                                                                    |

Enable Windows Printing Service:

|                       |   | Set the Windows printing service.  |
|-----------------------|---|------------------------------------|
| Setting values        | : | Enable, Disable                    |
| NetBIOS Name          | : | Set the NetBIOS name.              |
| Setting value         | : | 15 alphanumeric characters or less |
| Printing Service Name | : | Set the printing service name.     |
| Setting value         | : | 31 alphanumeric characters or less |
| WorkGroup Name        | : | Set the work group name.           |
| Setting value         | : | 15 alphanumeric characters or less |
|                       |   |                                    |

• E-mail/Internet FAX Reception Setting

## **Display Procedure**

Click the "Network" tab and then select "E-mail/Internet FAX" – "Receive."

| 🏄 Network Management Utility Light - Micr                       | osoft Internet Explorer              |                    |
|-----------------------------------------------------------------|--------------------------------------|--------------------|
| <u>File E</u> dit <u>V</u> iew F <u>a</u> vorites <u>T</u> ools | Help                                 | ê                  |
| Generation → → → → → → → → → → → → → → → → → → →                | h Home Search Favorites History Mail | Print Edit Discuss |
| Address 🖉 http://172.16.0.100/aindex.htm                        | 1                                    | Links              |
|                                                                 | 🎓 Ready<br>🌍 Ready                   |                    |
|                                                                 | System File Print Scan Network       |                    |
| Common Setting                                                  | Receive                              |                    |
| 🔻 E-mail / Internet FAX                                         | POP3 Server                          |                    |
| Receive                                                         | POP3 Login Name                      |                    |
| ▶ Send                                                          | POP3 Password                        |                    |
| ▶ E-mail                                                        |                                      |                    |
| Internet FAX                                                    | Mail check                           | Yes 💌              |
| Print                                                           |                                      | min. (1-60)        |
| FTP Server                                                      | Port Number                          | 110 (1-65535)      |
| TWAIN Configuration                                             | POP3 Connection Timeout              | min. (30-300)      |
| Log-out                                                         |                                      |                    |
|                                                                 |                                      | Apply Clear        |
|                                                                 |                                      |                    |
| 8]                                                              |                                      | 🗐 My Computer      |
|                                                                 |                                      | k4334P1760         |

| POP3 Server            | :   | Set the IP address of the POP3 server.                                                            |
|------------------------|-----|---------------------------------------------------------------------------------------------------|
| POP3 Login Name        | :   | Set the logon name of the POP3 server.                                                            |
| Setting value          | :   | 63 alphanumeric characters                                                                        |
| POP3 Password          | :   | Set the password used when logging on to the POP3 server.                                         |
| Setting value          | :   | 15 alphanumeric characters                                                                        |
| Mail Check             | :   | Set whether to make a periodic check of the                                                       |
|                        |     | contents of the mail server or not. If "Disable" is selected, mail is not automatically received. |
| Setting values         | :   | Yes, No                                                                                           |
|                        |     | 1-60                                                                                              |
| Port Number            | :   | Set the port number of the POP3 server.                                                           |
|                        |     | (The default value of "110" is generally used.)                                                   |
| POP3 Connection Timeou | it: | Set the communications timeout with the POP3                                                      |
|                        |     | server.                                                                                           |
| Setting values         | :   | 30 to 300 min.                                                                                    |

186

• E-mail/Internet FAX Transmission Setting

## **Display Procedure**

Click the "Network" tab and then select "E-mail/Internet FAX" - "Send."

| Network Management Utility Light - N  | icrosoft Internet Explorer                                |                    |
|---------------------------------------|-----------------------------------------------------------|--------------------|
| <u>File Edit View Favorites T</u> ool | : <u>H</u> elp                                            | ê                  |
|                                       | 한 🚮 🧿 📾 🧭 🎝 ·<br>fresh Home Search Favorites History Mail | Print Edit Discuss |
| Address 🖉 http://172.16.0.100/aindex  | htm                                                       | ▼ Link:            |
|                                       | Ready     Ready                                           |                    |
|                                       | System File Print Scan Network                            |                    |
| Common Setting                        | Send                                                      |                    |
| E-mail / Internet FAX                 | SMTP Server                                               |                    |
| ► Receive                             | Port Number                                               | (1-65535)          |
| ▶ Send                                |                                                           |                    |
| ▶ E-mail                              | SMTP Connection Timeout                                   | sec. (30-300)      |
| Internet FAX                          | Maximum E-mail Size                                       | 500 • (KB)         |
| Print                                 | Binary Division                                           | Yes 💌              |
| FTP Server                            |                                                           |                    |
| TWAIN Configuration                   |                                                           | Apply Clear        |
| Log-out                               |                                                           |                    |
|                                       |                                                           |                    |
|                                       |                                                           |                    |
|                                       |                                                           |                    |
| 1                                     |                                                           | My Computer        |

| SMTP Server             | : | Set the IP address of the SMTP server.           |
|-------------------------|---|--------------------------------------------------|
| Port Number             | : | Set the port number of the SMTP server.          |
|                         |   | (The default value of "25" is generally used.)   |
| SMTP Connection Timeout | : | Set the communications timeout with the SMTP     |
|                         |   | server.                                          |
| Setting values          | : | 30 to 300 sec.                                   |
| Maximum E-mail Size     | : | Set the maximum size of transmission mail        |
|                         |   | capacity.                                        |
| Setting values          | : | No Limitation, 100 to 3000 KB (100 increments)   |
| Binary Division         | : | Set whether to divide mail exceeding the         |
|                         |   | maximum size into two or more mails (in units of |
|                         |   | binary). @p.88, @p.94                            |
| Setting values          | : | Yes, No                                          |

• Setting the Mail Options

#### **Display Procedure**

Click the "Network" tab and then select "E-mail/Internet FAX" - "E-mail."

#### **Screen Description**

| 🗿 Network Management Utility Light - Micros | soft Internet Explorer                          |
|---------------------------------------------|-------------------------------------------------|
| <u>File Edit View Favorites Tools H</u>     | eb 🦉                                            |
| H → → → O →<br>Back Forward Stop Refresh    | (사) (오, ) (오) (오) (오) (오) (오) (오) (오) (오) (오) ( |
| Address 🖉 http://172.16.0.100/aindex.htm    | I Links                                         |
|                                             | Image: Seady       Image: Seady                 |
|                                             | System File Print Scan Network                  |
| Common Setting                              | E-mail                                          |
| 🔻 E-mail / Internet FAX                     | Subject                                         |
| Receive                                     | Description                                     |
| ▶ Send                                      | Description                                     |
| ▶ E-mail                                    |                                                 |
| Internet FAX                                | v.                                              |
| Print                                       |                                                 |
| FTP Server                                  | Apply Clear                                     |
| TWAIN Configuration                         |                                                 |
| Log-out                                     |                                                 |
| ē]                                          | My Computer                                     |
|                                             | k4334P177(                                      |

Subject Setting value Description Setting value : Type the title of the e-mail.

: 64 characters

- : Type the message of the e-mail.
  - : 256 characters

• Setting the Internet FAX Options

#### **Display Procedure**

Click the "Network" tab and then select "E-mail/Internet FAX" - "Internet FAX."

#### **Screen Description**

| 🖇 Network Management Utility Light - Micros | soft Internet Explorer                                |
|---------------------------------------------|-------------------------------------------------------|
|                                             | ep 🔴                                                  |
| H → → · ③ D<br>Back Forward Stop Refresh    | Home Search Favorites History Mail Print Edit Discuss |
| Address 🖉 http://172.16.0.100/aindex.htm    | 💌 🗍 Links                                             |
|                                             | 🗇 Ready                                               |
|                                             | 🜍 Ready                                               |
|                                             | System File Print Scan Network                        |
| Common Setting                              | Internet FAX                                          |
| E-mail / Internet FAX                       | Subject                                               |
| Receive                                     | Description                                           |
| ▶ Send                                      |                                                       |
| ▶ E-mail                                    |                                                       |
| Internet FAX                                |                                                       |
| Print                                       | Apply Clear                                           |
| FTP Server                                  | Арру Сюо                                              |
| TWAIN Configuration                         |                                                       |
| Log-out                                     |                                                       |
| Log out                                     |                                                       |
|                                             |                                                       |
|                                             |                                                       |
|                                             |                                                       |
|                                             |                                                       |
| 5                                           | My Computer                                           |
|                                             | k4334P178                                             |

Subject Setting value Description Setting value : Type the title of the e-mail.

: 64 characters

- : Type the message of the e-mail.
  - : 256 characters

• Setting for Printing E-mail/Internet FAX

## **Display Procedure**

Click the "Network" tab and then select "E-mail/Internet FAX" - "Print."

| <u>File Edit ⊻iew Favorites Tools</u>      |                                |                    | Ê        |
|--------------------------------------------|--------------------------------|--------------------|----------|
| H → → → Sop Refr<br>Back Forward Stop Refr |                                | Print Edit Discuss |          |
| ddress 🖉 http://172.16.0.100/aindex.h      | Im                             |                    | 💌 🗌 Lini |
|                                            | 🌍 Ready                        |                    |          |
|                                            | 🌍 Ready                        |                    |          |
|                                            | System File Print Scan Network |                    |          |
| Common Setting                             | Print                          |                    |          |
| E-mail / Internet FAX                      | Text Print                     | Enable 💌           |          |
| ▶ Receive                                  | Internet FAX Print             | Reduced •          |          |
| ▶ Send                                     |                                |                    |          |
| ▶ E-mail                                   |                                | Apply              | Clear    |
| Internet FAX                               |                                |                    |          |
| Print                                      |                                |                    |          |
| FTP Server                                 |                                |                    |          |
| TWAIN Configuration                        |                                |                    |          |
|                                            |                                |                    |          |
| Log-out                                    |                                |                    |          |
|                                            |                                |                    |          |
|                                            |                                |                    |          |
|                                            |                                |                    |          |
|                                            |                                |                    |          |
| 1                                          |                                | 💷 My Compute       |          |

| Set whether to print an E-mail message received by   |
|------------------------------------------------------|
| the copier.                                          |
| Enable, Disable                                      |
| Set the magnification for printing of received data. |
| Full Size, Reduced (default), A4/Letter              |
| Full Size:                                           |
| The received data is printed in full size.           |
| Reduced (default):                                   |
| Select this to slightly reduce the received data.    |
| A4/Letter:                                           |
| Select this to fit the received data to A4 or Letter |
| size.                                                |
|                                                      |

• Setting the (Proxy) FTP Server

## **Display Procedure**

Click the "Network" tab and then select "FTP Server" – "FTP Server Configuration."

| 🏂 Network Management Utility Light - Micro                      | osoft Internet Explorer                          |                 |
|-----------------------------------------------------------------|--------------------------------------------------|-----------------|
| <u>File E</u> dit <u>V</u> iew F <u>a</u> vorites <u>T</u> ools | Help                                             | æ               |
| Back Forward Stop Refress                                       | h Home Search Favorites History Mail             | Discuss         |
| Address 🖉 http://172.16.0.100/aindex.htm                        |                                                  | ▼ Links         |
|                                                                 | Ready<br>Ready<br>System File Print Scan Network |                 |
| Common Setting                                                  | FTP Configuration                                |                 |
| E-mail / Internet FAX                                           | Proxy IP Address                                 |                 |
| FTP Server                                                      | Port Number                                      | 10000 (1-65535) |
| FTP Server<br>Configuration                                     | Fort Number<br>FTP Connection Timeout            | (1-65535)       |
| FTP Server<br>Registration                                      | Passive Mode                                     | Enable 💌        |
| <ul> <li>TWAIN Configuration</li> </ul>                         |                                                  | Apply Clear     |
| Log-out                                                         |                                                  |                 |
|                                                                 |                                                  |                 |
|                                                                 |                                                  |                 |
|                                                                 |                                                  |                 |
|                                                                 |                                                  |                 |
|                                                                 |                                                  |                 |
| e]                                                              |                                                  | I My Computer   |
|                                                                 | ,                                                | k4334P1740      |

| Proxy IP Address       | : | When a proxy server is to be used, set the IP  |
|------------------------|---|------------------------------------------------|
|                        |   | address of the proxy server.                   |
| Port Number            | : | Set the port number of the proxy server.       |
|                        |   | (The default value of "21" is generally used.) |
| FTP Connection Timeout | : | Set the communications timeout with the FTP    |
|                        |   | server.                                        |
| Passive Mode           | : | Set the Passive Mode.                          |
| Setting values         | : | Enable, Disable                                |

• Registering FTP Servers

#### **Display Procedure**

Click the "Network" tab and then select "FTP Server" – "FTP Server Registration."

## **Screen Description**

| 🗿 Network Management Utility Light - Micr                                                                                                    | osoft Internet Explorer                                                                                                    |                                                                                                    | 1           |
|----------------------------------------------------------------------------------------------------|----------------------------------------------------------------------------------------------------|----------------------------------------------------------------------------------------------------|-------------|
| <u><u> </u></u>                                                                                                    | Help                                                                                                    | æ                                                                                                    | 1           |
| Gereice Construction (Construction) (Construction) | h Home Search Favorites History Mail                                                                                                    | Print Edit Discuss                                                                                                    |             |
| Address A http://172.16.0.100/aindex.htm                                                                                                    |                                                                                                    |                                                                                                    |             |
|                                                                                                    | 📀 Ready                                                                                                    |                                                                                                    | 1           |
|                                                                                                    | 🜍 Ready                                                                                                    |                                                                                                    |             |
|                                                                                                    | System File Print Scan Network                                                                                                    |                                                                                                    |             |
|                                                                                                    | -                                                                                                    |                                                                                                    |             |
| Common Setting                                                                                                    | FTP Server Registration                                                                                                    |                                                                                                    |             |
| E-mail / Internet FAX                                                                                                    | 1 2                                                                                                    | 3 4 5                                                                                                    |             |
| FTP Server                                                                                                    | 170.16.0.200                                                                                                    |                                                                                                    |             |
| FTP Server<br>Configuration                                                                                                    |                                                                                                    |                                                                                                    |             |
| FTP Server                                                                                                    |                                                                                                    |                                                                                                    |             |
| Registration                                                                                                    |                                                                                                    |                                                                                                    |             |
| > TWAIN Configuration                                                                                                    |                                                                                                    |                                                                                                    |             |
| Log-out                                                                                                    |                                                                                                    |                                                                                                    |             |
| Log out                                                                                                    |                                                                                                    |                                                                                                    |             |
|                                                                                                    |                                                                                                    |                                                                                                    |             |
|                                                                                                    |                                                                                                    |                                                                                                    |             |
|                                                                                                    |                                                                                                    |                                                                                                    |             |
|                                                                                                    |                                                                                                    |                                                                                                    |             |
|                                                                                                    |                                                                                                    |                                                                                                    |             |
|                                                                                                    |                                                                                                    |                                                                                                    |             |
| (e)                                                                                                    |                                                                                                    |                                                                                                    | k4334P172CA |
|                                                                                                    |                                                                                                    | My Computer                                                                                                    | K4554F172CA |
|                                                                                                    | osoft Internet Explorer                                                                                                    | My Lomputer                                                                                                    |             |
| 🗿 Network Manazement Utility Light - Micr                                                                                                    | Help                                                                                                    | e e                                                                                                    |             |
| Network Management Utility Light - Micr<br><u>File Edt View Favorites I</u> cols<br>+                                                                                                    | Help                                                                                                    | e<br>e                                                                                                    |             |
| Z Network Management Utility Light - Micr<br>☐ Eile Edt View Favorites Iools                                                                                                    | Help<br>슈 (이 교 3 문과·<br>sh Home Search Favorites History Mail                                                                                                    | e e                                                                                                    |             |
| <ul> <li>Network Management Utility Light - Micro</li> <li>Eile Edt View Favorites Icols</li> <li></li></ul>                                                                                                    | Hep<br>All Q and Control And All And All All All All All All All All All Al                                                                                                    | Print Edit Directes                                                                                                    |             |
| <ul> <li>Network Management Utility Light - Micro</li> <li>Eile Edt View Favorites Icols</li> <li></li></ul>                                                                                                    | Help<br>An Home Search Favorites History Mail<br>n                                                                                                    | Print Edit Directes                                                                                                    |             |
| <ul> <li>Network Management Utility Light - Micro</li> <li>Eile Edt View Favorites Icols</li> <li></li></ul>                                                                                                    | Help<br>h Home Search Feronies History Mal<br>Ready<br>Ready<br>Ready                                                                                                    | Print Edit Directes                                                                                                    |             |
| Network Monacement Uhity Left - Mice<br>File Edt View Favorites I Cols<br>Jeach Favorites Stop Refer<br>Addess P http://1/216.0.100/andec.htm                                                                                                    | Help<br>A Q M A A A A A A A A A A A A A A A A A                                                                                                    | Print Edit Directes                                                                                                    |             |
| Zhitneol Manacement Ukifoy Lidit - Mari<br>Elle Edi View Favorines Icols<br>Back Forward Stop Refer<br>Agdress D http://17216.0.100/andex.htm     Common Setting                                                                                                    | Heb<br>h Hone Seach Favorites History Mail<br>Ready<br>System File Print Scan Network<br>FTP Server Registration                                                                                  | Print Edit Directes                                                                                                    |             |
| Zhetnool Manazement Ukify Leint – Marie     Ele Edi View Favorites Loois     Back Forward Shop Refere     Addees © http://17216.0100/andex.htm     Common Setting     E-mail / Internet FAX                                                                                                    | Heb<br>Hone Search Favoriles History Mai<br>Ready<br>System File Print Scan Network                                                                                                    | Print Edit Directes                                                                                                    |             |
| Yetnool Menocement Utify Left - Marie     File Edt Yew Favories Look     Back Forward Shop Refer     Redets D http://17218.0100/andex.htm     Common Setting     E-mail / Internet FAX     FTP Server                                                                                                    | Heb<br>h Hone Seach Favorites History Mail<br>Ready<br>System File Print Scan Network<br>FTP Server Registration                                                                                  | Print Edit Directes                                                                                                    |             |
| Zhetnool Manazement Ukify Leint – Marie     Ele Edi View Favorites Loois     Back Forward Shop Refere     Addees © http://17216.0100/andex.htm     Common Setting     E-mail / Internet FAX                                                                                                    | Heb<br>h Home Seach Favorites History Mail<br>Ready<br>System File Print Scan Network<br>FTP Server Registration<br>IP Address                                                                    | Print Edit Directes                                                                                                    |             |
| Thetmool Management QLifey Lett - Mign<br>File Edit Yew Favorines Look<br>Back Forward Shop Patter<br>Address @ http://17218.0100/andex.htm<br>Common Setting<br>E-mail / Internet FAX<br>FTP Server<br>FTP Server<br>FTP Server<br>FTP Server                                                                                                    | Help<br>h Hone Seach Favorites History Mail<br>N<br>Ready<br>System File Print Scan Network<br>FTP Server Registration<br>IP Address<br>Login Name                                                | Print Edit Directes                                                                                                    |             |
| Common Setting     E-mail / Internet FAX     FIP Server     FIP Server     Registration                                                                                                    | Help<br>h Hone Seach Payones Histoy Mail<br>N<br>Ready<br>System File Print Scan Network<br>FTP Server Registration<br>IP Address<br>Logn Name<br>Password<br>Pot Number                          | Pint Edit Discuss                                                                                                    |             |
| Thetmool Management QLifey Lett - Mign<br>File Edit Yew Favorines Look<br>Back Forward Shop Patter<br>Address @ http://17218.0100/andex.htm<br>Common Setting<br>E-mail / Internet FAX<br>FTP Server<br>FTP Server<br>FTP Server<br>FTP Server                                                                                                    | Hein<br>Hone Seach Favories Histoy Mai<br>N<br>Ready<br>System File Print Scan Network<br>FTP Server Registration<br>IP Address<br>Login Name<br>Password<br>Port Number<br>Directry              |                                                                                                    |             |
| Zhetnool Monocement Diffy Left - Mcci     Ele Edi Yew Favorine Look     Seck Forward Stoo Performed Stoop Performance Provide Stoop Performance Provide Performance Provide Stoop Performance Provide Performance Performance Performance Performance Performance Performance Performance Performance Performance Performance Performance Performance Performance Performance Performance Performance Performance Performance Performance Performance Performance Perfo     | Hein<br>Hone Seach Favories Histoy Mai<br>N<br>Ready<br>System File Print Scan Network<br>FTP Server Registration<br>IP Address<br>Login Name<br>Password<br>Port Number<br>Directry<br>Use Proxy |                                                                                                    |             |
| Common Setting     E-mail / Internet FAX     FIP Server     FIP Server     Registration                                                                                                    | Hein<br>Hone Seach Favories Histoy Mai<br>N<br>Ready<br>System File Print Scan Network<br>FTP Server Registration<br>IP Address<br>Login Name<br>Password<br>Port Number<br>Directry              |                                                                                                    |             |
| Zhetnool Monocement Diffy Left - Mcci     Ele Edi Yew Favorine Look     Seck Forward Stoo Performed Stoop Performance Provide Stoop Performance Provide Performance Provide Stoop Performance Provide Performance Performance Performance Performance Performance Performance Performance Performance Performance Performance Performance Performance Performance Performance Performance Performance Performance Performance Performance Performance Performance Perfo     | Hein<br>Hone Seach Favories Histoy Mai<br>N<br>Ready<br>System File Print Scan Network<br>FTP Server Registration<br>IP Address<br>Login Name<br>Password<br>Port Number<br>Directry<br>Use Proxy | Prot Edd Discuss      Prot Control Control Contro |             |
| Zhetnool Monocement Diffy Left - Mcci     Ele Edi Yew Favorine Look     Seck Forward Stoo Performed Stoop Performance Provide Stoop Performance Provide Performance Provide Stoop Performance Provide Performance Performance Performance Performance Performance Performance Performance Performance Performance Performance Performance Performance Performance Performance Performance Performance Performance Performance Performance Performance Performance Perfo     | Hein<br>Hone Seach Favories Histoy Mai<br>N<br>Ready<br>System File Print Scan Network<br>FTP Server Registration<br>IP Address<br>Login Name<br>Password<br>Port Number<br>Directry<br>Use Proxy |                                                                                                    |             |
| Zhetnool Monocement Diffy Left - Mcci     Ele Edi Yew Favorine Look     Seck Forward Stoo Performed Stoop Performance Provide Stoop Performance Provide Performance Provide Stoop Performance Provide Performance Performance Performance Performance Performance Performance Performance Performance Performance Performance Performance Performance Performance Performance Performance Performance Performance Performance Performance Performance Performance Perfo     | Hein<br>Hone Seach Favories Histoy Mai<br>N<br>Ready<br>System File Print Scan Network<br>FTP Server Registration<br>IP Address<br>Login Name<br>Password<br>Port Number<br>Directry<br>Use Proxy | Prot Edd Discuss      Prot Control Control Contro |             |
| Zhetnool Monocement Diffy Left - Mcci     Ele Edi Yew Egronnes Look     Seck From Sico Technology     Addess Diffy/171216.0.100/andes.htm     Addess Diffy/171216.0.100/andes.htm     Ermail / Internet FAX     FTP Server     FTP Server     FTP     | Hein<br>Hone Seach Favories Histoy Mai<br>N<br>Ready<br>System File Print Scan Network<br>FTP Server Registration<br>IP Address<br>Login Name<br>Password<br>Port Number<br>Directry<br>Use Proxy | Prot Edd Discuss      Prot Control Control Contro |             |
| Zhetnool Monocement Diffy Left - Mcci     Ele Edi Yew Egronnes Look     Seck From Sico Technology     Addess Diffy/171216.0.100/andes.htm     Addess Diffy/171216.0.100/andes.htm     Ermail / Internet FAX     FTP Server     FTP Server     FTP     | Hein<br>Hone Seach Favories Histoy Mai<br>N<br>Ready<br>System File Print Scan Network<br>FTP Server Registration<br>IP Address<br>Login Name<br>Password<br>Port Number<br>Directry<br>Use Proxy | Prot Edd Discuss      Prot Control Control Contro |             |
| Zhetnool Monocement Diffy Left - Mcci     Ele Edi Yew Egronnes Look     Seck From Sico Technology     Addess Diffy/171216.0.100/andes.htm     Addess Diffy/171216.0.100/andes.htm     Ermail / Internet FAX     FTP Server     FTP Server     FTP     | Hein<br>Hone Seach Favories Histoy Mai<br>N<br>Ready<br>System File Print Scan Network<br>FTP Server Registration<br>IP Address<br>Login Name<br>Password<br>Port Number<br>Directry<br>Use Proxy | Prot Edd Discuss      Prot Control Control Contro |             |

Download from Www.Somanuals.com. All Manuals Search And Download.

| IP Address           | : Specify the IP address of the FTP server.                    |
|----------------------|----------------------------------------------------------------|
| Login Name           | : Specify the name with which to log on to the FTP server.     |
| Setting value        | : 32 alphanumeric characters or less                           |
| Password             | : Specify the password with which to log on to the FTP server. |
| Setting value        | : 64 alphanumeric characters or less                           |
| Port Number          | : Specify the port number of the FTP.                          |
|                      | (The default value of "21" is generally used.)                 |
| Directory            | : Set the directory through which the scanned image            |
|                      | is stored in the FTP server.                                   |
| Setting value        | : 128 alphanumeric characters or less                          |
| Use Proxy            | : Set whether to use the proxy server or not.                  |
| Setting values       | : Yes, No                                                      |
| External Server Link | : Set whether to enable FTP connection by the user to          |
|                      | the FTP server from Network Management Utility                 |
|                      | Light.                                                         |
| Setting values       | : Yes, No                                                      |

#### NOTE

"External Server Link" can be used only when "anonymous" is set in "Login Name" on the FTP Server Registration screen.

Download from Www.Somanuals.com. All Manuals Search And Download.

#### • TWAIN Setting

#### **Display Procedure**

Click the "Network" tab and then select "TWAIN Coufiguration"

| 🗿 Network Management Utility Light - Micro                                                                                                    | osoft Internet Explorer                                 |
|----------------------------------------------------------------------------------------------------|---------------------------------------------------------|
| <u>Eile E</u> dit ⊻iew F <u>a</u> vorites <u>T</u> ools                                                                                                    | Help 🧭                                                  |
| Generation Generation Generatio Generation Generation Generation Generation Generation | h Home Search Favorites History Mail Print Edit Discuss |
| Address 🖉 http://172.16.0.100/aindex.htm                                                                                                    | V Links                                                 |
|                                                                                                    | Ready     Ready     System File Print Scan Network      |
| <ul> <li>Common Setting</li> <li>E-mail / Internet FAX</li> </ul>                                                                                                    | - TWAIN Configuration                                   |
| FTP Server                                                                                                    | Operation Lock Time sec. (30-300)                       |
| <ul> <li>TWAIN Configuration</li> </ul>                                                                                                    | Apply Clear                                             |
| Log-out                                                                                                    |                                                         |
|                                                                                                    |                                                         |
|                                                                                                    |                                                         |
|                                                                                                    |                                                         |
|                                                                                                    |                                                         |
|                                                                                                    |                                                         |
|                                                                                                    |                                                         |
| 9                                                                                                    | 🗎 🗐 My Computer                                         |
|                                                                                                    | k4334P180                                               |

| Operation Lock Time | : | Set the operation lock time of the control panel to |
|---------------------|---|-----------------------------------------------------|
|                     |   | enable TWAIN operations from the PC.                |
| Setting values      | : | 30 to 300 sec.                                      |

# **C. Incompatible Function Combinations**

# Function Limitation Matrix

|                |                             |             | М             | ledi          | a Ty          | pe           |          |                  | Ou   | tput    | t      |
|----------------|-----------------------------|-------------|---------------|---------------|---------------|--------------|----------|------------------|------|---------|--------|
|                |                             | Plain Paper | Thick Paper 1 | Thick Paper 2 | Thick Paper 3 | Transparency | Envelope | OHP Interleaving | dn-N | Booklet | Duplex |
| ce             | Manual Feed Tray            |             |               |               |               |              |          | ×                |      | ×       | ×      |
| Paper Source   | Tray 1 (Multi-purpose tray) |             |               |               |               |              |          |                  |      |         |        |
| per            | Tray 2                      |             | ×             | ×             | ×             | ×            | ×        |                  |      |         |        |
| Pa             | Tray 3,4, LCT               |             | ×             | ×             | ×             | ×            | ×        |                  |      |         |        |
|                | Booklet                     |             | ×             | ×             | ×             | ×            | ×        | ×                | ×    |         |        |
| Output Setting | Duplex                      |             | ×             | ×             | ×             | ×            | ×        | ×                |      | -       |        |
|                | N-up                        |             |               |               |               |              |          |                  |      |         |        |
|                | Staple                      |             | ×             | ×             | ×             | ×            | ×        | ×                |      |         |        |
|                | Punch                       |             |               | ×             | ×             | ×            | ×        | ×                |      |         |        |
|                | Folding                     |             | ×             | ×             | ×             | ×            | ×        | ×                |      |         |        |

Blank : selectable combination

 $\times$  : not selectable combination

|            |                               | P                          | aper      | Sou | ce               | Media Type  |               |               |               | Output Setting |          |        |         |        |        |                                                                    |                    |                        |                        |
|------------|-------------------------------|----------------------------|-----------|-----|------------------|-------------|---------------|---------------|---------------|----------------|----------|--------|---------|--------|--------|--------------------------------------------------------------------|--------------------|------------------------|------------------------|
|            |                               |                            |           |     |                  |             |               |               |               |                |          |        | FS-135  | FS-231 |        |                                                                    |                    |                        |                        |
|            |                               | se tray)                   |           |     |                  |             |               |               |               |                |          |        |         |        | Staple |                                                                    |                    |                        | aple                   |
|            |                               | Tray1 (Multi-purpose tray) | Tray2,3,4 | LCT | Manual Feed Tray | Plain Paper | Thick Paper 1 | Thick Paper 2 | Thick Paper 3 | Transparency   | Envelope | Duplex | Booklet | dn-N   | Corner | Top side 2 Points<br>Left side 2 Points<br>Auto 2 Points<br>Corner | գտուն              | runcu                  | Crease + Center Staple |
|            | A3 Wide                       |                            | ×         | ×   |                  |             |               |               |               |                | ×        |        |         |        | ×      | Х                                                                  | ×                  | ×                      | ×                      |
|            | A3                            |                            |           | ×   |                  |             |               |               |               |                | ×        |        |         |        |        |                                                                    |                    |                        |                        |
|            | JIS B4                        |                            |           | ×   |                  |             |               |               |               |                | ×        |        |         |        |        |                                                                    | ×                  | ×                      |                        |
|            | A4                            |                            |           |     |                  |             |               |               |               |                | ×        |        |         |        |        |                                                                    |                    |                        |                        |
|            | JIS B5                        |                            |           |     |                  |             |               |               |               |                | ×        |        |         |        |        |                                                                    | ×                  |                        |                        |
|            | B5                            |                            |           |     |                  |             |               |               |               |                | ×        |        |         |        |        |                                                                    | ×                  |                        |                        |
|            | A5                            |                            | ×         | ×   |                  |             |               |               |               |                | ×        | ×      | ×       |        | ×      | ×                                                                  | ×                  |                        | ×                      |
|            | JIS B6                        |                            | ×         | ×   |                  |             |               |               |               |                | ×        | ×      | ×       |        | ×      | ×                                                                  | ×                  | ×                      | ×                      |
|            | A6                            |                            | ×         | ×   |                  |             |               |               |               |                | ×        | ×      | ×       |        | ×      | ×                                                                  | ×                  | ×                      | ×                      |
|            | Post Card                     |                            | ×         | ×   |                  |             |               |               |               |                | ×        | ×      | ×       | ×      | ×      | ×                                                                  | ×                  | ×                      | ×                      |
|            | F4                            |                            |           | ×   |                  |             |               |               |               |                | ×        |        |         |        |        |                                                                    | ×                  |                        | ×                      |
|            | F4                            |                            |           | ×   |                  |             |               |               |               |                | ×        |        |         |        |        |                                                                    | ×                  |                        | ×                      |
| Paper Size | F4                            |                            |           | ×   |                  |             |               |               |               |                | ×        |        |         |        |        |                                                                    | ×                  |                        | ××                     |
| er (       | F4                            |                            |           | ×   |                  |             |               |               |               |                | ×        |        |         |        |        |                                                                    | ×                  |                        | ×                      |
| Pap        | Legal                         |                            |           | ×   |                  |             |               |               |               |                | ×        |        |         |        |        |                                                                    | ×                  |                        |                        |
|            | Letter                        |                            |           |     |                  |             |               |               |               |                | ×        |        |         |        |        |                                                                    |                    |                        |                        |
|            | Executive                     |                            | ×         | ×   |                  |             |               |               |               |                | ×        | ~      | ~       |        |        | ×                                                                  | ×                  | ~                      | ×                      |
|            | Invoice                       |                            | ×         |     |                  |             |               |               |               |                | ×        | ×      | ×       |        | ×      | ×                                                                  | ×                  | ×                      | ×                      |
|            | Ledger<br>11×14               |                            |           | ×   |                  |             |               |               |               |                | ×        |        |         |        |        |                                                                    |                    |                        |                        |
|            | Envelope B5                   |                            |           | ×   |                  |             |               |               |               |                | ×        |        |         |        |        |                                                                    |                    |                        |                        |
|            | Envelope B5<br>Envelope Com10 |                            | ×         | ×   |                  | ×           | ×             | ×             | ×             | ×              |          | ×      | ×       | ×      | ×      | ×                                                                  | ×                  | ×                      | ×                      |
|            |                               |                            | ×         | ×   |                  |             | ×             | ×             | ×             | ×              |          | ×      | ×       | ×      | ×      | ×                                                                  |                    | ×                      | ×                      |
|            | Envelope C5<br>Envelope DL    |                            | ×         | ×   |                  | ×           | ×             | ×             | ×             | ×              |          | ×      | ×       | ×      | ×      | ×                                                                  | ×                  | ×                      | ×                      |
|            |                               |                            | ×         | ×   |                  | ×           | ×             | ×             | ×             | ×              |          | ×      | ×       | ×      |        | ×                                                                  | ×                  | ×                      | ×                      |
|            | Envelope Monarch<br>K16       |                            | ×         | ×   |                  | ×           | ×             | ×             | ×             | ×              | ×        | ×      | ×       | ×      | ×      | ×                                                                  | ×                  | ×                      | ×                      |
|            | K10<br>K8                     |                            | ×         | ×   |                  |             |               |               |               |                | ×        |        |         |        |        |                                                                    |                    | ×                      | ×                      |
|            | Custom Paper                  |                            | ×         | ×   |                  |             |               |               |               |                | ×        | ×      | ×       | ×      | ×      | ×                                                                  | ×                  |                        | ×                      |
|            | Custom Paper                  |                            | ×         | ×   |                  |             |               |               |               |                | ×        | ×      | ×       | ×      | X      | ×                                                                  | ×                  | × (;                   | ×                      |
| Note       |                               |                            |           |     |                  |             |               |               |               |                |          |        |         |        |        |                                                                    | Inch Area (3Holes) | Metric Area (4Holes) × |                        |

■ Limitation between Paper Size and Functions

Blank : selectable combination

× : not selectable combination

Add the following Options in the column "Installed Options" by depressing "Device Option Setting" Tab, and the function(s) shown in the right columns can be selected.

| Option(s) added to "Installed<br>Options" | Tab            | Function(s) to be selected after adding the option(s) in the left columns                                   |
|-------------------------------------------|----------------|----------------------------------------------------------------------------------------------------|
| Tray 3 + Tray 4 or LCT                    | Paper          | Tray 3, Tray 4, LCT (Font Cover Paper Source,<br>Back Cover Paper Source, OHP Interleaving<br>Paper Source) |
| HDD                                       | Job Management | Distribution Number, Store to HDD                                                                           |
| FS-231                                    | Paper          | Staple (Top side 2 Points, Left side 2 Points,<br>Auto 2 Points, Corner), Punch, Folding                    |
| FS-135                                    | Paper          | Staple (Corner)                                                                                             |
| Duplex Unit                               | Paper          | Duplex/Booklet                                                                                              |

The following combination of functions in the left and right column can not be selected at the same time.

|   | Tab     | Function(s)                                   | Tab            | Function(s)                    |
|---|---------|-----------------------------------------------|----------------|--------------------------------|
| 1 | Setup   | Booklet left binding<br>Booklet right binding | Paper          | Uncollated                     |
| 2 | Setup   | Booklet left binding<br>Booklet right binding | Quality        | Download as bitmap             |
| 3 | Paper   | Fit to Paper<br>Scaling                       | Quality        | Download as bitmap             |
| 4 | Setup   | N-up                                          | Quality        | Download as bitmap             |
| 5 | Quality | Grayscale                                     | Job Management | Distribution color (Red, Blue) |

# INDEX

# INDEX

| A<br>Administrator Mode                                                                                                    | 141                                              |
|----------------------------------------------------------------------------------------------------|--------------------------------------------------|
| <b>B</b><br>Booklet Printing                                                                                                    | 54                                               |
| <b>C</b><br>Connecting the Network Cable<br>Cover                                                                                                    | 5<br>58                                          |
| <b>D</b><br>Duplex Printing<br>Duplex/Booklet Printing                                                                                                    | 54<br>54                                         |
| <b>E</b><br>Easy Set<br>Energy Save Mode Time                                                                                                    | 45<br>168                                        |
| <b>G</b><br>Gateway Address                                                                                                    | 18, 179                                          |
| H<br>HDD directories                                                                                                    | 79                                               |
| I<br>IEEE1284 (Centronics) Cable<br>Installation through Plug and Play<br>Installing the Printer Driver<br>Interleaf (OHP Interleaving)<br>Internet Fax<br>IP Address<br>IP Address Setting<br>IPP (Internet Printing Protocol) | 15<br>15<br>7<br>58<br>94<br>18, 179<br>18<br>23 |
| <b>L</b><br>Lock Job                                                                                                    | 121, 123                                         |
| <b>N</b><br>Network Management Utility Light<br>N-up Printing                                                                                                    | 138<br>49                                        |

#### INDEX

# 0

| One Time Registration<br>One-Touch Key Registration<br>Operating Environment                                                                                                    | 115<br>110<br>1                                                          |
|----------------------------------------------------------------------------------------------------|--------------------------------------------------------------------------|
| P<br>Printer Figure<br>Printing Pages with Watermarks<br>Proof and Print<br>Public directory                                                                                    | 45<br>50<br>121, 124<br>79                                               |
| R<br>Registering FTP Servers                                                                                                    | 70                                                                       |
| S<br>Scan to E-mail<br>Scan to FTP Server<br>Scan to HDD<br>Scan to PC<br>Scanned File Separation<br>Setting the Proxy Server<br>Store to HDD<br>Store to Memory<br>Subnet Mask | 86<br>69<br>77<br>64<br>62, 178<br>73<br>121, 124<br>121, 125<br>18, 179 |
| <b>T</b><br>TWAIN                                                                                                    | 106, 107                                                                 |
| U<br>Uninstalling the Driver<br>USB Cable<br>User directory                                                                                                    | 41<br>15<br>158                                                          |

Thank you very much for purchasing the Konica IP-711 Print Controller.

This User's Manual includes instructions for making prints, correct handling of the machine, and precautions for safety. Please read this manual before printing.

In order to maintain a satisfactory printing performance, please keep this User's Manual readily available for reference.

#### COPYRIGHT

© 2002 by Konica Business Technologies, Inc.

#### MANUAL PART NUMBER:

OP-IP711-01

WABSITE ADDRESS:

http://www.konicabt.com

#### **CORRESPONDENCE:**

Correspondence regarding this manual may be mailed to the address shown below.

Konica Business Technologies, Inc. Corporate Publications 500 Day Hill Road Windsor, CT 06095 MANUFACTURER • KONICA CORPORATION • TOKYO JAPAN

> 2002.9 4334-7738-01

Free Manuals Download Website <u>http://myh66.com</u> <u>http://usermanuals.us</u> <u>http://www.somanuals.com</u> <u>http://www.4manuals.cc</u> <u>http://www.4manuals.cc</u> <u>http://www.4manuals.cc</u> <u>http://www.4manuals.com</u> <u>http://www.404manual.com</u> <u>http://www.luxmanual.com</u> <u>http://aubethermostatmanual.com</u> Golf course search by state

http://golfingnear.com Email search by domain

http://emailbydomain.com Auto manuals search

http://auto.somanuals.com TV manuals search

http://tv.somanuals.com